# UDC2500 Universal Digital Controller Limit Control Model Product Manual

51-52-25-136 March 2007

## **About This Document**

#### **Abstract**

This document provides descriptions and procedures for the Installation, Configuration, Operation, and Troubleshooting of your UDC2500 Controller.

## **Symbol Definitions**

The following table lists those symbols used in this document to denote certain conditions.

Symbol Definition

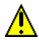

This CAUTION symbol on the equipment refers the user to the Product Manual for additional information. This symbol appears next to required information in the manual.

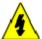

#### **WARNING**

**PERSONAL INJURY:** Risk of electrical shock. This symbol warns the user of a potential shock hazard where HAZARDOUS LIVE voltages greater than 30 Vrms, 42.4 Vpeak, or 60 VDC may be accessible. **Failure to comply with these instructions could result in death or serious injury.** 

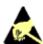

ATTENTION, Electrostatic Discharge (ESD) hazards. Observe precautions for handling electrostatic sensitive devices

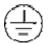

Protective Earth (PE) terminal. Provided for connection of the protective earth (green or green/yellow) supply system conductor.

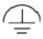

Functional earth terminal. Used for non-safety purposes such as noise immunity improvement. NOTE: This connection shall be bonded to protective earth at the source of supply in accordance with national local electrical code requirements.

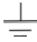

Earth Ground. Functional earth connection. NOTE: This connection shall be bonded to Protective earth at the source of supply in accordance with national and local electrical code requirements.

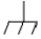

Chassis Ground. Identifies a connection to the chassis or frame of the equipment shall be bonded to Protective Earth at the source of supply in accordance with national and local electrical code requirements.

# **Contents**

| 1 |      | INTRODUCTION                                         | 1    |
|---|------|------------------------------------------------------|------|
|   | 1.1  | Overview                                             |      |
|   | 1.2  | Process Instrument Explorer Software                 | 4    |
|   | 1.3  | CE Conformity (Europe)                               | 6    |
| 2 | I    | INSTALLATION                                         | 7    |
|   | 2.1  | Overview                                             | 7    |
|   | 2.2  | Condensed Specifications                             | 8    |
|   | 2.3  | Model Number Interpretation                          |      |
|   | 2.4  | Limit and Alarm Relay Contact Information            |      |
|   | 2.5  | Mounting                                             |      |
|   | 2.6  | Wiring                                               |      |
|   |      | 2.6.1 Electrical Considerations                      |      |
|   | 2.7  | Wiring Diagrams                                      |      |
|   | 2.8  | Limit Control Application Diagram                    | 25   |
| 3 | (    | CONFIGURATION                                        | . 26 |
|   | 3.1  | Overview                                             | 26   |
|   | 3.2  | Configuration Prompt Hierarchy                       | 27   |
|   | 3.3  | Configuration Procedure                              | 28   |
|   | 3.4  | Lock Set Up Group                                    | 29   |
|   | 3.5  | Limit Set Up Group                                   | 30   |
|   | 3.6  | Input 1 Set Up Group                                 | 31   |
|   | 3.7  | Options Set Up Group                                 | 35   |
|   | 3.8  | Communications Set Up Group                          | 37   |
|   | 3.9  | Alarms Set Up Group                                  | 39   |
|   | 3.10 | Display Set Up Group                                 | 43   |
|   | 3.11 | P.I.E. Tool Ethernet and Email Configuration Screens |      |
|   | 3.12 | Configuration Record Sheet                           | 48   |
| 4 | (    | OPERATING THE LIMIT CONTROLLER                       | . 49 |
|   | 4.1  | Overview                                             | 49   |
|   | 4.2  | Operator Interface                                   | 50   |
|   | 4.3  | Entering a Security Code                             | 50   |
|   | 4.4  | Lockout Feature                                      | 51   |
|   | 4.5  | Monitoring Your Limit Controller                     | 52   |

|   | 4.6 | Operating Your Limit Controller         | 54  |
|---|-----|-----------------------------------------|-----|
|   | 4.7 | Alarm Setpoints                         | 57  |
|   | 4.8 | P.I.E. Tool Maintenance Screens         | 58  |
|   | 4.9 | Configuring your Ethernet Connection    | 64  |
| 5 |     | INPUT CALIBRATION                       | 69  |
|   | 5.1 | Overview                                | 69  |
|   | 5.2 | Minimum and Maximum Range Values        | 70  |
|   | 5.3 | Preliminary Information                 | 72  |
|   | 5.4 | Input 1 Set Up Wiring                   | 73  |
|   | 5.5 | Input 1 Calibration Procedure           | 78  |
|   | 5.6 | Restore Input Factory Calibration       | 79  |
| 6 |     | OUTPUT CALIBRATION                      | 83  |
|   | 6.1 | Overview                                | 83  |
|   | 6.2 | Auxiliary Output Calibration            | 83  |
|   | 6.3 | Restore Output Factory Calibration      | 85  |
| 7 |     | TROUBLESHOOTING/SERVICE                 | 87  |
|   | 7.1 | Overview                                | 87  |
|   | 7.2 | Troubleshooting Aids                    | 88  |
|   | 7.3 | Power-up Tests                          | 90  |
|   | 7.4 | Status Tests                            | 90  |
|   | 7.5 | Background Tests                        | 91  |
|   | 7.6 | Controller Failure Symptoms             | 93  |
|   | 7.7 | Troubleshooting Procedures              | 94  |
|   | 7.8 | Restoring Factory Configuration         | 100 |
| 8 |     | PARTS LIST                              | 101 |
|   | 8.1 | Exploded View                           | 101 |
|   | 8.2 | Removing the chassis                    | 103 |
| 9 |     | MODBUS RTU FUNCTION CODES               | 104 |
|   | 9.1 | Overview                                | 104 |
|   | 9.2 | General Information                     | 104 |
|   | 9.3 | · /                                     |     |
|   |     | 9.3.1 Read Configuration Examples       |     |
|   | 9.4 | 8 · · · · · · · · · · · · · · · · · · · |     |
|   |     | 9.4.1 Write Configuration Examples      | 112 |

| 10 MODBUS READ, WRITE AND OVERRIDE PARAMETERS PI                                      |            |
|---------------------------------------------------------------------------------------|------------|
| 10.1 Overview                                                                         |            |
| 10.2 Reading Control Data                                                             |            |
| 10.3 Miscellaneous Read Onlys                                                         |            |
| 10.4 Configuration Parameters                                                         | 116<br>117 |
| 10.4.3       Input 1         10.4.4       Options         10.4.5       Communications | 120        |
| 10.4.6 Alarms                                                                         | 124        |
| 10.5 Modbus RTU Exception Codes                                                       | 127        |
| 11.1 Overview  12 FURTHER INFORMATION                                                 |            |
| 12.1 Modbus RTU Serial Communications                                                 |            |
| 12.2 Modbus Messaging on TCP/IP                                                       |            |
| 12.3 How to Apply Digital Instrumentation in Severe Electrical Noise Environmentation |            |
| 13 INDEX                                                                              | 129        |

# **Tables**

| Table 2-1 Condensed Specifications                                                                                                    | _ 8                  |
|----------------------------------------------------------------------------------------------------|----------------------|
| Table 2-2 Limit Relay Contact Information                                                                                                    |                      |
| Table 2-3 Alarm Relay Contact Information                                                                                                    |                      |
| Table 2-4 Mounting Procedure                                                                                                    |                      |
| Table 2-5 Permissible Wiring Bundling                                                                                                    |                      |
| Table 2-6 Terminals for connecting a UDC to a MDI Compliant Hub or Switch                                                                            | 23                   |
| Table 2-7 Terminals for connecting a UDC directly to a PC utilizing a straight-through cable                                                         |                      |
| Table 3-1 Configuration Topics                                                                                                    |                      |
|                                                                                                    | 27                   |
| Table 3-3 Configuration Procedure                                                                                                    |                      |
| Table 3-4 LOCK Group Function Prompts                                                                                                    | 29                   |
| Table 3-5 LIMIT Group Function Prompts                                                                                                    |                      |
| Table 3-6 INPUT 1 Group Function Prompts                                                                                                    | 31                   |
| Table 3-7 OPTION Group Function Prompts                                                                                                    |                      |
| Table 3-8 Communications Group Function Prompts                                                                                                    |                      |
| Table 3-9 ALARMS Group Function Prompts                                                                                                    |                      |
| Table 3-10 DISPLY Group Function Prompts                                                                                                    | 43                   |
| Table 4-1 Procedure to Enter a Security Code                                                                                                    | 51                   |
| Table 4-2 Annunciators                                                                                                    |                      |
| Table 4-3 Error Messages                                                                                                    |                      |
| Table 4-4 Using Contact Input Option                                                                                                    |                      |
| Table 4-5 Procedure for Displaying Alarm Setpoints                                                                                                   |                      |
| Table 5-1 Voltage, Milliamp and Resistance Equivalents for Input 1 Range Values                                                                      |                      |
| Table 5-7 Fauinment Needed                                                                                                    | 72                   |
| Table 5-2 Equipment Needed                                                                                                    | 72                   |
| Table 5.4. Set Up Wiring Procedure for Thermocouple Inputs using Thermocouple Source                                                                 | 73                   |
| Table 5-5 Set Up Wiring Procedure for PTD Inputs                                                                                                    | 7 <del>4</del><br>74 |
| Table 5-5 Set Up Wiring Procedure for RTD Inputs Table 5-6 Wiring Connections for Radiamatic, Thermocouple Differential, Millivolts or Volts (Except |                      |
|                                                                                                    |                      |
| Volts)                                                                                                    |                      |
| Table 5-7 Procedure to determine calibration voltages for Thermocouple Differential input types other                                                |                      |
| Factory Setting                                                                                                    | 75                   |
| Table 5-8 Set Up Wiring Procedure for 0 to 10 Volts                                                                                                  | 70                   |
| Table 5-9 Set Up Wiring Procedure for Milliampere Inputs                                                                                             |                      |
|                                                                                                    | 78                   |
| Table 5-11 Restore Input Factory Calibration                                                                                                    | 80                   |
| 1 6                                                                                                    | 84                   |
| Table 6-2 Auxiliary Output Calibration Procedure                                                                                                    |                      |
| Table 6-3 Restore Factory Calibration                                                                                                    |                      |
| Table 7-1 Procedure for Identifying the Software Version                                                                                             |                      |
| Table 7-2 Procedure for Displaying the Status Test Results                                                                                           |                      |
| Table 7-3 Background Tests                                                                                                    | 91                   |
| Table 7-4 Controller Failure Symptoms                                                                                                    |                      |
| Table 7-5 Troubleshooting Power Failure Symptoms                                                                                                    | 95                   |
| Table 7-6 Troubleshooting Latching Output Relay Failure                                                                                              |                      |
| Table 7-7 Troubleshooting Alarm Relay Output Failure                                                                                                 |                      |
| Table 7-8 Troubleshooting a Keyboard Failure                                                                                                    |                      |
| Table 7-9 Troubleshooting a RS-485 Communications Failure                                                                                            |                      |
| Table 7-10 Troubleshooting Auxiliary Output Failure                                                                                                  | 99                   |

| Table 7-11 Restoring Factory Configuration               | 100 |
|----------------------------------------------------------|-----|
| Table 8-1 Parts Identification                           | 102 |
| Table 8-2 Parts Not Shown                                | 102 |
| Table 9-1 Integer Parameter Type                         | 105 |
| Table 9-2 Floating Point Parameter Type                  | 105 |
| Table 9-3 Register Address Format for Function Code 20   | 107 |
| Table 9-4 Register Address Format for Function Code 21   |     |
| Table 10-1 Control Data Parameters                       | 115 |
| Table 10-2 Miscellaneous Read Onlys                      | 115 |
| Table 10-3 Set-up Group Lock                             | 116 |
| Table 10-4 Set-up Group Limit                            | 117 |
| Table 10-5 Set-up Group – Input 1                        | 118 |
| Table 10-6 Set-up Group – Options                        | 120 |
| Table 10-7 Set-up Group – Communications                 | 121 |
| Table 10-8 Set-up Group – Alarms                         | 122 |
| Table 10-9 Set-up Group – Display                        | 124 |
| Table 10-10 Modbus RTU Data Layer Status Exception Codes | 126 |

# **Figures**

| Figure 1-1 UDC2500 Operator Interface                                                        | 2               |
|----------------------------------------------------------------------------------------------|-----------------|
| Figure 1-2 Screen capture of Process Instrument Explorer running on a Pocket PC              | 4               |
| Figure 1-3 Depiction of infrared communications                                              | 5               |
| Figure 2-1 Model Number Interpretation                                                       |                 |
| Figure 2-2 Mounting Dimensions (not to scale)                                                | 14              |
| Figure 2-3 Mounting Method                                                                   |                 |
| Figure 2-4 Composite Wiring Diagram                                                          |                 |
| Figure 2-5 Mains Power Supply                                                                |                 |
| Figure 2-6 Input 1 Connections                                                               |                 |
| Figure 2-7 Electromechanical Relay Output                                                    | 21              |
| Figure 2-8 Solid State Relay Output                                                          | 21              |
| Figure 2-9 Open Collector Output                                                             | 22              |
| Figure 2-10 RS-422/485 Communications Option Connections                                     | 22              |
| Figure 2-11 Ethernet Communications Option Connections                                       | 23              |
| Figure 2-12 Auxiliary Output and Digital Inputs Option Connections                           | 24              |
| Figure 2-13 Transmitter Power for 4-20 mA — 2 wire Transmitter Using Open Collector Alarr    | n 2 Output24    |
| Figure 2-14 Transmitter Power for 4-20 mA — 2 Wire Transmitter Using Auxiliary Output        | 25              |
| Figure 2-15 Limit Controller Application Diagram                                             | 25              |
| Figure 3-1 Ethernet Configuration Screen                                                     | 45              |
| Figure 3-2 Email Configuration Screen                                                        | 46              |
| Figure 4-1 Operator Interface                                                                | 50              |
| Figure 4-2 Maintenance Data Menu                                                             | 58              |
| Figure 4-3 Loop Data Maintenance Screen                                                      | 59              |
| Figure 4-4 Alarm Details Maintenance Screen                                                  | 60              |
| Figure 4-5 Digital Input Details Screen                                                      |                 |
| Figure 4-6 Status Data Maintenance Screen                                                    |                 |
| Figure 4-7 Ethernet Status Maintenance Screen                                                |                 |
| Figure 4-8 IR Communications Address                                                         | 64              |
| Figure 4-9 Configuration Upload in Progress                                                  |                 |
| Figure 4-10 Ethernet Communications Type Selection                                           |                 |
| Figure 4-11 Ethernet Communications Address                                                  |                 |
| Figure 4-12 Configuration Upload in Progress                                                 |                 |
| Figure 5-1 Input 1 Wiring Terminals                                                          | 72              |
| Figure 5-2 Wiring Connections for Thermocouple Inputs Using an Ice Bath                      | 73              |
| Figure 5-3 Wiring Connections for Thermocouple Inputs Using Thermocouple Source              |                 |
| Figure 5-4 Wiring Connections for RTD (Resistance Thermometer Device)                        | 74              |
| Figure 5-5 Wiring Connections for Radiamatic, Millivolts, Volts or Thermocouple Differential | (Except 0 to 10 |
| Volts)                                                                                       | 75              |
| Figure 5-6 Wiring Connections for 0 to 10 Volts                                              |                 |
| Figure 5-7 Wiring Connections for 0 to 20 mA or 4 to 20 mA Inputs                            |                 |
| Figure 6-1 Wiring Connections for Calibrating Auxiliary Output                               |                 |
| Figure 8-1 UDC2500 Exploded View                                                             | 101             |

## 1 Introduction

#### 1.1 Overview

#### **Function**

UDC2500 Limit Controllers accept input signals from any of several types of external sensors such as Thermocouples (T/Cs) and Resistance Temperature Detectors (RTDs). It conditions these signals, as necessary, to derive the equivalent Process Variable (PV) value that drives various circuits in the controller.

The equivalent PV signal is compared with the Limit control set point and any error signal from the differential amplifier de-energizes the coil of an electromechanical, single-pole, dual-throw (SPDT) limit output relay.

When de-energized, the output relay "Locks Out" and remains that way until the PV input signal drops below the High Limit Set Point or goes above the Low Limit Set Point and the controller is reset manually via the keyboard or from a remote location (Contact Input Option).

The contact of the output relay terminates at the rear terminal of the controller to which you make the appropriate field wiring connections.

A flashing "LIMIT" in the lower display indicates that the output relay is de-energized.

#### **Features**

- 90 264 Vac or 24 Vac/dc Power Supply
- Input/Output Isolation
- Isolated Auxiliary Current Output / Digital Inputs
- Modbus® RS-485 or Ethernet TCP/IP Communications

## **High Limit Controller**

When the PV input signal is below the limit set point, the output relay energizes. If the PV signal exceeds the limit set point, the output relay de-energizes and the flashing "LIMIT" display is turned on.

When the PV signal returns to a value below the limit set point, the controller can be reset manually using the RESET key or Contact Input Option.

## **Low Limit Controller**

When the PV input signal is above the limit set point, the output relay energizes. If the PV signal falls below the limit set point, the output relay de-energizes and the flashing "LIMIT" display is turned on.

When the PV signal returns to a value above the limit set point, the controller can be reset manually using the RESET key or Contact Input Option.

## Easy to read displays

The dedicated vacuum fluorescent displays with multi-language prompts make the operator interface easy to read, understand and operate. Programmed sequences of displays assure quick and accurate entry of all configurable parameters.

## Easy to operate

Simple keystrokes let you select input and range configuration, set the operating parameters that meet you process control needs now, and change them later to meet new ones.

## Mount anywhere

This instrument is intended for industrial control applications. It must be panel mounted with the wiring terminals enclosed within the panel. The instrument is environmentally hardened and, when suitably enclosed, can be mounted anywhere in plant or factory, on the wall, or even on the process machine itself. The front face is NEMA3 and IP55 rated and can be easily upgraded to NEMA4X and IP66 for the most severe hose-down applications. It withstands ambient temperatures up to 55°C (133°F) and resists the effects of vibration and shock.

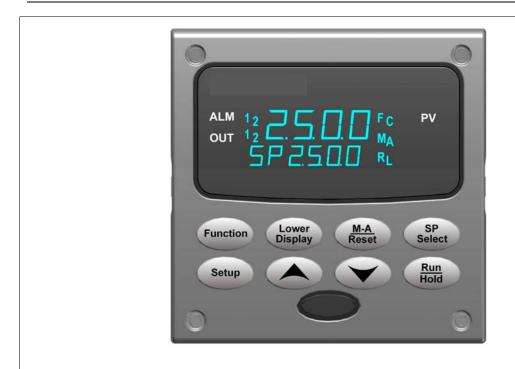

Figure 1-1 UDC2500 Operator Interface

## 1.1.1 Function of keys

Table 1-1 shows each key on the operator interface and defines its function.

**Table 1-1 Function of Keys** 

| Key           | Function                                                                                                    |  |
|---------------|----------------------------------------------------------------------------------------------------|--|
| Setup         | Places the controller in the Configuration Set Up group select mode.     Sequentially displays Set Up groups and allows the FUNCTION key to display individual functions in each Set Up group. |  |
| Function      | <ul> <li>Used in conjunction with the SET UP key to select the individual functions of<br/>a selected Configuration Set Up group.</li> <li>Used during field calibration procedure.</li> </ul> |  |
| Lower Display | Selects an operating parameter to be shown in the lower display.                                                                                                    |  |
| M-A<br>Reset  | MAN-AUTO This function is not available on the Limit Controller.  RESET Reset the Limit Relay.                                                                                                 |  |
| SP<br>Select  | This key does not function on the Limit Controller                                                                                                    |  |
| Run           | Acknowledges a latched alarm 1.                                                                                                    |  |
| Hold          | Acknowledges Diagnostic Messages.                                                                                                    |  |
|               | Increases the selected parameter value.                                                                                                    |  |
|               | Decreases the selected parameter value.                                                                                                    |  |

## 1.2 Process Instrument Explorer Software

## Overview

Process Instrument Explorer lets you configure your instrument on a desktop/laptop or Pocket PC. For details see Process Instrument Explorer manual #51-52-25-131.

#### **Features**

- Create configurations with intuitive software program running on either a Pocket PC, a Desktop or a laptop computer.
- Create/edit configurations live, just connect software to controller via comm port.
- Create/edit configurations offline and download to controller later via comm. port.
- Port types available on every UDC2500:
  - o infrared,
  - o RS 485,
  - o Ethernet.
- Same port types on UDC3200 and UDC3500 allow interconnectivity.
- This software is available in English, Spanish, Italian, German and French.

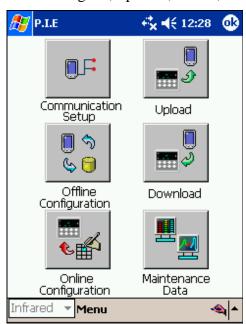

Figure 1-2 Screen capture of Process Instrument Explorer running on a Pocket PC

#### Infrared communications

The infrared connection provides a non-intrusive wireless connection with the instrument and maintains NEMA4X AND IP66 integrity.

No need to get access to the back of the controller to communicate with the instrument, no need to take your screw driver to wire the communication cable, no wiring mistake possible. You can now duplicate an instrument's configuration, upload or download a new configuration in a matter of seconds, just by pointing your Pocket PC in the direction of the instrument.

It takes just a few seconds to upload a configuration from an instrument. You can then save the configuration file onto your PC or pocket PC for review, modification or archiving. Furthermore, this software also gives you important maintenance information on the controller: instantly, get information on the current operating parameters, digital inputs and alarm status, identify internal or analog input problems.

**Question**: What if I have several controllers on the same panel? How can I be sure I am communicating with the correct one?

**Answer**: The infrared port of the controller is normally "off". You activate the infrared port by pressing any controller's key. You can now communicate. After 4 minutes, the port will be shut down again. Also, in the Communications Group "IR ENABLE" may be disabled to prohibit IR communications.

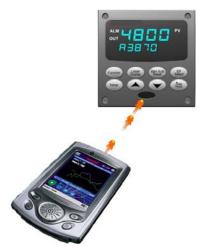

Figure 1-3 Depiction of infrared communications

## 1.3 CE Conformity (Europe)

This product is in conformity with the protection requirements of the following European Council Directives: 73/23/EEC, the Low Voltage Directive, and 89/336/EEC, the EMC Directive. Conformity of this product with any other "CE Mark" Directive(s) shall not be assumed.

*Product Classification:* Class I: Permanently connected, panel-mounted Industrial Control Equipment with protective earthing (grounding) (EN61010-1).

*Enclosure Rating:* This controller must be panel-mounted with the rear terminals enclosed within the panel. The front panel of the controller is rated at NEMA4X and IP66 when properly installed.

Installation Category (Overvoltage Category): Category II (EN61010-1)

*Pollution Degree:* Pollution Degree 2: Normally non-conductive pollution with occasional conductivity caused by condensation. (Ref. IEC 664-1)

*EMC Classification:* Group 1, Class A, ISM Equipment (EN61326, emissions), Industrial Equipment (EN61326, immunity)

Method of EMC Assessment: Technical File (TF)

Declaration of Conformity: 51453655

Deviation from the installation conditions specified in this manual, and the special conditions for CE conformity in Subsection 2.1, may invalidate this product's conformity with the Low Voltage and **EMC** Directives.

## **ATTENTION**

The emission limits of EN61326 are designed to provide reasonable protection against harmful interference when this equipment is operated in an industrial environment. Operation of this equipment in a residential area may cause harmful interference. This equipment generates, uses, and can radiate radio frequency energy and may cause interference to radio and television reception when the equipment is used closer than 30 meters (98 feet) to the antenna(e). In special cases, when highly susceptible apparatus is used in close proximity, the user may have to employ additional mitigating measures to further reduce the electromagnetic emissions of this equipment.

### WARNING

If this equipment is used in a manner not specified by the manufacturer, the protection provided by the equipment may be impaired.

## 2 Installation

## 2.1 Overview

### Introduction

Installation of the UDC2500 consists of mounting and wiring the controller according to the instructions given in this section. Read the pre-installation information, check the model number interpretation (Subsection 2.3), and become familiar with your model selections, then proceed with installation.

### What's in this section?

The following topics are covered in this section.

|     | TOPIC                                         | See Page |
|-----|-----------------------------------------------|----------|
| 2.1 | Overview                                      | 7        |
| 2.2 | Condensed Specifications                      | 8        |
| 2.3 | Model Number Interpretation                   | 11       |
| 2.4 | Control and Alarm Relay Contact Information   | 13       |
| 2.5 | Mounting                                      | 14       |
| 2.6 | Wiring                                        | 16       |
| 2.7 | Wiring Diagrams                               | 18       |
|     | Composite Wiring Diagram                      | 18       |
|     | AC Line Voltage                               | 19       |
|     | Input 1 Connections                           | 20       |
|     | Relay Output                                  |          |
|     | Electromechanical                             | 21       |
|     | Solid State                                   | 21       |
|     | Open Collector                                | 22       |
|     | RS-422/485 Communications Option              | 22       |
|     | Ethernet Communications Option                | 23       |
|     | Auxiliary Output and Digital Inputs Option    | 24       |
|     | Transmitter Power using Open Collector Output | 24       |
|     | Transmitter Power using Auxiliary Output      | 25       |
| 2.8 | Limit Control Application Diagram             | 25       |

### **Pre-installation Information**

If the controller has not been removed from its shipping carton, inspect the carton for damage then remove the controller.

- Inspect the unit for any obvious shipping damage and report any damage due to transit to the carrier.
- Make sure a bag containing mounting hardware is included in the carton with the controller.
- Check that the model number shown on the inside of the case agrees with what you have ordered.

## 2.2 Condensed Specifications

We recommend that you review and adhere to the operating limits listed in Table 2-1 when you install your controller.

**Table 2-1 Condensed Specifications** 

| Analog Inputs                         | Accuracy: ± 0.25% of full scale typical (± 1 digit for display) Can be field calibrated to ± 0.05% of full scale typical 16-bit resolution typical                                                                                                    |
|---------------------------------------|----------------------------------------------------------------------------------------------------|
|                                       | Sampling Rate: Both inputs are sampled six times per second                                                                                                    |
|                                       | Temperature Stability: ± 0.01% of Full Scale span / °C change—typical                                                                                                    |
|                                       | Input Impedance: 4-20 Milliampere Input: 250 ohms 0-10 Volt Input: 200K ohms All Others: 10 megohms                                                                                                    |
|                                       | Maximum Lead Wire Resistance: Thermocouples: 50 ohms/leg 100 ohm, 200 ohm and 500 ohm RTD: 100 ohms/leg 100 ohm Low RTD: 10 ohms/leg                                                                                                    |
| Analog Input Signal Failure Operation | Burnout Selections: Upscale, Downscale<br>Thermocouple Health: Good, Failing, Failure Imminent or Failed                                                                                                    |
| Stray Rejection                       | Common Mode  AC (50 or 60 Hz): 120 dB (with maximum source impedance of 100 ohms) or ± 1 LSB (least significant bit) whichever is greater with line voltage applied.  DC: 120 dB (with maximum source impedance of 100 ohms) or a ±1 LSB whichever is greater with 120 Vdc applied.  DC (to 1 KHz): 80 dB (with maximum source of impedance of 100 ohms) or ±1 LSB whichever is greater with 50 Vac applied. |
|                                       | Normal Mode AC (50 or 60 Hz): 60 dB (with 100 % span peak-to-peak maximum)                                                                                                    |
| Digital Inputs (One)<br>(Optional)    | +30 Vdc source for external dry contacts or isolated solid state contacts. Digital Inputs are isolated from line power, earth ground, analog inputs and all outputs except for the Second Current Output.                                                                                                    |

| Controller Output                                                 | Floatromachanical Polav                                                                                                    |
|-------------------------------------------------------------------|----------------------------------------------------------------------------------------------------|
| Controller Output Types                                           | Electromechanical Relay                                                                                                    |
| Туреѕ                                                             | SPDT contacts. Both Normally Open and Normally Closed contacts are brought out to the rear terminals. Internally socketed.  Resistive Load: 5 amps @ 120 Vac or 240 Vac or 30 Vdc  Inductive Load ( $\cos \varphi = 0.4$ ): 3 amps @ 130 Vac or 250 Vac  Inductive Load ( $L/R = 7 \text{ msec}$ ): 3.5 amps @ 30 Vdc  Motor: 1/6 H.P.                                                                                |
|                                                                   | Solid State Relay                                                                                                    |
|                                                                   | Zero-crossing type SPST solid state contacts consisting of a triac N.O. output. Internally socketed.                                                                                                    |
|                                                                   | Resistive Load: 1.0 amp @ 25°C and 120 or 240 Vac, 0.5 amp @ 55°C and 120 or 240 Vac Inductive Load: 50 VA @ 120 Vac or 240 Vac Minimum Load: 20 milliamps                                                                                                    |
|                                                                   | Open Collector Outputs (One or Two)                                                                                                    |
|                                                                   | Socketed assembly replacing a relay. Opto-isolated from all other circuits except current output and not from each other. Internally powered @ 30 Vdc.  Note: Applying an external power supply to this output will damage the instrument.                                                                                                    |
|                                                                   | Maximum Sink Current: 20 mA<br>Short-circuit current limit: 100 mA                                                                                                    |
| Alarm Outputs<br>(Optional)                                       | One or two SPDT Electromechanical relays.  Up to four setpoints are independently set as high or low alarm, two for each relay. Setpoint can be on Process Variable, Deviation, PV Rate, Communication Shed or Thermocouple Health. A single adjustable hysteresis of 0.0 to 100.0% is provided.  Alarm Relay Contacts Rating: Resistive Load: 5 amps at 120 Vac or 240 Vac or 30 Vdc                                 |
| Isolation (Functional)                                            | Analog Inputs: are isolated from all other circuits at 850Vdc for 2 seconds, but not from each                                                                                                    |
| isolation (Functional)                                            | other.                                                                                                    |
|                                                                   | Analog Outputs: are isolated from all other circuits at 850Vdc for 2 seconds.                                                                                                    |
|                                                                   | AC Power: is electrically isolated from all other inputs and outputs to withstand a HIPOT                                                                                                    |
|                                                                   | potential of 1900Vdc for 2 seconds per Annex K of EN61010-1.  Relay Contacts: with a working voltage of 115/230 Vac, are isolated from each other and all other circuits at 345Vdc for 2 seconds.                                                                                                    |
| RS422/485 Modbus<br>RTU<br>Communications<br>Interface (Optional) | Baud Rate: 4800, 9600,19,200 or 38,400 baud selectable Data Format: Floating point or integer Length of Link: 2000 ft (600 m) max. with Belden 9271 Twinax Cable and 120 ohm termination resistors 4000 ft. (1200 m) max. with Belden 8227 Twinax Cable and 100 ohm termination resistors Link Characteristics: Two-wire, multi-drop Modbus RTU protocol, 15 drops maximum or up to 31 drops for shorter link length. |
| Ethernet TCP/IP                                                   | Type: 10Base-T                                                                                                    |
| Communications                                                    | Length of Link: 330 ft. (100 m) maximum                                                                                                    |
| Interface (Optional)                                              | Link Characteristics: Four-wire, single drop, five hops maximum  IP Address: IP Address is 10.0.0.2 as shipped from the Factory                                                                                                    |
|                                                                   | Recommended network configuration: Use Switch rather than Hub in order to maximize UDC Ethernet performance                                                                                                    |
| Infrared<br>Communications<br>(Optional)                          | Type: Serial Infrared (SIR) Length of Link: 3 ft. (1 m) maximum for IrDA 1.0 compliant devices Baud Rate: 19,200 or 38,400 baud selectable                                                                                                    |
| Power Consumption                                                 | 20 VA maximum (90 to 264 Vac)<br>15 VA maximum (24 Vac/dc)                                                                                                    |
| Power Inrush Current                                              | 10A maximum for 4 ms (under operating conditions), reducing to a maximum of 225 mA (90 to 264 Vac operation) or 750 mA (24 Vac/dc operation) after one second.                                                                                                    |
|                                                                   | when applying power to more than one instrument, make sure that sufficient power is supplied. Otherwise, the instruments may not start up normally due to voltage drop from the inrush current.                                                                                                    |

| Weight 3 lbs. (1.3 kg) |  |
|------------------------|--|
|------------------------|--|

| Environmental and Operating Conditions           |                        |                             |                            |                               |  |
|--------------------------------------------------|------------------------|-----------------------------|----------------------------|-------------------------------|--|
| Parameter                                        | Reference              | Rated                       | Operative<br>Limits        | Transportation and Storage    |  |
| Ambient Temperature                              | 25 ± 3 °C<br>77 ± 5 °F | 15 to 55 °C<br>58 to 131 °F | 0 to 55 °C<br>32 to 131 °F | -40 to 66 °C<br>-40 to 151 °F |  |
| Relative Humidity                                | 10 to 55*              | 10 to 90*                   | 5 to 90*                   | 5 to 95*                      |  |
| Vibration<br>Frequency (Hz)<br>Acceleration (g)  | 0                      | 0 to 70<br>0.4              | 0 to 200<br>0.6            | 0 to 200<br>0.5               |  |
| Mechanical Shock Acceleration (g) Duration (ms)) | 0                      | 1 30                        | 5<br>30                    | 20<br>30                      |  |
| Line Voltage (Vdc)                               | +24 ± 1                | 22 to 27                    | 20 to 27                   |                               |  |
| Line Voltage (Vac)<br>90 to 240 Vac              | 120 ± 1<br>240 ± 2     | 90 to 240                   | 90 to 264                  |                               |  |
| 24 Vac                                           | 24 ± 1                 | 20 to 27                    | 20 to 27                   |                               |  |
| Frequency (Hz)<br>(For Vac)                      | 50 ± 0.2<br>60 ± 0.2   | 49 to 51<br>59 to 61        | 48 to 52<br>58 to 62       |                               |  |

 $<sup>^{\</sup>star}$  The maximum moisture rating only applies up to 40 °C (104 °F). For higher temperatures, the RH specification is derated to maintain constant moisture content.

## 2.3 Model Number Interpretation

## Introduction

Write your controller's model number in the spaces provided below and circle the corresponding items in each table. This information will also be useful when you wire your controller.

|                                                                                                    | C2500 Single Loop Controller  Description                                                                                                    | Selection                                                 | _                                                          | ability                                            |
|----------------------------------------------------------------------------------------------------|----------------------------------------------------------------------------------------------------|-----------------------------------------------------------|------------------------------------------------------------|----------------------------------------------------|
|                                                                                                    | se with 90 to 264Vac Power<br>se with 24Vac/dc Power                                                                                                    | DC2500<br>DC2501                                          | +                                                          | ı                                                  |
| gital Controller for di                                                                                            | Se with 24 vac/dc i Gwei                                                                                                    | D02301                                                    |                                                            |                                                    |
|                                                                                                    |                                                                                                    |                                                           |                                                            |                                                    |
|                                                                                                    |                                                                                                    | DC                                                        | Availa<br>2500                                             |                                                    |
| ABLE I - Specify (                                                                                                 | Control Output and/or Alarms                                                                                                    | Selection                                                 | +                                                          | ₩                                                  |
|                                                                                                    |                                                                                                    |                                                           |                                                            |                                                    |
|                                                                                                    |                                                                                                    |                                                           |                                                            |                                                    |
| Output #1                                                                                                    | Electro Mechanical Relay (5 Amp Form C)                                                                                                    | E_                                                        | •                                                          | •                                                  |
|                                                                                                    | Solid State Relay (1 Amp)                                                                                                    | A _                                                       | •                                                          | :                                                  |
|                                                                                                    | Open Collector transistor output                                                                                                    | T_                                                        | •                                                          | •                                                  |
|                                                                                                    | No Additional Outputs or Alarms                                                                                                    | 0                                                         | •                                                          | •                                                  |
|                                                                                                    | One Alarm Relay Only                                                                                                    | _ B                                                       | •                                                          | •                                                  |
| Output #2 and Alarm<br>1 or Alarms 1 and 2                                                                         | E M Bolov (F Amp Form C) Blue Alorm 1 (F Amp Form C Bolov)                                                                                                    | _ E                                                       | •                                                          | •                                                  |
| 1 or Alarms 1 and 2                                                                                                | Solid State Relay (1 Amp) Plus Alarm 1 (5 Amp Form C Relay)                                                                                                    | _ A                                                       | •                                                          | •                                                  |
|                                                                                                    | Open Collector Plus Alarm 1 (5 Amp Form C Relay)                                                                                                    | _ T                                                       | •                                                          | ٠                                                  |
|                                                                                                    |                                                                                                    |                                                           |                                                            |                                                    |
|                                                                                                    |                                                                                                    | DC                                                        | 2500                                                       | abilit                                             |
| BLE II - Commur                                                                                                    | nications and Software Selections                                                                                                    | Selection                                                 | <b>+</b>                                                   | \ \                                                |
|                                                                                                    | None                                                                                                    | 0                                                         | •                                                          | •                                                  |
| Communications                                                                                                    | Auxiliary Output/Digital Inputs (1 Aux and 1 DI or 2 DI)                                                                                                    | 1                                                         | •                                                          | •                                                  |
| Communications                                                                                                    | RS-485 Modbus Plus Auxiliary Output/Digital Inputs                                                                                                    | 2                                                         | •                                                          | •                                                  |
|                                                                                                    | 10 Base-T Ethernet (Modbus RTU) Plus Auxiliary Output/Digital Inputs                                                                                                    | 3                                                         | ٠                                                          | •                                                  |
|                                                                                                    |                                                                                                    |                                                           |                                                            |                                                    |
| oftware Selections                                                                                                 |                                                                                                    |                                                           |                                                            |                                                    |
|                                                                                                    | Limit Controller                                                                                                    |                                                           | •                                                          | •                                                  |
| Reserved                                                                                                    | No Selection                                                                                                    | 0                                                         | •                                                          | •                                                  |
|                                                                                                    |                                                                                                    |                                                           |                                                            |                                                    |
|                                                                                                    |                                                                                                    | 0                                                         |                                                            | •                                                  |
| Infrared interface                                                                                                 | None                                                                                                    | 0<br>R                                                    | :                                                          | :                                                  |
| Infrared interface                                                                                                 |                                                                                                    |                                                           | •                                                          |                                                    |
| Infrared interface                                                                                                 | None                                                                                                    | R                                                         | •<br>Avai                                                  | •<br>labili                                        |
|                                                                                                    | None<br>Infrared Interface Included (Can be used with a Pocket PC)                                                                                                    | R                                                         | •                                                          | labili                                             |
|                                                                                                    | None Infrared Interface Included (Can be used with a Pocket PC) an be changed in the field using external resistors                                                                                                    | R DO                                                      | Avai                                                       | labili                                             |
| BLE III - Input 1 c                                                                                                | None Infrared Interface Included (Can be used with a Pocket PC)  can be changed in the field using external resistors  TC, RTD, mV, 0-5V, 1-5V                                                                                                    | DC Selection                                              | Avai                                                       | labili                                             |
|                                                                                                    | None Infrared Interface Included (Can be used with a Pocket PC)  can be changed in the field using external resistors  TC, RTD, mV, 0-5V, 1-5V  TC, RTD, mV, 0-5V, 1-5V, 0-20mA, 4-20mA                                                                                                    | DO Selection 1 2                                          | Avai                                                       | labili                                             |
| BLE III - Input 1 c                                                                                                | None Infrared Interface Included (Can be used with a Pocket PC)  can be changed in the field using external resistors  TC, RTD, mV, 0-5V, 1-5V                                                                                                    | DC Selection 1 2 3                                        | Avai                                                       | labilii                                            |
| BLE III - Input 1 c                                                                                                | None Infrared Interface Included (Can be used with a Pocket PC)  can be changed in the field using external resistors  TC, RTD, mV, 0-5V, 1-5V  TC, RTD, mV, 0-5V, 1-5V, 0-20mA, 4-20mA  TC, RTD, mV, 0-5V, 1-5V, 0-20mA, 4-20mA, 0-10V                                                                                                    | DO Selection 1 2                                          | Avai 2500                                                  | labilii                                            |
| BLE III - Input 1 c                                                                                                | None Infrared Interface Included (Can be used with a Pocket PC)  can be changed in the field using external resistors  TC, RTD, mV, 0-5V, 1-5V  TC, RTD, mV, 0-5V, 1-5V, 0-20mA, 4-20mA  TC, RTD, mV, 0-5V, 1-5V, 0-20mA, 4-20mA, 0-10V                                                                                                    | DC Selection 1 2 3                                        | Avai                                                       | abili                                              |
| BLE III - Input 1 c                                                                                                | None Infrared Interface Included (Can be used with a Pocket PC)  can be changed in the field using external resistors  TC, RTD, mV, 0-5V, 1-5V  TC, RTD, mV, 0-5V, 1-5V, 0-20mA, 4-20mA  TC, RTD, mV, 0-5V, 1-5V, 0-20mA, 4-20mA, 0-10V                                                                                                    | DO Selection  1 3 00                                      | Avai 2500                                                  | labili                                             |
| BLE III - Input 1 o                                                                                                | None Infrared Interface Included (Can be used with a Pocket PC)  can be changed in the field using external resistors  TC, RTD, mV, 0-5V, 1-5V  TC, RTD, mV, 0-5V, 1-5V, 0-20mA, 4-20mA  TC, RTD, mV, 0-5V, 1-5V, 0-20mA, 4-20mA, 0-10V                                                                                                    | DO Selection  1 3 00                                      | Avai 2500                                                  | labilii<br>0 250                                   |
| BLE III - Input 1 o                                                                                                | None Infrared Interface Included (Can be used with a Pocket PC)  can be changed in the field using external resistors  TC, RTD, mV, 0-5V, 1-5V  TC, RTD, mV, 0-5V, 1-5V, 0-20mA, 4-20mA  TC, RTD, mV, 0-5V, 1-5V, 0-20mA, 4-20mA, 0-10V                                                                                                    | DO Selection  1 2 3                                       | Avai 2500                                                  | 0 250   \( \psi \)                                 |
| BLE III - Input 1 o                                                                                                | None Infrared Interface Included (Can be used with a Pocket PC)  can be changed in the field using external resistors  TC, RTD, mV, 0-5V, 1-5V  TC, RTD, mV, 0-5V, 1-5V, 0-20mA, 4-20mA  TC, RTD, mV, 0-5V, 1-5V, 0-20mA, 4-20mA, 0-10V  None                                                                                                    | DO Selection 1                                            | Avai 2500                                                  | labilii 250 V                                      |
| Input 1 Input 2  BLE IV - Options Approvals                                                                        | None Infrared Interface Included (Can be used with a Pocket PC)  can be changed in the field using external resistors  TC, RTD, mV, 0-5V, 1-5V  TC, RTD, mV, 0-5V, 1-5V, 0-20mA, 4-20mA  TC, RTD, mV, 0-5V, 1-5V, 0-20mA, 4-20mA, 0-10V  None  CE, UL and CSA (Standard)                                                                                                    | R   DC   Selection   1   2   3     O   DC   Selection   0 | Avai 2500                                                  | labili 0 250 0 0 0 0 0 0 0 0 0 0 0 0 0 0 0 0 0 0 0 |
| Input 1 on Input 1 on Input 2                                                                                      | None Infrared Interface Included (Can be used with a Pocket PC)  can be changed in the field using external resistors  TC, RTD, mV, 0-5V, 1-5V  TC, RTD, mV, 0-5V, 1-5V, 0-20mA, 4-20mA  TC, RTD, mV, 0-5V, 1-5V, 0-20mA, 4-20mA, 0-10V  None  CE, UL and CSA (Standard)  CE, UL, CSA and FM                                                                                                    | DO Selection  1 3                                         | Avai: 2500                                                 | 0   250   0   0   0   0   0   0   0   0   0        |
| Input 1 Input 2  BLE IV - Options Approvals                                                                        | None Infrared Interface Included (Can be used with a Pocket PC)  can be changed in the field using external resistors  TC, RTD, mV, 0-5V, 1-5V  TC, RTD, mV, 0-5V, 1-5V, 0-20mA, 4-20mA  TC, RTD, mV, 0-5V, 1-5V, 0-20mA, 4-20mA  CE, VL, und CSA (Standard)  CE, UL, CSA and FM  None                                                                                                    | Do Selection  1 2                                         | Avai 2500 V                                                | 0   250   0   0   0   0   0   0   0   0   0        |
| Input 1 Input 2  BLE IV - Options Approvals  Tags                                                                  | None Infrared Interface Included (Can be used with a Pocket PC)  can be changed in the field using external resistors  TC, RTD, mV, 0-5V, 1-5V  TC, RTD, mV, 0-5V, 1-5V, 0-20mA, 4-20mA  TC, RTD, mV, 0-5V, 1-5V, 0-20mA, 4-20mA, 0-10V  None  CE, UL and CSA (Standard)  CE, UL, CSA and FM  None  Stainless Steel Customer ID Tag - 3 lines w/22 characters/line  None  None                                                                                                    | R   DO   Selection   1 2 3                                | Avai: 2500                                                 | labili                                             |
| Input 1 Input 2  BLE IV - Options Approvals  Tags                                                                  | None Infrared Interface Included (Can be used with a Pocket PC)  can be changed in the field using external resistors  TC, RTD, mV, 0-5V, 1-5V TC, RTD, mV, 0-5V, 1-5V, 0-20mA, 4-20mA TC, RTD, mV, 0-5V, 1-5V, 0-20mA, 4-20mA, 0-10V None  CE, UL and CSA (Standard) CE, UL, CSA and FM None Stainless Steel Customer ID Tag - 3 lines w/22 characters/line None                                                                                                    | R   DC   Selection   1 2 3   00     Selection   0 1       | Avai: 2500                                                 | 0 250 0 0 0 0 0 0 0 0 0 0 0 0 0 0 0 0 0            |
| Input 1 Input 2  BLE IV - Options Approvals  Tags                                                                  | None Infrared Interface Included (Can be used with a Pocket PC)  can be changed in the field using external resistors  TC, RTD, mV, 0-5V, 1-5V  TC, RTD, mV, 0-5V, 1-5V, 0-20mA, 4-20mA  TC, RTD, mV, 0-5V, 1-5V, 0-20mA, 4-20mA, 0-10V  None  CE, UL and CSA (Standard)  CE, UL, CSA and FM  None  Stainless Steel Customer ID Tag - 3 lines w/22 characters/line  None  None                                                                                                    | DO Selection  1 2 3 00  Selection  0 1                    | Avai: 2500  Avai: 2500  Avai: 2500  Avai: 2500  Avai: 2500 | abilii                                             |
| Input 1 Input 2  BLE IV - Options Approvals  Tags                                                                  | None Infrared Interface Included (Can be used with a Pocket PC)  can be changed in the field using external resistors  TC, RTD, mV, 0-5V, 1-5V  TC, RTD, mV, 0-5V, 1-5V, 0-20mA, 4-20mA  TC, RTD, mV, 0-5V, 1-5V, 0-20mA, 4-20mA, 0-10V  None  CE, UL and CSA (Standard)  CE, UL, CSA and FM  None  Stainless Steel Customer ID Tag - 3 lines w/22 characters/line  None  None                                                                                                    | DO Selection  1 3 00  Selection  0 00  Selection  0 0     | Avai: 2500  Avai: 2500  Avai: 2500  Avai: 2500  Avai: 2500 | labilii 0 250                                      |
| Input 1 Input 2  BLE IV - Options Approvals Tags  Future Options                                                   | None Infrared Interface Included (Can be used with a Pocket PC)  can be changed in the field using external resistors  TC, RTD, mV, 0-5V, 1-5V  TC, RTD, mV, 0-5V, 1-5V, 0-20mA, 4-20mA  TC, RTD, mV, 0-5V, 1-5V, 0-20mA, 4-20mA, 0-10V  None  CE, UL and CSA (Standard)  CE, UL, CSA and FM  None  Stainless Steel Customer ID Tag - 3 lines w/22 characters/line  None  None  None                                                                                                    | DO Selection  1 3 00  Selection  0 00  Selection  0 0     | Avai: 2500 V                                               | labilii 0 250                                      |
| Input 1 Input 2  BLE IV - Options Approvals Tags  Future Options                                                   | None Infrared Interface Included (Can be used with a Pocket PC)  can be changed in the field using external resistors  TC, RTD, mV, 0-5V, 1-5V  TC, RTD, mV, 0-5V, 1-5V, 0-20mA, 4-20mA  TC, RTD, mV, 0-5V, 1-5V, 0-20mA, 4-20mA  One  CE, UL, and CSA (Standard)  CE, UL, CSA and FM  None Stainless Steel Customer ID Tag - 3 lines w/22 characters/line  None  None  None  None  None  None  None  None  Product Information on CD - All Languages                                                                                                    | R   DC   Selection   1 2                                  | Avai: 2500 V                                               |                                                    |
| BLE III - Input 1 of Input 1 of Input 2  BLE IV - Options Approvals Tags  Future Options  LE V - Product M         | None Infrared Interface Included (Can be used with a Pocket PC)  can be changed in the field using external resistors  TC, RTD, mV, 0-5V, 1-5V  TC, RTD, mV, 0-5V, 1-5V, 0-20mA, 4-20mA  TC, RTD, mV, 0-5V, 1-5V, 0-20mA, 4-20mA  TC, RTD, mV, 0-5V, 1-5V, 0-20mA, 4-20mA, 0-10V  None  CE, UL and CSA (Standard)  CE, UL, CSA and FM  None  Stainless Steel Customer ID Tag - 3 lines w/22 characters/line  None  None  None  None  None  None  None  None  None  All Languages  English Manual (51-52-25-127)                                                                                                    | R                                                         | Avai: 2500                                                 |                                                    |
| BLE III - Input 1 of Input 1 of Input 2  BLE IV - Options Approvals Tags Future Options  LE V - Product M          | None Infrared Interface Included (Can be used with a Pocket PC)  ian be changed in the field using external resistors  TC, RTD, mV, 0-5V, 1-5V TC, RTD, mV, 0-5V, 1-5V TC, RTD, mV, 0-5V, 1-5V, 0-20mA, 4-20mA TC, RTD, mV, 0-5V, 1-5V, 0-20mA, 4-20mA, 0-10V  None  CE, UL and CSA (Standard) CE, UL, CSA and FM None Stainless Steel Customer ID Tag - 3 lines w/22 characters/line None None None None  Product Information on CD - All Languages English Manual (51-52-25-127) French Manual (51-52-25-127-FR)                                                                                                   | R   DC   Selection   1                                    | Avai: 2500                                                 | labilii 2500 vaila 500                             |
| BLE III - Input 1 of Input 1 of Input 2  BLE IV - Options Approvals Tags Future Options  E V - Product M  Manuals  | None Infrared Interface Included (Can be used with a Pocket PC)  can be changed in the field using external resistors  TC, RTD, mV, 0-5V, 1-5V TC, RTD, mV, 0-5V, 1-5V, 0-20mA, 4-20mA TC, RTD, mV, 0-5V, 1-5V, 0-20mA, 4-20mA One  CE, UL, and CSA (Standard) CE, UL, CSA and FM None Stainless Steel Customer ID Tag - 3 lines w/22 characters/line None None None None  Ianuals  Product Information on CD - All Languages English Manual (51-52-25-127) French Manual (51-52-25-127-FR) German Manual (51-52-25-127-DE)                                                                                          | R   DC   Selection   1 2                                  | Avai: 2500                                                 | 0   250   0   0   0   0   0   0   0   0   0        |
| Input 1 Input 2  BLE IV - Options Approvals Tags  Future Options  LE V - Product M  Manuals                        | None Infrared Interface Included (Can be used with a Pocket PC)  can be changed in the field using external resistors  TC, RTD, mV, 0-5V, 1-5V  TC, RTD, mV, 0-5V, 1-5V  TC, RTD, mV, 0-5V, 1-5V, 0-20mA, 4-20mA  TC, RTD, mV, 0-5V, 1-5V, 0-20mA, 4-20mA  Output  None  CE, UL and CSA (Standard)  CE, UL, CSA and FM  None  Stainless Steel Customer ID Tag - 3 lines w/22 characters/line  None  None  None  None  None  Ianuals  Product Information on CD - All Languages  English Manual (51-52-25-127-FR)  Ereman Manual (51-52-25-127-DE)  German Manual (51-52-25-127-DE)  Italian Manual (51-52-25-127-IT) | R   DC   Selection   1 2                                  | Avai: 2500 +                                               | labilii 0 255 V                                    |
| BLE III - Input 1 of Input 1 of Input 2  BLE IV - Options Approvals Tags  Future Options  LE V - Product M Manuals | None Infrared Interface Included (Can be used with a Pocket PC)  can be changed in the field using external resistors  TC, RTD, mV, 0-5V, 1-5V TC, RTD, mV, 0-5V, 1-5V, 0-20mA, 4-20mA TC, RTD, mV, 0-5V, 1-5V, 0-20mA, 4-20mA One  CE, UL, and CSA (Standard) CE, UL, CSA and FM None Stainless Steel Customer ID Tag - 3 lines w/22 characters/line None None None None  Ianuals  Product Information on CD - All Languages English Manual (51-52-25-127) French Manual (51-52-25-127-FR) German Manual (51-52-25-127-DE)                                                                                          | R   DC   Selection   1 2                                  | Avai: 2500 V                                               | labilii 2500 vaila 500                             |

continued

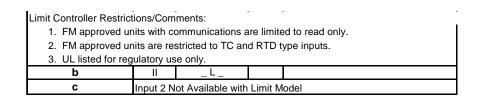

Figure 2-1 Model Number Interpretation

## 2.4 Limit and Alarm Relay Contact Information

## **Limit Relay**

#### **ATTENTION**

The Limit relay is designed to operate in a Failsafe mode. This results in momentary (5 seconds maximum) limit action when power is initially applied, until the unit completes self-diagnostics. If power is lost to the unit, the Limit Control Relay will still function.

Table 2-2 Limit Relay Contact Information

| Unit Limit |                            | Variable NOT in Limit State |     | Variable in Limit State |            |
|------------|----------------------------|-----------------------------|-----|-------------------------|------------|
| Power      | Control<br>Relay<br>Wiring | Relay Indic                 |     | Relay<br>Contact        | Indicators |
| Off        | N.O.                       | Open                        | Off | Open                    | Off        |
|            | N.C.                       | Closed                      |     | Closed                  |            |
| On         | N.O.                       | Closed                      | Off | Open                    | On         |
|            | N.C.                       | Open                        |     | Closed                  |            |

## **Alarm Relays**

#### **ATTENTION**

Alarm relays are designed to operate in a failsafe mode (that is, de-energized during alarm sate). This results in alarm actuation when power is OFF or when initially applied, until the unit completes self diagnostics. If power is lost to the unit, the alarms will de-energize and thus the alarm contacts will close.

**Table 2-3 Alarm Relay Contact Information** 

| Unit  | Alarm Relay | Variable NOT in Alarm State |            | Variable in Alarm State |            |
|-------|-------------|-----------------------------|------------|-------------------------|------------|
| Power | Wiring      | Relay<br>Contact            | Indicators | Relay<br>Contact        | Indicators |
| Off   | N.O.        | Open                        | Off        | Open                    | Off        |
|       | N.C.        | Closed                      |            | Closed                  |            |
| On    | N.O.        | Closed                      | Off        | Open                    | On         |
|       | N.C.        | Open                        |            | Closed                  |            |

## 2.5 Mounting

## **Physical Considerations**

The controller can be mounted on either a vertical or tilted panel using the mounting kit supplied. Adequate access space must be available at the back of the panel for installation and servicing activities.

- Overall dimensions and panel cutout requirements for mounting the controller are shown in Figure 2-2.
- The controller's mounting enclosure must be grounded according to CSA standard C22.2 No. 0.4 or Factory Mutual Class No. 3820 paragraph 6.1.5.
- The front panel is moisture rated NEMA3 and IP55 rated and can be easily upgraded to NEMA4X and IP66.

#### **Overall Dimensions**

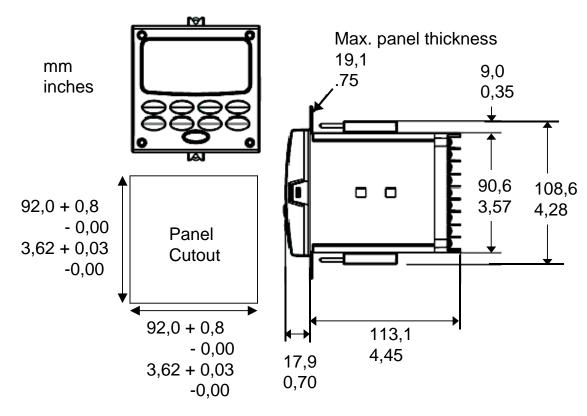

Figure 2-2 Mounting Dimensions (not to scale)

## **Mounting Method**

Before mounting the controller, refer to the nameplate on the outside of the case and make a note of the model number. It will help later when selecting the proper wiring configuration.

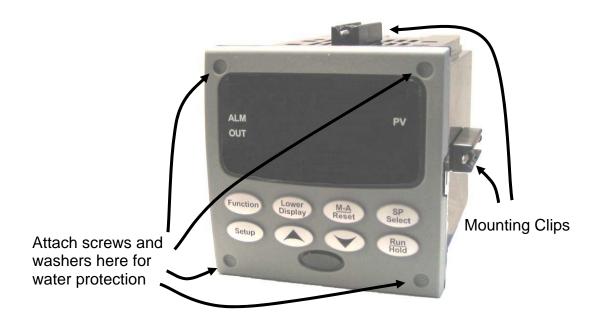

Figure 2-3 Mounting Method

## **Mounting Procedure**

**Table 2-4 Mounting Procedure** 

| Step | Action                                                                                                    |  |  |  |  |
|------|----------------------------------------------------------------------------------------------------|--|--|--|--|
| 1    | Mark and cut out the controller hole in the panel according to the dimension information in Figure 2-2.                                                                                                    |  |  |  |  |
| 2    | Orient the case properly and slide it through the panel hole from the front.                                                                                                    |  |  |  |  |
| 3    | Remove the mounting kit from the shipping container and install the kit as follows:                                                                                                    |  |  |  |  |
|      | <ul> <li>For normal installation two mounting clips are required. Insert the prongs of the<br/>clips into the two holes in the top and bottom center of the case (Figure 2-3).</li> </ul>                                                                                                    |  |  |  |  |
|      | • For water-protected installation four mounting clips are required. There are two options of where to install the mounting clips: 1) Insert the prongs of the clips into the two holes on the left and right side of the top and bottom of the case or 2) on the center on each of the four sides (Figure 2-3). |  |  |  |  |
|      | <ul> <li>Tighten screws to 2 lb-inch (22 N•cm) to secure the case against the panel.</li> <li>CAUTION: Over tightening will cause distortion and the unit may not seal properly.</li> </ul>                                                                                                    |  |  |  |  |
| 4    | For water-protected installations, install four screws with washers into the four recessed areas in the corners of the bezel (Figure 2-3). Push the point of the screw through the center piercing the elastomeric material and then tighten screws to 5 lb-in (56 N•cm).                                        |  |  |  |  |

3/07

## 2.6 Wiring

#### 2.6.1 Electrical Considerations

## Line voltage wiring

This controller is considered "rack and panel mounted equipment" per EN61010-1, Safety Requirements for Electrical Equipment for Measurement, Control, and Laboratory Use, Part 1: General Requirements. Conformity with 72/23/EEC, the Low Voltage Directive requires the user to provide adequate protection against a shock hazard. The user shall install this controller in an enclosure that limits OPERATOR access to the rear terminals.

## **Mains Power Supply**

This equipment is suitable for connection to 90 to 264 Vac or to 24 Vac/dc 50/60 Hz, power supply mains. It is the user's responsibility to provide a switch and non-time delay (North America), quick-acting, high breaking capacity, Type F (Europe), 1/2A, 250V fuse(s), or circuit-breaker for 90-264 Vac applications; or 1 A, 125 V fuse or circuit breaker for 24 Vac/dc applications, as part of the installation. The switch or circuit-breaker shall be located in close proximity to the controller, *within easy reach of the OPERATOR*. The switch or circuit-breaker shall be marked as the disconnecting device for the controller.

CAUTION

Applying 90-264 Vac to an instrument rated for 24 Vac/dc will severely damage the instrument and is a fire and smoke hazard.

When applying power to multiple instruments, make certain that sufficient current is supplied. Otherwise, the instruments may not start up normally due to the voltage drop caused by the in-rush current.

## **Controller Grounding**

PROTECTIVE BONDING (grounding) of this controller and the enclosure in which it is installed shall be in accordance with National and Local electrical codes. To minimize electrical noise and transients that may adversely affect the system, supplementary bonding of the controller enclosure to a local ground, using a No. 12 (4 mm²) copper conductor, is recommended.

## **Control/Alarm Circuit Wiring**

The insulation of wires connected to the Control/Alarm terminals shall be rated for the highest voltage involved. Extra Low Voltage (ELV) wiring (input, current output, and low voltage Control/Alarm circuits) shall be separated from HAZARDOUS LIVE (>30 Vac, 42.4 Vpeak, or 60 Vdc) wiring per Permissible Wiring Bundling, Table 2-5.

#### **Electrical Noise Precautions**

Electrical noise is composed of unabated electrical signals which produce undesirable effects in measurements and control circuits.

Digital equipment is especially sensitive to the effects of electrical noise. Your controller has built-in circuits to reduce the effect of electrical noise from various sources. If there is a need to further reduce these effects:

• Separate External Wiring—Separate connecting wires into bundles (See Permissible Wiring Bundling - Table 2-5) and route the individual bundles through separate conduit metal trays.

*Use Suppression Devices*—For additional noise protection, you may want to add suppression devices at the external source. Appropriate suppression devices are commercially available.

#### **ATTENTION**

For additional noise information, refer to document number *51-52-05-01*, How to Apply Digital Instrumentation in Severe Electrical Noise Environments.

## **Permissible Wiring Bundling**

Table 2-5 Permissible Wiring Bundling

| Bundle No. | Wire Functions                                                              |  |  |  |
|------------|-----------------------------------------------------------------------------|--|--|--|
| 1          | Line power wiring                                                           |  |  |  |
|            | Earth ground wiring                                                         |  |  |  |
|            | Line voltage control relay output wiring                                    |  |  |  |
|            | Line voltage alarm wiring                                                   |  |  |  |
| 2          | Analog signal wire, such as:                                                |  |  |  |
|            | <ul> <li>Input signal wire (thermocouple, 4 to 20 mA, etc.)</li> </ul>      |  |  |  |
|            | 4-20 mA output signal wiring                                                |  |  |  |
|            | Digital input signals                                                       |  |  |  |
| 3          | <ul> <li>Low voltage alarm relay output wiring</li> </ul>                   |  |  |  |
|            | <ul> <li>Low voltage wiring to solid state type control circuits</li> </ul> |  |  |  |
|            | Low voltage wiring to open collector type control circuits                  |  |  |  |

## 2.7 Wiring Diagrams

## **Identify Your Wiring Requirements**

To determine the appropriate diagrams for wiring your controller, refer to the model number interpretation in this section. The model number of the controller can be found on the outside of the case.

## Wiring the Controller

Using the information contained in the model number, select the appropriate wiring diagrams from the composite wiring diagram below. Refer to the individual diagrams listed to wire the controller according to your requirements.

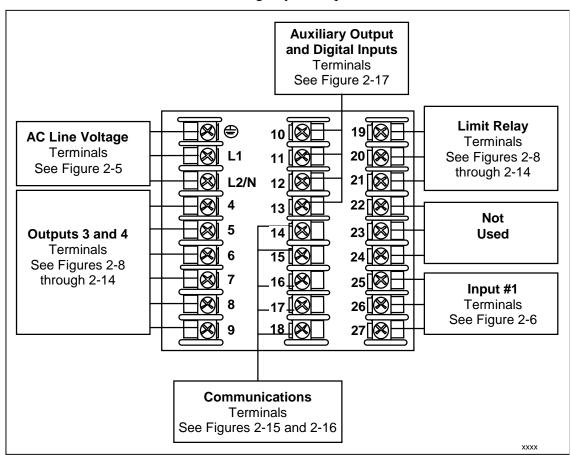

Figure 2-4 Composite Wiring Diagram

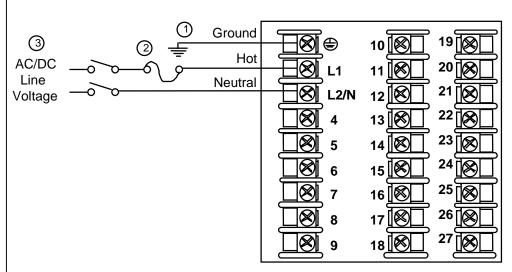

- (1) PROTECTIVE BONDING (grounding) of this controller and the enclosure in which it is installed, shall be in accordance with National and local electrical codes. To minimize electrical noise and transients that may adversely affect the system, supplementary bonding of the controller enclosure to local ground using a No. 12 (4 mm²) copper conductor is recommended. Before powering the controller, see "Prelimnary Checks" in this section of the Product Manual.
- (2) It is the user's responsibility to provide a switch and non-time delay (North America), quick-acting, high breaking capacity, Type F (Europe), 1/2A, 250V fuse(s), or circuit-breaker for 90-264 Vac applications; or 1 A, 125 V fuse or circuit breaker for 24 Vac/dc applications, as part of the installation.
- **3 CAUTION** Applying 90-264 Vac to an instrument rated for 24 Vac/dc will severely damage the instrument and is a fire and smoke hazard.

xxxx

Figure 2-5 Mains Power Supply

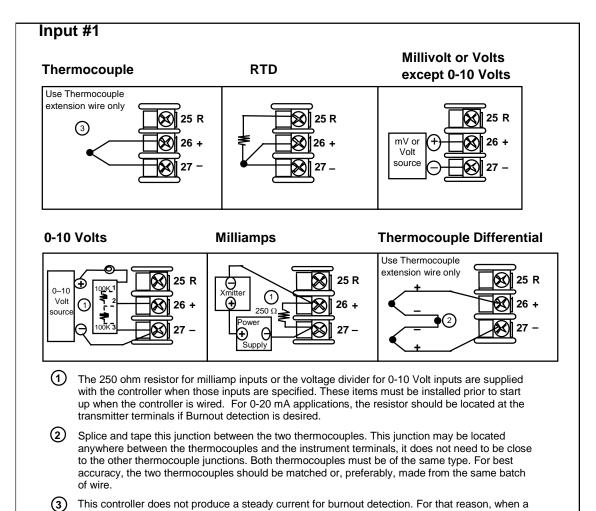

Figure 2-6 Input 1 Connections

thermocouple is used in parallel with another instrument, it may be desirable to configure the burnout selection for this controller to "NOFS" and use the burnout current from the other

20

instrument to also drive this controller.

xxxx

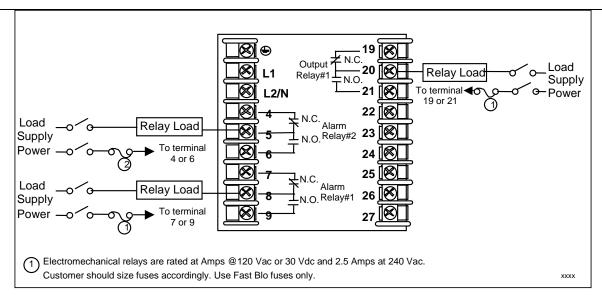

Figure 2-7 Electromechanical Relay Output

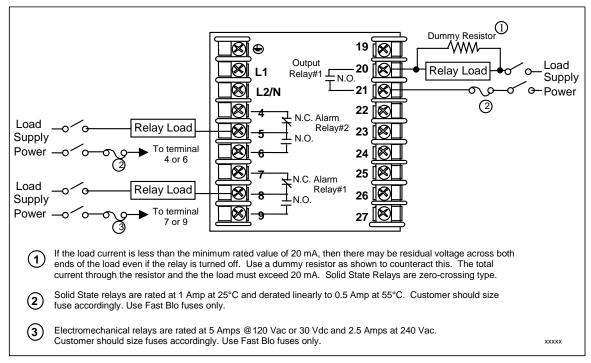

Figure 2-8 Solid State Relay Output

3/07

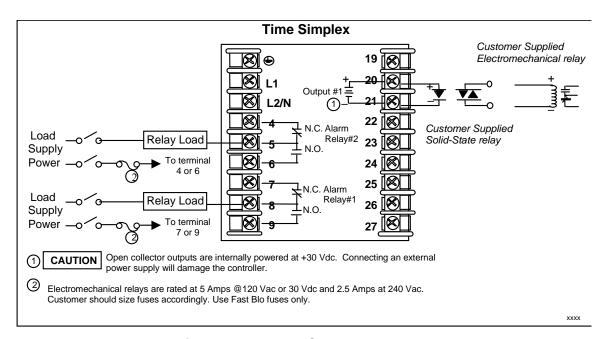

Figure 2-9 Open Collector Output

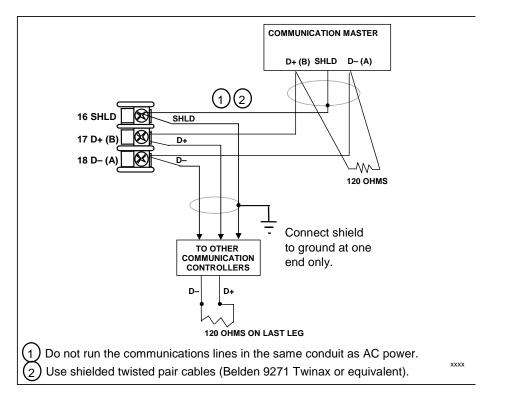

Figure 2-10 RS-422/485 Communications Option Connections

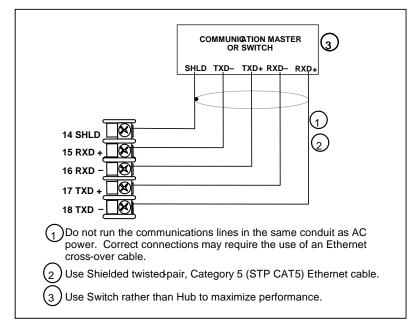

Figure 2-11 Ethernet Communications Option Connections

Figure 2-11 and Table 2-6 shows how to connect a UDC to a MDI Compliant Hub or Switch utilizing a **straight-through cable** or for connecting a UDC to a PC utilizing a **crossover cable.** 

Table 2-6 Terminals for connecting a UDC to a MDI Compliant Hub or Switch

| UDC Terminal | UDC Signal Name | RJ45 Socket Pin # | Switch Signal<br>Name |
|--------------|-----------------|-------------------|-----------------------|
| Position 14  | Shield          | Shield            | Shield                |
| Position 15  | RXD-            | 6                 | TXD-                  |
| Position 16  | RXD+            | 3                 | TXD+                  |
| Position 17  | TXD-            | 2                 | RXD-                  |
| Position 18  | TXD+            | 1                 | RXD+                  |

Table 2-7 shows how to connect a UDC directly to a PC utilizing a straight-through cable (wiring the UDC cable this way makes the necessary cross-over connections)

Table 2-7 Terminals for connecting a UDC directly to a PC utilizing a straightthrough cable

| <b>UDC Terminal</b> | UDC Signal Name | RJ45 Socket Pin # | PC Signal Name |
|---------------------|-----------------|-------------------|----------------|
| Position 14         | Shield          | Shield            | Shield         |
| Position 15         | RXD-            | 2                 | TXD-           |
| Position 16         | RXD+            | 1                 | TXD+           |
| Position 17         | TXD-            | 6                 | RXD-           |
| Position 18         | TXD+            | 3                 | RXD+           |

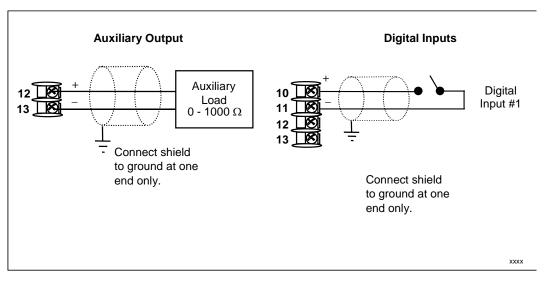

Figure 2-12 Auxiliary Output and Digital Inputs Option Connections

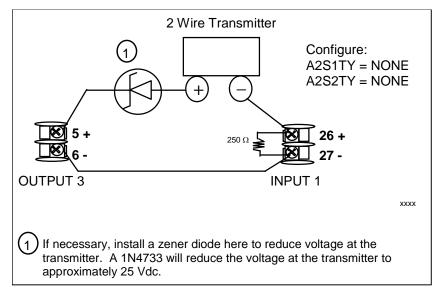

Figure 2-13 Transmitter Power for 4-20 mA — 2 wire Transmitter Using Open Collector Alarm 2 Output

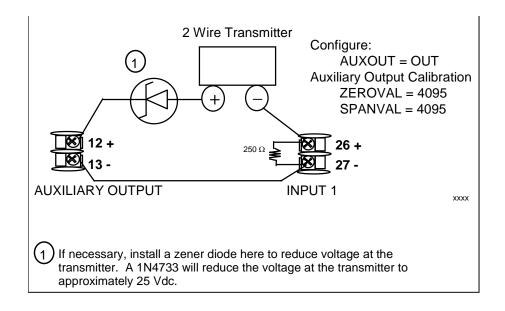

Figure 2-14 Transmitter Power for 4-20 mA — 2 Wire Transmitter Using Auxiliary Output

## 2.8 Limit Control Application Diagram

## **Limit Controller Wiring**

Figure 2-15 shows the RIGHT and WRONG way to wire your Limit Controller.

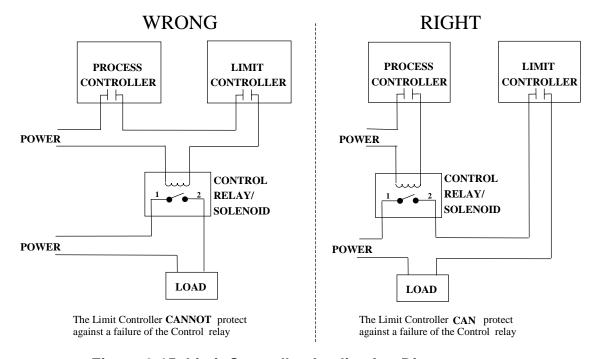

Figure 2-15 Limit Controller Application Diagram

## 3 Configuration

### 3.1 Overview

#### Introduction

Configuration is a dedicated operation where you use straightforward keystroke sequences to select and establish (configure) pertinent control data best suited for your application.

To assist you in the configuration process, there are prompts that appear in the upper and lower displays. These prompts let you know what group of configuration data (Set Up prompts) you are working with and also, the specific parameters (Function prompts) associated with each group.

Table 3-1 shows an overview of the prompt hierarchy as it appears in the controller.

### What's in this section?

The following topics are covered in this section.

**Table 3-1 Configuration Topics** 

|      | TOPIC                                                | See Page |
|------|------------------------------------------------------|----------|
| 3.1  | Overview                                             | 26       |
| 3.2  | Configuration Prompt Hierarchy                       | 27       |
| 3.3  | Configuration Procedure                              | 28       |
| 3.4  | Tuning Set Up Group                                  | 29       |
| 3.5  | Limit Set Up Group                                   | 30       |
| 3.6  | Input 1 Set Up Group                                 | 31       |
| 3.7  | Options Set Up Group                                 | 35       |
| 3.8  | Communications Set Up Group                          | 37       |
| 3.9  | Alarms Set Up Group                                  | 39       |
| 3.10 | Display Set Up Group                                 | 43       |
| 3.11 | P.I.E. Tool Ethernet and Email Configuration Screens | 45       |
| 3.12 | Configuration Record Sheet                           | 48       |

# 3.2 Configuration Prompt Hierarchy

**Table 3-2 Configuration Prompt Hierarchy** 

| Set Up Group | Function Prompts                                         |
|--------------|----------------------------------------------------------|
| LOCK         | SECUR LOCK                                               |
| LIMIT        | LOorHI POWRUP SPMAX SPMIN DISPLY                         |
| INPUT1       | → IN1TYP XMITR1 IN1 HI IN1 LO BIAS 1 FILTR1 BRNOUT EMISS |
| OPTIONS      | DIGIN1 AUXOUT                                            |
| COM          | Comadr Comsta Irenab Baud Sdenab Shdtim Baud TX DLY      |
|              | WS FLT UNITS LOOPBK                                      |
| ALARMS       | A1S1TY A1S1VA A1S1HL A1S1TY A1S1VA A1S1HL A1S1TY A1S1VA  |
|              | A1S1HL A1S1TY A1S1VA A1S1HL ALHYST ALARM1 BLOCK DIAGAL   |
| DISPLY       | DECMAL UNITS FREQ LWRDSP TCDIAG                          |
| STATUS       | VERSON FAILSF TESTS                                      |

## 3.3 Configuration Procedure

### Introduction

Each of the Set Up groups and their functions are pre-configured at the factory. The factory settings are shown in Section 3.12.

If you want to change any of these selections or values, follow the procedure in Table 3-3. This procedure tells you the keys to press to get to any Set Up group and any associated Function parameter prompt.

### **Procedure**

### **ATTENTION**

The prompting scrolls at a rate of 2/3 seconds when the **SET UP** or **FUNCTION** key is held in. Also, for keys will move group prompts forward or backward at a rate twice as fast.

**Table 3-3 Configuration Procedure** 

| Step | Operation                           | Press                | Result                                                                                                    |
|------|-------------------------------------|----------------------|----------------------------------------------------------------------------------------------------|
| 1    | Enter Set Up                        | Setup                | Upper Display = <b>SET</b>                                                                                                    |
|      | Mode                                | Setup                | Lower Display = LOCK (This is the first Set Up Group title)                                                                                                    |
| 2    | Select any Set<br>Up Group          | Setup                | Sequentially displays the other Set Up group titles shown in the prompt hierarchy in Table 3-2 Configuration Prompt Hierarchy.                                                                                                    |
|      |                                     |                      | You can also use the or keys to scan the Set Up groups in both directions. Stop at the Set Up group title that describes the group of parameters you want to configure. Then proceed to the next step.                                                                                                    |
| 3    | Select a Function<br>Parameter      | Function             | Upper Display = the current value or selection for the first<br>function prompt of the selected Set Up<br>group.                                                                                                    |
|      |                                     |                      | Lower Display = the first Function prompt within that Set Up group.  Sequentially displays the other function prompts of the Set Up group you have selected. Stop at the function prompt that you want to change, then proceed to the next step.                                                                   |
| 4    | Change the<br>Value or<br>Selection | <b>▲</b> or <b>✓</b> | Increments or decrements the value or selection that appears for the selected function prompt. If you change the value or selection of a parameter while in Set Up mode then decide not to enter it, press <b>M-A/RESET</b> once—the original value or selection is recalled.                                      |
| 5    | Enter the Value or Selection        | Function             | Enters value or selection made into memory after another key is pressed.                                                                                                    |
| 6    | Exit Configuration                  | Lower Display        | Exits configuration mode and returns controller to the same state it was in immediately preceding entry into the Set Up mode. It stores any changes you have made. If you do not press any keys for 30 seconds, the controller times out and reverts to the mode and display used prior to entry into Set Up mode. |

## 3.4 Lock Set Up Group

### Introduction

The Lock Set Up group contains the Function parameters that will allow your controller to protect Configuration and Calibration data.

Because this group contains functions that have to do with Security and Lockout, it is best to configure this group last, after all the other configuration data has been loaded.

**Table 3-4 LOCK Group Function Prompts** 

| Function Prompt<br>Lower Display | Selection or Range of Setting<br>Upper Display | Parameter<br>Definition                                                                                                  |
|----------------------------------|------------------------------------------------|----------------------------------------------------------------------------------------------------|
| SECUR                            | 0 to 4095                                      | When "LOCK" is configured as "NONE", the Security Code number is displayed and can be changed using the raise/lower keys |
| LOCK                             | NONE                                           | NONE – all parameters are read/write                                                                                     |
|                                  | CAL                                            | CAL - all parameters are read/write except Calibration                                                                   |
|                                  | CONF                                           | CONF – configuration parameters are Read Only; no writes permitted                                                       |
|                                  | +SP                                            | +SP – Only the Lockout group is available for read/write. Setpoint value is Read Only.                                   |

## 3.5 Limit Set Up Group

### Introduction

This data deals with the type of Limit Control you want, power up Logic, setpoint high and low limits, and the default display function Prompts

**Table 3-5 LIMIT Group Function Prompts** 

| Function Prompt<br>Lower Display | Selection or Range of Setting Upper Display | Parameter<br>Definition                                                                                                    |
|----------------------------------|---------------------------------------------|----------------------------------------------------------------------------------------------------|
| LOorHI                           | LOW                                         | LOW - Limit Control - latching relay de-<br>energizes when PV goes below configured<br>setpoint; cannot be reset until PV rises<br>above configured setpoint and <b>M-A RESET</b><br>key is pressed.                                               |
|                                  | HIGH                                        | HIGH - Limit Control - latching relay de-<br>energizes when PV goes above configured<br>setpoint; cannot be reset until PV drops<br>below configured setpoint and <b>M-A RESET</b><br>key is pressed.                                              |
| POWRUP                           | RST                                         | RST - after power down, the controller latching relay will have to be reset.                                                                                                    |
|                                  | NORM                                        | NORM - after power down, the controller will operate normally in the same mode as before power was removed unless a limit has been exceeded. If the limit was latched at power down, the unit will be in "Limit" at power up and have to be reset. |
| SP_MAX                           | 0 % to 100 % of input in engineering units  | HIGH SETPOINT LIMIT - this selection prevents the setpoint from going above the value selected here. The setting must be equal to or less than the upper range of the input.                                                                       |
| SP_MIN                           | 0 % to 100 % of input in engineering units  | LOW SETPOINT LIMIT - this selection prevents the setpoint from going below the value selected here. The setting must be equal to or greater than the lower range of the input.                                                                     |
| DISPLY                           | PROC                                        | PROC - <i>Process Variable</i> - PV will be displayed in the upper display.                                                                                                    |
|                                  | SP                                          | SP - Setpoint - if configured the setpoint will be displayed in the upper display. "SP" will appear in the lower display.                                                                                                    |

## 3.6 Input 1 Set Up Group

## Introduction

This data deals with various parameters required to configure Input 1.

**Table 3-6 INPUT 1 Group Function Prompts** 

| Function Prompt<br>Lower Display | Selection or Range of Setting Upper Display                                                                                                    | Parameter<br>Definition                                                                                                    |
|----------------------------------|----------------------------------------------------------------------------------------------------|----------------------------------------------------------------------------------------------------|
| IN1TYP                           |                                                                                                    | INPUT 1 ACTUATION TYPE – This selection determines what actuation you are going to use for Input 1.                                                                                                    |
|                                  | B<br>EH<br>EL<br>JH<br>JM<br>JL<br>KH<br>KM<br>KL<br>NNMH<br>NNML<br>NICH<br>NICL<br>R<br>S<br>TH<br>TL<br>WH<br>WL<br>100H<br>100L<br>200<br>500<br>RADH<br>RADI<br>0-20<br>4-20<br>10m<br>50m<br>100m<br>0-5<br>1-5<br>0-10<br>TDIF<br>PR | B—B Thermocouple E H—E Thermocouple Low J H—J Thermocouple High J M—J Thermocouple Med J L—J Thermocouple High K M—K Thermocouple High K M—K Thermocouple High K M—K Thermocouple Low NNMH—Ni-Ni-Moly Thermocouple High NNML—Ni-Ni-Moly Thermocouple High NICL—Nicrosil-Nisil Thermocouple High NICL—Nicrosil-Nisil Thermocouple Low R—R Thermocouple S—S Thermocouple T H—T Thermocouple High T L—T Thermocouple High W L—W5W26 Thermocouple High W L—W5W26 Thermocouple Low 100H—100 Ohm RTD High 100L—100 Ohm RTD Low 200—200 Ohm RTD RADH—Radiamatic RI RADI—Radiamatic RI RADI—Radiamatic RI 0-20—0 to 20 Milliamperes * 4-20—4 to 20 Milliamperes * 4-20—4 to 20 Milliamperes * 10m—0 to 10 Millivolts * 50m—0 to 50 Millivolts * 10m—0 to 100 Millivolts * 10m—0 to 100 Millivolts * 10-0—0 to 10 Volts * 1-5—1 to 5 Volts * 0-10—0 to 10 Volts * TDIF—Thermocouple Differential * PR—PR40-PR20 Thermocouple |
|                                  |                                                                                                    | * These input types are not available on FM Models.                                                                                                    |

| Function Prompt<br>Lower Display | Selection or Range of Setting Upper Display                                                                                                    | Parameter<br>Definition                                                                                                    |
|----------------------------------|----------------------------------------------------------------------------------------------------|----------------------------------------------------------------------------------------------------|
| XMITR1                           | B<br>EH<br>EL<br>JH<br>JM<br>JL<br>KH<br>KM<br>KL<br>NNMH<br>NNML<br>NICH<br>NICL<br>R<br>S<br>TH<br>TL<br>WH<br>WL<br>100H<br>100L<br>200<br>500<br>RADH<br>RADI<br>LIN<br>SrT | TRANSMITTER CHARACTERIZATION— This selection lets you instruct the controller to characterize a linear input to represent a non-linear one. If characterization is performed by the transmitter itself, then select LIN (Linear).  ATTENTION Prompt only appears when a linear actuation is selected at prompt IN1 TYPE.  FOR EXAMPLE: If input 1 is a 4 to 20 mA signal, but the signal represents a type K H thermocouple, then configure K H and the controller will characterize the 4 to 20 mA signal so that it is treated as a type K thermocouple input (high range).  Parameter definitions are the same as in IN1 TYPE.  ATTENTION Not available on FM Models. |
| IN1 HI                           | –999 to 9999 floating in engineering units                                                                                                    | INPUT 1 HIGH RANGE VALUE in engineering units is displayed for all inputs but can only be configured for linear or square root transmitter characterization.  Scale the #1 input signal to the display value you want for 100 %.  EXAMPLE:  Process Variable = Flow Range of Flow = 0 to 250 Liters/Minute Actuation (Input 1) = 4 to 20 mA Characterization (XMITTER) = LINEAR Set IN1 HI display value to 250 Set IN1 LO display value to 0 Then 20 mA = 250 Liters/Minute and 4 mA = 0 Liters/Minute  ATTENTION The range of the Limit setpoint will be limited by the range of units selected here.                                                                  |

| Function Prompt<br>Lower Display | Selection or Range of Setting Upper Display                                                                                                    | Parameter<br>Definition                                                                                                    |
|----------------------------------|----------------------------------------------------------------------------------------------------|----------------------------------------------------------------------------------------------------|
| IN1 LO                           | –999 to 9999 floating in engineering units                                                                                                    | INPUT 1 LOW RANGE VALUE in engineering units is displayed for all inputs but can only be configured for linear or square root transmitter characterization.  Scale the #1 input signal to the display value you want for 0 %. See example above.                                                                                               |
|                                  |                                                                                                    | ATTENTION The control setpoint for Input 1 will be limited by the range of units selected here.                                                                                                    |
| BIAS 1                           | <ul> <li>-999 to 9999 floating in engineering units for Non-FM Models</li> <li>-10 to 10 floating in engineering units for FM Models</li> </ul> | BIAS ON INPUT 1 — Bias is used to compensate the input for drift of an input value due to deterioration of a sensor, or some other cause. Select the bias value you want on Input 1.                                                                                                    |
| FILTR1                           | 0 to 120 seconds<br>0 = No Filter                                                                                                    | FILTER FOR INPUT 1—A software digital filter is provided for Input 1 to smooth the input signal. You can configure the first order lag time constant from 1 to 120 seconds. If you do not want filtering, enter 0.                                                                                                    |
| BRNOUT                           |                                                                                                    | BURNOUT PROTECTION (SENSOR BREAK) provides most input types with upscale or downscale protection if the input fails.                                                                                                    |
|                                  | UP                                                                                                    | UPSCALE BURNOUT will force the Input 1 signal to the full scale value when the sensor fails. Diagnostic message IN1 FAIL intermittently flashed on the lower display.                                                                                                    |
|                                  |                                                                                                    | The controller remains in Automatic control mode and adjusts the controller output signal in response to the full scale Input 1 signal developed by the Burnout circuitry.                                                                                                    |
|                                  | DOWN                                                                                                    | DOWNSCALE BURNOUT will force the Input 1 signal to the lower range value when the sensor fails. Diagnostic message IN1 FAIL intermittently flashed on the lower display.                                                                                                    |
|                                  |                                                                                                    | ATTENTION For Burnout to function properly on a 0-20 mA input type (or a 0-5V type that uses a dropping resistor), the dropping resistor must be remotely located (across the transmitter terminals). Otherwise, the input at the UDC terminals will always be 0 mA (i.e., within the normal operating range) when the 0-20 mA line is opened. |

| Function Prompt<br>Lower Display | Selection or Range of Setting Upper Display | Parameter<br>Definition                                                                                                    |
|----------------------------------|---------------------------------------------|----------------------------------------------------------------------------------------------------|
| EMISS                            | 0.01 to 1.00                                | EMISSIVITY is a correction factor applied to the Radiamatic input signal that is the ratio of the actual energy emitted from the target to the energy which would be emitted if the target were a perfect radiator.  Available only for Radiamatic inputs. |

## 3.7 Options Set Up Group

### Introduction

The Options group lets you configure the remote mode switch (Digital Inputs) to a specific contact closure response, or configure the Auxiliary Output to be a specific selection with desired scaling.

**Table 3-7 OPTION Group Function Prompts** 

| Function Prompt<br>Lower Display | Selection or Range of Setting Upper Display | Parameter<br>Definition                                                                                                    |
|----------------------------------|---------------------------------------------|----------------------------------------------------------------------------------------------------|
| AUXOUT                           |                                             | AUXILIARY OUTPUT SELECTION This selection provides an mA output representing one of several control parameters. The display for auxiliary output viewing will be in engineering units for all but output. Output will be displayed in percent.  ATTENTION Other prompts affected by these selections: 4mA VAL and 20mA VAL.                    |
|                                  |                                             | ATTENTION Output cannot be configured when Three Position Step Control is used.                                                                                                    |
|                                  | NONE                                        | NO AUXILIARY OUTPUT                                                                                                    |
|                                  | PROC                                        | PROCESS VARIABLE—Represents the value of the Process Variable. PV = Input XxRatioX + BiasX                                                                                                    |
|                                  | DEV                                         | <b>DEVIATION (PROCESS VARIABLE MINUS SETPOINT)</b> —Represents –100 % to +100 % of the selected PV span in engineering units.                                                                                                    |
|                                  |                                             | Zero deviation will produce a center scale (12 mA or 50 %) output. A negative deviation equal in magnitude to the Auxiliary Output High Scaling Factor will produce a low end output (4 mA or 0 %) output. A positive deviation equal in magnitude to the Auxiliary Output Low Scaling Factor will produce a high end output (20 mA or 100 %). |
|                                  |                                             | FOR EXAMPLE: Input 1 = Type T High Thermocouple PV range = -300 °F to +700 °F PV span = 1000 °F                                                                                                    |
|                                  |                                             | Deviation Range = -1000 °F to +1000 °F Auxiliary Output Low Scale Value = 0.0 Auxiliary Output High Scale Value = 1000 If PV = 500 °F and SP = 650 °F then Deviation Display = -150 °F, which                                                                                                    |
|                                  |                                             | is -7.5% of the Deviation Range, so Auxiliary Output = 50% - 7.5% = 42.5%                                                                                                    |

| Function Prompt<br>Lower Display | Selection or Range of Setting Upper Display | Parameter<br>Definition                                                                                                    |
|----------------------------------|---------------------------------------------|----------------------------------------------------------------------------------------------------|
| 0_PCT                            | Value in Engineering Units                  | AUXILIARY OUTPUT LOW SCALING FACTOR—Use a value in engineering units to represent all AUX OUT parameters except output.                                                      |
|                                  |                                             | Use value in percent (%) for output. (Output can be between –5 % and +105 %.)                                                                                                |
| 100 PCT                          | Value in Engineering Units                  | AUXILIARY OUTPUT HIGH SCALING FACTOR—Use a value in engineering units to represent all AUX OUT parameters except output.                                                     |
|                                  |                                             | Use a value in percent (%) for Output.<br>(Output can be between –5 % and +105 %.)                                                                                           |
| CRANGE                           | 4-20<br>0-20                                | AUXILIARY OUTPUT RANGE allows the user to easily select 4-20mA output or 0-20mA output operation without the need for recalibration of the instrument.                       |
|                                  |                                             | ATTENTION Changing the Auxiliary Output Range will result in the loss of Field Calibration values and will restore Factory Calibration values.                               |
| DIGIN1                           |                                             | DIGITAL INPUT 1 SELECTIONS—All selections are available for Input 1. The controller returns to its original state when contact opens, except when overruled by the keyboard. |
|                                  |                                             | EXTERNAL RESET (DIGITAL INPUT) — resets the latching relay on contact closure.                                                                                               |
|                                  | DIS                                         | DIS – Disable                                                                                                    |
|                                  | ENAB                                        | ENAB – Enable                                                                                                    |

## 3.8 Communications Set Up Group

### Introduction

The Communications group lets you configure the controller to be connected to a host computer via Modbus® or Ethernet TCP/IP protocol.

### Introduction

A controller with a communications option looks for messages from the host computer. If these messages are not received within the configured shed time, the controller will SHED from the communications link and return to stand-alone operation. You can also set the SHED output mode and setpoint recall, and communication units.

Up to 99 addresses can be configured over this link. The number of units that can be configured depends on the link length, with 31 being the maximum for short link lengths and 15 drops being the maximum at the maximum link length.

### **ATTENTION**

FM Models cannot have parameters changed (write transactions) via communications, parameters can only be changed via the keyboard.

**Table 3-8 Communications Group Function Prompts** 

| Function Prompt<br>Lower Display | Selection or Range of<br>Setting<br>Upper Display | Parameter<br>Definition                                                                                                    |
|----------------------------------|---------------------------------------------------|----------------------------------------------------------------------------------------------------|
| ComADR                           | 1 to 99                                           | <b>COMMUNICATIONS STATION ADDRESS</b> —This is a number that is assigned to a controller that is to be used with the communications option. This number will be its address. This parameter is also used for the IR communications link. |
| COMSTA                           |                                                   | COMMUNICATIONS SELECTION                                                                                                    |
|                                  | DIS<br>MODB<br>ETHR                               | DISABLE—Disables the communications option.  MODBUS—Enable Modbus RTU communications  ETHERN—Enable Ethernet communications                                                                                                    |
| IRENAB                           | DIS<br>EnAB                                       | INFRARED COMMUNICATIONS – Enables/Disables the IR Port.                                                                                                    |
| BAUD                             |                                                   | <b>BAUD RATE</b> is the transmission speed in bits per second.                                                                                                    |
|                                  | 4800<br>9600<br>19200<br>38400                    | 4800 BAUD<br>9600 BAUD<br>19200 BAUD<br>38400 BAUD                                                                                                    |

| Function Prompt<br>Lower Display | Selection or Range of<br>Setting<br>Upper Display | Parameter<br>Definition                                                                                                    |
|----------------------------------|---------------------------------------------------|----------------------------------------------------------------------------------------------------|
| TX_DLY                           | 1 to 500 milliseconds                             | TX DELAY—Configurable response-delay timer allows you to force the UDC to delay its response for a time period of from 1 to 500 milliseconds compatible with the host system hardware/software. This parameter is also used for the IR communications link.                                                                                                    |
| WS_FLT                           |                                                   | Defines word/byte order of floating point data for communications. Byte values:                                                                                                    |
|                                  |                                                   | 0 1 2 3 seeeeeee emmmmmmmmmmmmmmmmmmmmmmmmmmmmm                                                                                                    |
|                                  | FP B<br>FPBB<br>FP L<br>FPLB                      | 0     1     2     3       1     0     3     2       3     2     1     0       2     3     0     1                                                                                                    |
| SDENAB                           | DIS<br>EnAB                                       | SHED ENABLE—Disables/enables shed functionally.                                                                                                    |
| SHDTIM                           | 0 to 255 Sample Periods                           | SHED TIME—The number that represents how many sample periods there will be before the controller sheds from communications. Each period equals 1/3 seconds; 0 equals No shed.  Note: If ComSTA is set to MODBUS and if SHEDENAB                                                                                                    |
| UNITS                            | PCT<br>EGR                                        | is set to DISABL, Shed Time will not be configurable.  PERCENT ENGINEERING UNITS                                                                                                    |
| LOOPBK                           |                                                   | LOCAL LOOPBACK tests the communications hardware.                                                                                                    |
|                                  | DIS                                               | DISABLE—Disables the Loopback test.                                                                                                    |
|                                  | ENAB                                              | ENABLE—Allows loopback test. The UDC goes into Loopback mode in which it sends and receives its own message. The UDC displays PASS or FAIL status in the upper display and LOOPBACK in the lower display while the test is running. The UDC will go into manual mode when LOOPBACK is enabled with the output at the Failsafe value. The test will run until the operator disables it here, or until power is turned off and on. |
|                                  |                                                   | ATTENTION The instrument does not have to be connected to the external communications link in order to perform this test. If it is connected, only one instrument should run the loopback test at a time. The host computer should not be transmitting on the link while the loopback test is active.                                                                                                    |

### 3.9 Alarms Set Up Group

#### Introduction

An alarm is an indication that an event that you have configured (for example—Process Variable) has exceeded one or more alarm limits. There are two alarms available. Each alarm has two setpoints. You can configure each of these two setpoints to alarm on various controller parameters.

There are two alarm output selections, High and Low. You can configure each setpoint to alarm either High or Low. These are called single alarms.

You can also configure the two setpoints to alarm on the same event and to alarm both high and low. A single adjustable Hysteresis of 0 % to 100 % is configurable for the alarm setpoint.

See Table 2-3 in the Installation section for Alarm relay contact information.

The prompts for the Alarm Outputs appear whether or not the alarm relays are physically present. This allows the Alarm status to be shown on the display and/or sent via communications to a host computer.

**Table 3-9 ALARMS Group Function Prompts** 

|                                  | •                                           | •                                                                                                    |
|----------------------------------|---------------------------------------------|----------------------------------------------------------------------------------------------------|
| Function Prompt<br>Lower Display | Selection or Range of Setting Upper Display | Parameter<br>Definition                                                                                                    |
| A1S1TY                           |                                             | ALARM 1 SETPOINT 1 TYPE—Select what you want Setpoint 1 of Alarm 1 to represent. It can represent the Process Variable, Deviation, Input 1, Input 2, Output, and if you have a model with communications, you can configure the controller to alarm on SHED. If you have setpoint programming, you can alarm when a segment goes ON or OFF. |
|                                  | NONE PROC DE SHED FSAF PrRT DI TC W TC F    | NO ALARM PROCESS VARIABLE DEVIATION SHED FROM COMMUNICATIONS FAILSAFE PV RATE OF CHANGE DIGITAL INPUT 1 ACTUATED THERMOCOUPLE WARNING (NOTE 1) THERMOCOUPLE FAILING (NOTE 2)                                                                                                    |
|                                  |                                             | NOTE 1. Thermocouple Warning means that the instrument has detected that the Thermocouple Input is starting to fail. Not valid for input types other than Thermocouple.                                                                                                    |
|                                  |                                             | NOTE 2. Thermocouple Failing means that the instrument has detected that the                                                                                                    |

| Function Prompt<br>Lower Display  | Selection or Range of Setting Upper Display | Parameter<br>Definition                                                                                                    |
|-----------------------------------|---------------------------------------------|----------------------------------------------------------------------------------------------------|
|                                   |                                             | Thermocouple Input is in imminent danger of failing. Not valid for input types other than Thermocouple.                                                                                                    |
| A1S1VA                            | Value in engineering units                  | ALARM 1 SETPOINT 1 VALUE—This is the value at which you want the alarm type chosen in prompt A1S1TYPE to actuate. The value depends on what the setpoint has been configured to represent. No setpoint is required for alarms configured for Communications SHED. |
|                                   |                                             | This prompt does not appear for Alarm Types that do not use values. For example: A1S1TY = MANUAL.                                                                                                    |
| A1S1HL                            |                                             | ALARM 1 SETPOINT 1 STATE—Select whether you want the alarm type chosen in prompt A1S1TYPE to alarm High or Low.                                                                                                    |
|                                   | HIGH<br>LOW                                 | HIGH ALARM<br>LOW ALARM                                                                                                    |
| A1S2TY                            |                                             | ALARM 1 SETPOINT 2 TYPE—Select what you want Setpoint 2 of Alarm 1 to represent.                                                                                                    |
|                                   |                                             | The selections are the same as A1S1TYPE.                                                                                                    |
| A1S2VA Value in engineering units |                                             | ALARM 1 SETPOINT 2 VALUE—This is the value at which you want the alarm type chosen in prompt A1S2TYPE to actuate.                                                                                                    |
|                                   |                                             | The details are the same as A1S1 VAL.                                                                                                    |
| A1S2HL                            | HIGH<br>LOW                                 | ALARM 1 SETPOINT 2 STATE—Same as A1S1HL.                                                                                                    |
| A2S1TY                            |                                             | ALARM 2 SETPOINT 1 TYPE—Select what you want Setpoint 1 of Alarm 2 to represent.                                                                                                    |
|                                   |                                             | The selections are the same as A1S1TYPE.                                                                                                    |
|                                   |                                             | ATTENTION Not applicable with Relay Duplex unless using Dual Relay PWA.                                                                                                    |
| A2S1VA                            | Value in engineering units                  | ALARM 2 SETPOINT 1 VALUE—This is the value at which you want the alarm type chosen in prompt A2S1TYPE to actuate.                                                                                                    |
|                                   |                                             | The details are the same as A1S1 VAL.                                                                                                    |
| A2S1HL                            | HIGH<br>LOW                                 | ALARM 2 SETPOINT 1 STATE—Same as A1S1HL.                                                                                                    |

| Function Prompt<br>Lower Display | Selection or Range of Setting Upper Display          | Parameter<br>Definition                                                                                                    |
|----------------------------------|------------------------------------------------------|----------------------------------------------------------------------------------------------------|
| A2S2TY                           | Value in engineering units                           | ALARM 2 SETPOINT 2 TYPE—Select what you want Setpoint 2 of Alarm 2 to represent.                                                                                                    |
|                                  |                                                      | The selections are the same as A1S1TYPE.                                                                                                    |
|                                  |                                                      | ATTENTION Not applicable with Relay Duplex unless using Dual Relay PWA.                                                                                                    |
| A2S2VA                           |                                                      | ALARM 2 SETPOINT 2 VALUE—This is the value at which you want the alarm type chosen in prompt A2S2TYPE to actuate.                                                                                                    |
|                                  |                                                      | The details are the same as A1S1 VAL.                                                                                                    |
| A2S1HL                           | HIGH<br>LOW                                          | ALARM 2 SETPOINT 1 STATE—Same as A1S1HL.                                                                                                    |
| ALHYST                           | 0.0 to 100.0 % of span or full output as appropriate | ALARM HYSTERESIS—A single adjustable hysteresis is provided on alarms such that when the alarm is OFF it activates at exactly the alarm setpoint; when the alarm is ON, it will not deactivate until the variable is 0.0 % to 100 % away from the alarm setpoint. |
|                                  |                                                      | Configure the hysteresis of the alarms based on INPUT signals as a % of input range span.                                                                                                    |
|                                  |                                                      | Configure the hysteresis of the alarm based on OUTPUT signals as a % of the full scale output range.                                                                                                    |
| ALARM1                           |                                                      | LATCHING ALARM OUTPUT 1—Alarm output 1 can be configured to be Latching or Non-latching.                                                                                                    |
|                                  | NO LAT<br>LATCH                                      | NO LAT—Non-latching LATCH—Latching                                                                                                    |
|                                  |                                                      | <b>ATTENTION</b> When configured for latching, the alarm will stay active after the alarm condition ends until the RUN/HOLD key is pressed.                                                                                                    |

| Function Prompt<br>Lower Display | Selection or Range of Setting<br>Upper Display | Parameter<br>Definition                                                                                                    |
|----------------------------------|------------------------------------------------|----------------------------------------------------------------------------------------------------|
| BLOCK                            |                                                | ALARM BLOCKING—Prevents nuisance alarms when the controller is first powered up. The alarm is suppressed until the parameter gets to the non-alarm limit or band. Alarm blocking affects both alarm setpoints.                                              |
|                                  | DIS<br>AL1<br>AL 2<br>AL12                     | DISABLE—Disables blocking AL 1—Blocks alarm 1 only AL 2—Blocks alarm 2 only AL12—Blocks both alarms                                                                                                    |
|                                  |                                                | <b>ATTENTION</b> When enabled on power up or initial enabling via configuration, the alarm will not activate unless the parameter being monitored has not been in an alarm condition for a minimum of one control cycle (167 ms).                           |
| DIAGAL                           |                                                | DIAGNOSTIC—Monitors the Current Output and/or Auxiliary Output for an open circuit condition. If either of these two outputs falls below about 3.5 mA, then an Alarm is activated. This configuration is in addition to whatever was selected for AxSxTYPE. |
|                                  | DIS<br>AL 1<br>AL 2<br>DISWRN                  | DISABLE—Disables Diagnostic Alarm ALARM 1—Alarm 1 is diagnostic alarm ALARM 2—Alarm 2 is diagnostic alarm DISABLE WARNING—Disables Output Fail message on lower display                                                                                     |

## 3.10 Display Set Up Group

### Introduction

This group includes selections for Decimal place, Units of temperature, Language and Power frequency.

**Table 3-10 DISPLY Group Function Prompts** 

| Function Prompt<br>Lower Display | Selection or Range of Setting Upper Display | Parameter<br>Definition                                                                                                    |
|----------------------------------|---------------------------------------------|----------------------------------------------------------------------------------------------------|
| DECMAL                           |                                             | <b>DECIMAL POINT LOCATION</b> —This selection determines where the decimal point appears in the display.                                                                                                    |
|                                  | NONE<br>ONE<br>TWO                          | NONE—No Decimal Place—fixed, no autoranging ONE—888.8 TWO—88.88                                                                                                    |
|                                  |                                             | ATTENTION Auto-ranging will occur for selections of one or two decimal places. For example, should the instrument be configured for two decimal places and the PV exceeds 99.99, then the display will change to a single decimal place so that values of 100.0 and above can be shown. |
| UNITS                            |                                             | <b>TEMPERATURE UNITS</b> —This selection will affect the indication and operation.                                                                                                    |
|                                  | F<br>C<br>NONE                              | DEG F—Degrees Fahrenheit DEG C—Degrees Centigrade NONE—No display of units                                                                                                    |
| FREQ                             | 60                                          | POWER LINE FREQUENCY—Select whether your controller is operating at 50 or 60 Hertz.                                                                                                    |
|                                  | 50                                          | <b>ATTENTION</b> For controllers powered by +24 Vdc, this configuration should be set to the AC line frequency used to produce the +24 Vdc supply.                                                                                                    |
|                                  |                                             | Incorrect setting of this parameter can cause normal mode noise problems in the input readings.                                                                                                    |
| LWRDSP                           |                                             | LOWER DISPLY—Select whether the unit uses single or dual display.                                                                                                    |
|                                  | ENAB<br>DIS                                 | <b>ENAB</b> —Enable Dual Display <b>DIS</b> —Disable Dual Display (Single Display  Only)                                                                                                    |

| Function Prompt<br>Lower Display | Selection or Range of Setting Upper Display | Parameter<br>Definition                                                              |
|----------------------------------|---------------------------------------------|--------------------------------------------------------------------------------------|
| TCDIAG                           |                                             | <b>THERMOCOUPLE DIAGNOSTICS</b> —Enable or disable Thermocouple diagnostic messages. |
|                                  | ENAB<br>DIS                                 | ENAB—Enable Diagnostic Messages DIS—Disable Diagnostic Messages                      |

## 3.11 P.I.E. Tool Ethernet and Email Configuration Screens

### Introduction

These screens only appear in instruments that have Ethernet Communications. Ethernet and Email parameters can only be configured via the Process Instrument Explorer (P.I.E. Tool<sup>®</sup>). The figures in this section show screen-shots of the Configuration Screens from the PC version of the P.I.E. Tool<sup>®</sup>. Pocket PC Configuration Screens are generally similar in format but smaller.

### **Ethernet Configuration Screen**

This controller is shipped from the factory with the IP Address set to 10.0.0.2, the Subnet Mask set to 255.255.255.0 and the Default Gateway set to 0.0.0.0. Consult your Information Technologies (IT) representative as to how these should be configured for your installation. The MAC address is printed on the product label located on the instrument's case.

These settings can be changed via the Ethernet Configuration Screen as shown in Figure 3-1.

See Section 4.9 – *Configuring your Ethernet Connection* for more information.

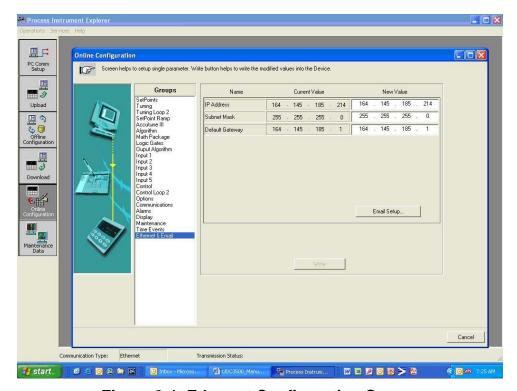

Figure 3-1 Ethernet Configuration Screen

### **WARNING**

After you change the IP Address, you will no longer be able to communicate with the instrument via Ethernet until you change the P.I.E. Tool's IP Address setting in the "PC COMM SETUP" to match the setting that is now in your controller.

### **Email Configuration Screen**

This controller may be configured to support up to two Emails. Each Email can be sent to a different address. Emails are sent only when the selected alarm transitions from the OFF to the ON state.

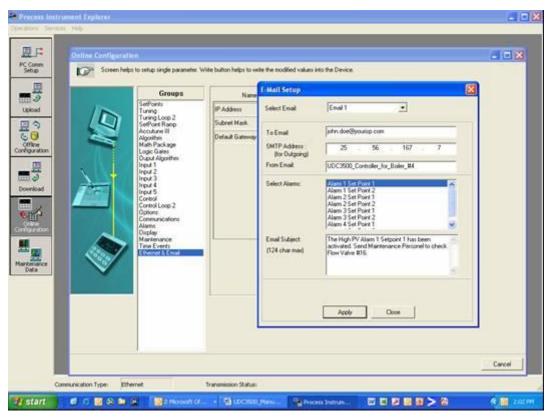

Figure 3-2 Email Configuration Screen

This controller cannot receive Emails, so it is suggested that you configure the "From Email:" window with a non-Email style address that will make it easy for you to determine which controller sent the Email. For Email technical reasons, the entry in the "From Email:" window cannot have spaces. See Figure 3-2.

If you do not know your SMTP IP Address for outgoing Email, then contact your Information Technologies (IT) representative. If your PC is on the same LAN that will be used by the controller and which also connects to the Email server, then the SMTP IP Address may generally be found by opening a DOS shell and typing:

ping smtp.[your domain name and extension], i.e., "ping smtp.your\_isp.com"

The content of the Emails sent by this controller contains the Alarm that triggered the Email, its settings and the current value (if applicable) of the monitored variable. For example, the content of an Email triggered by Alarm 1 Setpoint 1 that is configured to monitor Input 1 would look something like this:

```
Name: Alarm 1 SP1, Type: INPUT1, Event: HIGH/END, Value = 500.00, Actual = 712.69
```

The content of an Email triggered by Alarm 2 Setpoint 1 that is configured to monitor Digital Input 1 would look something like this:

```
Name: Alarm 2 SP1, Type: DIG IN1, Event: HIGH/END, Value = 0.00, Actual = 0.00
```

### **ATTENTION**

Email will always be time-stamped with the date that the Ethernet Software in the instrument was last modified.

If the SMTP address on your network is changed, such as can happen when a server is replaced, then you must reconfigure the Email SMTP IP address in this instrument to match.

# 3.12 Configuration Record Sheet

Enter the value or selection for each prompt on this sheet so you will have a record of how your controller was configured.

| now your controller was configured. |                                                                   |                       |                                                                  |                 |                                                                                                    |                       |                                                             |
|-------------------------------------|-------------------------------------------------------------------|-----------------------|------------------------------------------------------------------|-----------------|----------------------------------------------------------------------------------------------------|-----------------------|-------------------------------------------------------------|
| Group<br>Prompt                     | Function<br>Prompt                                                | Value or<br>Selection | Factory<br>Setting                                               | Group<br>Prompt | Function<br>Prompt                                                                                         | Value or<br>Selection | Factory<br>Setting                                          |
| LOCK                                | SECUR<br>LOCK                                                     |                       | DIS<br>CAL                                                       | сом             | ComADR<br>ComSTA<br>IRENAB<br>SDENAB                                                                       |                       | 3<br>DIS<br>ENAB<br>ENAB                                    |
| LIMIT                               | LOW or<br>HIGH<br>POWRUP<br>SP MAX<br>SP MIN<br>DISPLY            |                       | HIGH<br>NORM<br>1000<br>0<br>PROC                                |                 | DALID                                                                                                    |                       | 10<br>19200<br>30<br>FP_B<br>PCT<br>DIS                     |
| INPUT1                              | IN1TYP XMITR1 IN1 HI IN1 LO BIAS 1 FILTR1 BRNOUT EMIS FREQ DISPLY |                       | KH<br>LIN<br>2400<br>1.00<br>0.0<br>1.0<br>UP<br>1.0<br>60<br>SP | ALARMS          | A1S1TY<br>A1S1VA<br>A1S1HL<br>A1S2TY<br>A1S2VA<br>A1S2HL<br>A2S1TY<br>A2S1VA<br>A2S1HL<br>A2S2TY<br>A2S2VA |                       | NONE 90 HIGH NONE 90 HIGH NONE 90 HIGH NONE 90 HIGH NONE 90 |
| OPTIONS                             | AUXOUT<br>0 PCT<br>100 PCT<br>CRANGE<br>DIGIN1                    |                       | DIS<br>0<br>100<br>4-20<br>DIS                                   |                 | A2S2VA<br>A2S2HL<br>ALHYST<br>ALARM1<br>BLOCK<br>DIAGAL                                                    |                       | HIGH<br>0.1<br>NOL<br>DIS<br>DIS                            |
|                                     |                                                                   |                       |                                                                  | DISPLY          | DECML<br>UNITS<br>FREQ<br>LWRDSP<br>TCDIAG                                                                 |                       | NONE<br>F<br>60<br>ENAB<br>ENAB                             |

# 4 Operating the Limit Controller

### 4.1 Overview

### Introduction

This section gives you all the information necessary to help you monitor your controller including an Operator Interface overview, how to lockout changes to the controller, entering a security code, and monitoring the displays.

### What's in this section?

The following topics are covered in this section.

|     | TOPIC                                |    |  |  |
|-----|--------------------------------------|----|--|--|
| 4.1 | Overview                             | 49 |  |  |
| 4.2 | Operator Interface                   | 50 |  |  |
| 4.3 | Entering A Security Code             | 50 |  |  |
| 4.4 | Lockout Feature                      | 51 |  |  |
| 4.5 | Monitoring The Limit Controller      | 52 |  |  |
| 4.6 | How to Operate Your Limit Controller | 54 |  |  |
| 4.7 | Alarm Setpoints                      | 57 |  |  |
| 4.8 | P.I.E. Tool Maintenance Screens      | 58 |  |  |
| 4.9 | Configuring your Ethernet Connection | 64 |  |  |

## 4.2 Operator Interface

#### Introduction

Figure 5-1 is a view of the Operator Interface. A description of the displays and indicators is included.

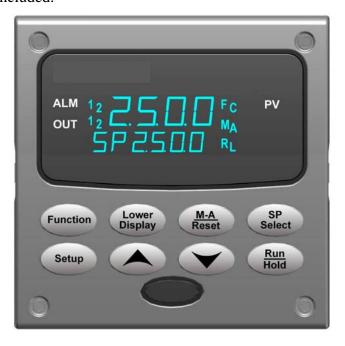

Figure 4-1 Operator Interface

## 4.3 Entering a Security Code

### Introduction

The level of keyboard lockout may be changed in the Set Up mode. However, knowledge of a security code number (0 to 9999) may be required to change from one level of lockout to another. When a controller leaves the factory, it has a security code of 0, which permits changing from one lockout level to another without entering any other code number.

### **Procedure**

If you require the use of a security code, select a number from 0001 to 9999 and enter it when the lockout level is configured as NONE. Thereafter, that selected number must be used to change the lockout level from something other than NONE.

### NOTICE

Write the number on the Configuration Record Sheet in the configuration section so you will have a permanent record.

Table 4-1 Procedure to Enter a Security Code

| Step | Operation                  | Press                           | Result                                                           |
|------|----------------------------|---------------------------------|------------------------------------------------------------------|
| 1    | Enter Set Up<br>Mode       | Setup                           | Upper Display = SET UP Lower Display = LOCK                      |
| 2    | Select any Set<br>Up Group | Function                        | Upper Display = <b>0</b> Lower Display = <b>SECUR</b>            |
| 3    | Security Code<br>Entry     | ightharpoons or $ ightharpoons$ | To enter a four digit number in the upper display (0001 to 9999) |
|      |                            |                                 | This will be your security code.                                 |

### 4.4 Lockout Feature

#### Introduction

The lockout feature in the UDC2500 is used to inhibit changes (via keyboard) of certain functions or parameters by unauthorized personnel.

### **Lockout levels**

There are different levels of Lockout depending on the level of security required. These levels are:

- NONE No Lockout. All groups Read/Write.
- CAL All groups Read/Write except Calibration
- CONF Configuration parameters are Read only. No writes permitted. Calibration Group is not available.
- +SP Only the Lockout group is available for Read/Write. Setpoint value is Read Only.

See Subsection 3.4- Lockout Parameters Set Up Group prompts to select one of the above.

### **Key error**

When a key is pressed and the prompt "Key Error" appears in the lower display, it will be for one of the following reasons:

- Parameter not available or locked out
- Not in setup mode, press **SET UP** key first

## 4.5 Monitoring Your Limit Controller

#### **Annunciators**

The following annunciator functions have been provided to help monitor the controller:

**Table 4-2 Annunciators** 

| Annunciator | Indication                                                                                                    |
|-------------|----------------------------------------------------------------------------------------------------|
| ALM 1 2     | A visual indication of each alarm  Blinking 1 indicates alarm latched and needs to be acknowledged before extinguishing when the alarm condition ends |
| F or C      | A visual indication of the temperature units  F—Degrees Fahrenheit  C—Degrees Celsius                                                                 |

### **Display Mode**

The displays and indicators on the operator interface, as shown in Figure 4-1, let you see what is happening to your process and how the Limit Controller is responding.

The Limit Controller can be either a single line display device (except when in the SETUP mode or the **LOWER DISPLAY** key is pressed or limit has been reached) or it can be a dual line display device (upper display shows PV and lower display shows SP).

This display can be one of two types:

### Single Display Mode 1

The PV is displayed in the upper display and the lower display is blank.

### Single Display Mode 2

The setpoint is displayed in the upper display and "SP" is displayed in the lower display.

### Viewing the operating parameters

Press the **LOWER DISPLAY** key to scroll through the operating parameters:

SP\* Setpoint

PV Process Variable

\* You can press or to change the value of this parameter.

### Timing out from lower display

The normal variable display will automatically return in the upper display if the **LOWER DISPLAY** key is not pressed for 30 seconds.

### **Diagnostic Error Messages**

The UDC2500 performs background tests to verify data and memory integrity. If there is a malfunction, an error message will be displayed. In the case of more than one simultaneous malfunction, the messages will be displayed sequentially on the lower display. If any of these error messages in Table 4-3 occur, refer to *Section 7 - Troubleshooting* for information to correct the failure.

Table 4-3 Error Messages

| Prompt  | Description                                                                                                    |  |  |
|---------|----------------------------------------------------------------------------------------------------|--|--|
| EE FAIL | Unable to write to nonvolatile memory.                                                                                                    |  |  |
| IN1FL   | Two consecutive failures of input 1 integration.                                                                                          |  |  |
| CNFERR  | Configuration Errors—Low limit greater than high limit for PV or SP                                                                       |  |  |
| IN1RNG  | Input 1 Out-of-Range Out-of-range criteria: Linear range: ±10% out-of-range Characterized range: ±1% out-of-range                         |  |  |
| PV LIM  | PV Out-of-Range<br>PV = PV + PV bias                                                                                                    |  |  |
| FAILSF  | Failsafe — conditions for Failsafe are: EEROM Test Failed Scratch Pad RAM Test Failed Configuration Test Failed Check the "Status" group. |  |  |
| TCWARN  | Thermocouple sensor is starting to burnout.                                                                                               |  |  |
| TCFAIL  | Thermocouple sensor is in imminent danger of burning out.                                                                                 |  |  |
| OUT2 FL | Current Output 2 failure is less than 3.5 mA.                                                                                             |  |  |

### **High and Low Limit Indication**

When the high or low limit is exceeded, the lower display indicates the word "LIMIT" (blinking). The PV is indicated in the upper display. This will continue until the Out-of-Limit condition exists and you reset the latching relay using the **M-A RESET** key or through the Optional External Reset feature.

The Limit Relay *cannot* be reset while a Limit condition exists.

## 4.6 Operating Your Limit Controller

### **Operating Principles**

The Limit Controller accepts signals from such sources as Thermocouples (T/Cs), Resistance Temperature Detectors (RTDs), and Radiamatics. The equivalent PV signal is compared with the Limit set point. If above (Hi Limit) or below (Lo Limit), a limit output relay is de-energized. When de-energized, the output relay locks out and remains in this state until the PV input signal drops below the high limit setpoint or rises above the low limit setpoint, and the controller is reset manually from the front of the controller or through an optional external switch.

### Check the configuration

Make sure the Limit Controller has been configured to handle your process needs. Refer to *Section 3 - Configuration* for prompts and parameters.

- Input Parameters
- Alarm Set Points and type
- Limit Control Type high or low
- External Reset (Contact Input) enable or disable
- Power-up Logic Reset (relay on) or Normal (same as before power down)
- Lockout selection

### **Power Up Logic**

Configurable power-up logic lets you select the latching output relay to require "RESET" or to provide normal operation at power-up. If power to the limit controller fails and power is reapplied, the controller goes through power up tests then starts in one of the following configurable conditions:

- If you configured RST at setup group "LIMIT", the lower display will blink "LIMIT" at power up. This will require reset via the M-A RESET key or external switch to obtain normal operation.
- If you configured NORM at setup group "LIMIT", the display and limit controller will function normally at power up, (that is, no reset of the latching relay is required unless a limit has been exceeded). If the limit was latched when power went down, the unit will be in limit at power-up.

Refer to Section 3 - Configuration, subsection 3.4 Limit Parameters Set Up Group under SET UP prompt "LIMIT" and make your selection at FUNCTION prompt "POWRUP."

# How to set a limit setpoint

| Step | Operation                         | Press                | Result                                                                    |
|------|-----------------------------------|----------------------|---------------------------------------------------------------------------|
| 1    | Display<br>setpoint               | Lower<br>Display     | Press the "Lower Display" key till SP appears.                            |
| 2    | Enter the Limit<br>Setpoint       | <b>∼</b> or <b>∨</b> | Set the SP, using the Up & Down arrow keys, to the desired Limit Setpoint |
| 3    | Store the limit setpoint          | Lower<br>Display     | Press the "Lower Display" to store the value.                             |
| 4    | If the display<br>flashes "Limit" | M-A<br>Reset         | Press the Auto-Man/ Reset key.                                            |

### How to Reset the Latching Relay

The latching relay cannot be reset until the PV input signal drops below the high set point (High Limit) or rises above the low set point (Low Limit) value.

Press the **M-A RESET** key or make contact closure of an external switch if the External Reset option is present.

### **Using the Digital Input Option (External Reset)**

The Contact Input option detects the state of external contacts. On contact closure, the controller will reset the latching relay if the controller has External Reset enabled. To allow External Reset (contact input) use the procedure in Table 4-4.

Table 4-4 Using Contact Input Option

| Step | Operation                              | Press                | Result                                     |
|------|----------------------------------------|----------------------|--------------------------------------------|
| 1    | Select Options<br>Set-up Group         | Setup                | Until you see: Upper Display = SET         |
|      |                                        |                      | Lower Display = <b>OPTIONS</b>             |
| 2    | Access the<br>External Reset<br>Prompt | Function             | Until you see:  Upper Display = ENAB  DIS  |
|      |                                        |                      | Lower Display = <b>DIGIN1</b>              |
| 3    | Change a value                         | <b>^</b> or <b>∨</b> | To select <b>ENAB</b> in the upper display |

## 4.7 Alarm Setpoints

### Introduction

An alarm consists of a relay contact and an operator interface indication. The alarm relay is de-energized if setpoint 1 or setpoint 2 is exceeded.

The alarm relay is energized when the monitored value goes into the allowed region by more than the hysteresis.

The relay contacts can be wired for normally open (NO) energized or normally closed (NC) de-energized using internal jumper placement. See Table 2-3 in the  $Section\ 2-Installation$  for alarm relay contact information.

There are four alarm setpoints, two for each alarm. The type and state (High or Low) is selected during configuration. See *Subsection 3– Configuration* for details.

### **Alarm Setpoints Display**

Table 4-5 Procedure for Displaying Alarm Setpoints

| Step | Operation                           | Press                | Result                                                                                                    |
|------|-------------------------------------|----------------------|----------------------------------------------------------------------------------------------------|
| 1    | Select Alarm<br>Set-up Group        | Setup                | Until you see: Upper Display = <b>SET</b>                                                                                                    |
|      |                                     |                      | Lower Display = ALARMS                                                                                                    |
| 2    | Access the Alarm<br>Setpoint Values | Function             | To successively display the alarm setpoints and their values. Their order of appearance is shown below.  Upper Display = (the alarm setpoint value)  Range values are within the range of the selected parameters:  DE (Deviation) value = within Input 1 Span  PV (Process variable) value = Within Input 1 range |
| 3    | Change a value                      | <b>^</b> or <b>∨</b> | To change any alarm setpoint value in the upper display                                                                                                    |
| 4    | Return to Normal<br>Display         | Lower<br>Display     |                                                                                                    |

### 4.8 P.I.E. Tool Maintenance Screens

### Introduction

This controller uses special P.I.E. Tool® Maintenance Screens which allow remote access and access to functions not accessible via the controller's display and keyboard. The figures in this section show screen-shots of the Maintenance Screens from the PC version of the P.I.E. Tool®. Pocket PC Maintenance Screens are generally similar in format but smaller.

### **ATTENTION**

Your instrument may not have all of the screens and parameters shown in this section.

### **Loop Data**

Select "Loop Data" from the "Maintenance Data" menu.

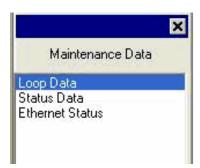

Figure 4-2 Maintenance Data Menu

The Loop Data screen allows you to see the current status of the process loop. "OP1, 2 and 3" windows indicate the status of the current outputs. If a current output is not installed, the OP status for that output is always "OK."

The "Alarms" and "Digital Inputs" buttons allow you to see the current status of each alarm setpoint and digital input.

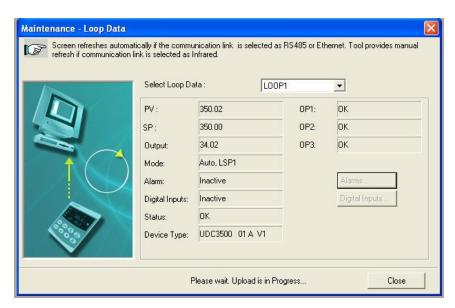

Figure 4-3 Loop Data Maintenance Screen

### **Loop Data – Alarm Details**

This screen appears when you click on the "Alarm" button on the Loop Data Maintenance Screen and shows the status of each alarm setpoint. "NONE" in the Type column indicates that the alarm is disabled. Highlighted alarms are currently active. An asterisk (\*) indicates that the alarm has changed state since the last communications transaction.

For this instrument, the "Alarm On" and "Alarm Off" columns will always be blank.

See Section 3.9 for other information about configuring Alarms.

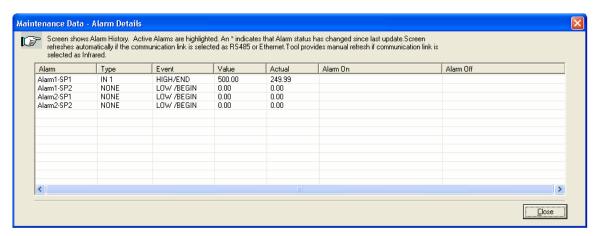

Figure 4-4 Alarm Details Maintenance Screen

### **Loop Data – Digital Input Details**

This screen appears when you click on the "Digital Inputs" button on the Loop Data Maintenance Screen and shows the status of each Digital Input. "NONE" in the Type column indicates that the Digital Input is disabled. Highlighted Digital Inputs are currently active. An asterisk (\*) indicates that the alarm has changed state since the last communications transaction.

This instrument has a maximum of two Digital Inputs.

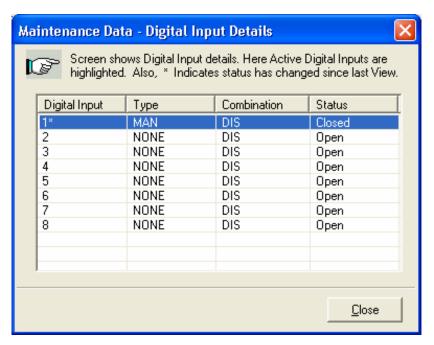

Figure 4-5 Digital Input Details Screen

#### **Status Data**

Select "Status Data" from the "Maintenance Data" menu.

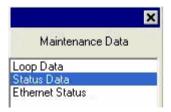

The Status Data screen lets you see the current status of the controller's diagnostics. If the controller has detected a problem, this screen will show the detected problem. If the controller is equipped with the Real Time Clock Option, then pressing the "Diagnostics" button will show the time and dates that the problem occurred and when it was cleared.

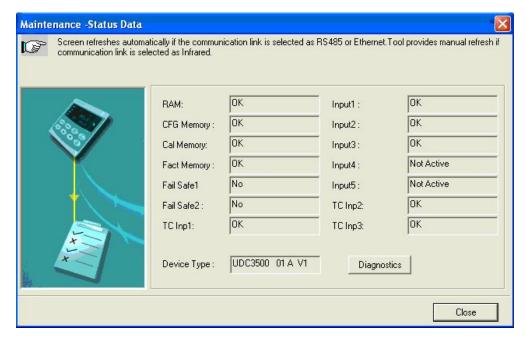

Figure 4-6 Status Data Maintenance Screen

#### **Ethernet Status**

Select "Ethernet Status" from the "Maintenance Data" menu.

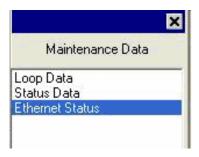

This screen only appears in instruments that have the Ethernet Communications option. Essentially, this screen shows the same Ethernet diagnostic messages as available on the controller via the lower display window. See Section 7.5 for details.

The Ethernet Status screen shows the network status of the Ethernet Link. This may be accessed either via Ethernet or via Infrared communications. Not all diagnostic messages are available via Ethernet Communications. For example, if the Ethernet cable is unplugged, then the instrument cannot send up the "EUNPLGED" diagnostic message via Ethernet.

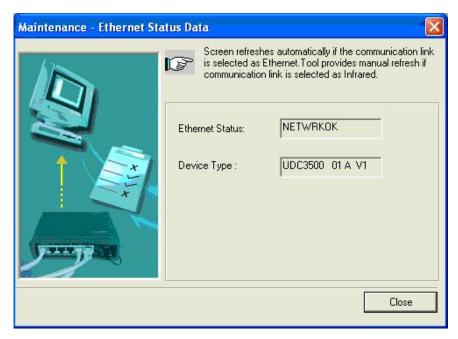

Figure 4-7 Ethernet Status Maintenance Screen

# 4.9 Configuring your Ethernet Connection

#### Introduction

This controller is shipped from the factory with the address for Infrared (IR) communications set to 3, the Ethernet IP Address set to 10.0.0.2, the Ethernet Subnet Mask set to 255.255.255.0 and the Ethernet Default Gateway set to 0.0.0.0. Consult your Information Technologies (IT) representative as to how these should be configured for your installation. The MAC address is printed on the product label located on the instrument's case.

Only the P.I.E. Tool<sup>®</sup> can be used to configure Ethernet parameters. The figures in this section show screen-shots from the PC version of the P.I.E. Tool<sup>®</sup> Screens. Pocket PC Screens are generally similar in format but smaller. The P.I.E. Tool can connect to your controller via either Ethernet communications port or the Infrared (IR) communications port.

### **Configuring the Controller via Infrared Communications**

If connecting via IR and assuming that the instrument's IR address has not been changed from its factory setting of 3, then configure your Communications Type as "Infrared" and your IR address to 3 as shown below.

Select "PC COMM Setup", then, select "Infrared".

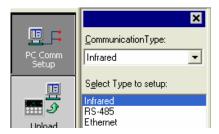

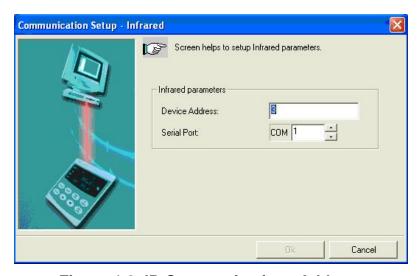

Figure 4-8 IR Communications Address

Close the IR configuration window and then single click on the "Online Configuration" button.

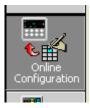

Press any button on the controller's keyboard to activate the controller's IR port. Point your IR dongle (if using PC) or your Pocket PC's IR port (if using Pocket PC) at the IR window on the front of the controller and then click on the "Start" button. The P.I.E. Tool® should start uploading the configuration information from the controller as shown below:

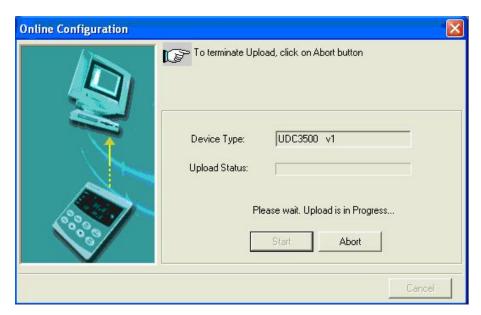

Figure 4-9 Configuration Upload in Progress

Once the upload is complete, click on the "Ethernet & Email" Group. Configure your Ethernet and Email parameters per Section 3.11.

Once you have changed the Ethernet settings and downloaded them to your controller, you will be able to communicate with it via Ethernet.

### **Configuring the Controller via Ethernet Communications**

#### **WARNING**

Configuring the Controller via Ethernet Communications requires that you change your PC's IP settings. If you have never done this before, then it is **strongly** recommended that you consult with your Information Technologies (IT) representative before proceeding.

First, write down the current Local Area Network (LAN) configuration values for your PC for its IP Address, Subnet Mask and Default Gateway settings. Put these someplace where you can find them later.

Connecting to the Ethernet Port in the Controller requires that you have either an Ethernet crossover cable or a MDI-compliant Switch or Hub available with a straight-through cable. The crossover cable can be used to directly connect your PC to the Controller while the Switch or Hub can be used to connect your PC and Controller to the Hub or Switch via straight-through cables.

Once you have made an Ethernet connection between your PC and the controller, then, change the Local Area Network (LAN) settings on your PC to be as follows:

IP Address: 10.0.0.3 Subnet Mask: 255.255.255.0 Default Gateway: 10.0.0.1

Now open your P.I.E. Tool® program and select "PC Comm Setup" and select Ethernet as your "Communication Type" as shown in Figure 4-10.

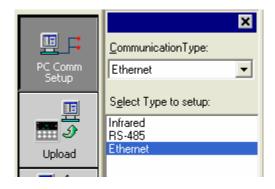

Figure 4-10 Ethernet Communications Type Selection

Cancel

Communication Setup - Ethernet

Screen helps to setup Ethernet parameters.

Ethernet Parameters

IP Address: 10 . 0 . 0 . 2

Timeout (1 - 20 sec): 1

Retries: 20

Now set your Ethernet address to 10.0.0.2 as shown in Figure 4-11.

Figure 4-11 Ethernet Communications Address

Ok

Close the Ethernet configuration window and then single click on the "Online Configuration" button.

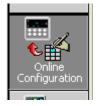

Then, click on the "Start" button. The P.I.E. Tool<sup>®</sup> should start uploading the configuration information from the controller as shown in Figure 4-12.

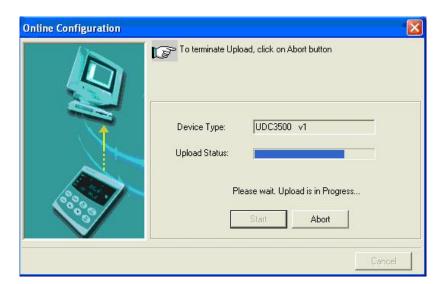

Figure 4-12 Configuration Upload in Progress

Once the upload is complete, click on the "Ethernet & Email" Group. Configure your Ethernet and Email parameters per Section 3.11.

Once you have changed the Ethernet settings and downloaded them to your controller, you will no longer be able to communicate with it until you change the IP address in the P.I.E. Tool® to be per the controller's new IP Address.

You will also need to re-configure the Local Area Network (LAN) settings on your PC back to their original settings. On some PCs and LANs, it is possible to simply allow the PC to get these settings automatically via the DHCP server. Contact your Information Technologies (IT) representative to see if this is available on your PC.

# 5 Input Calibration

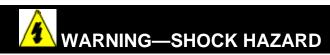

INPUT CALIBRATION MAY REQUIRE ACCESS TO HAZARDOUS LIVE CIRCUITS, AND SHOULD ONLY BE PERFORMED BY QUALIFIED SERVICE PERSONNEL. MORE THAN ONE SWITCH MAY BE REQUIRED TO DE-ENERGIZE UNIT BEFORE CALIBRATION.

#### 5.1 Overview

#### Introduction

This section describes the field calibration procedures for Input 1.

- All input actuations in every UDC2500 controller are fully factory-calibrated and are ready for configuration by the user.
- Field Calibration can improve the accuracy of the Controller if necessary for a particular application.

#### **CAUTION**

The field calibration will be lost if a change in input type configuration is implemented at a later time. The original factory calibration data remains available for later use after a field calibration is done. See subsection 5.6 if you want to restore factory calibration values.

#### What's in this section?

The following topics are covered in this section.

|     | TOPIC                             | See Page |
|-----|-----------------------------------|----------|
| 5.1 | Overview                          | 69       |
| 5.2 | Minimum and Maximum Range Values  | 70       |
| 5.3 | Preliminary Information           | 72       |
| 5.4 | Input #1 Set Up Wiring            | 73       |
| 5.5 | Input #1 Calibration Procedure    | 78       |
| 5.6 | Restore Input Factory Calibration | 79       |

## **Calibration Steps**

Use the following steps when calibrating an input.

| Step | Action                                                                                                    |
|------|----------------------------------------------------------------------------------------------------|
| 1    | Find the minimum and maximum range values for your PV input range from Table 5-1.                                                      |
| 2    | Disconnect the field wiring and find out what equipment you will need to calibrate.                                                    |
| 3    | Wire the calibrating device to your controller according to the set up wiring instructions for your particular input (Subsection 5.4). |
| 4    | Follow the calibration procedure given for Input #1 (Subsection 5.5).                                                                  |

# 5.2 Minimum and Maximum Range Values

## **Select the Range Values**

Calibrate the controller for the minimum (0 %) and maximum (100 %) range values of your particular input type. Two input controllers will need to have each input calibrated separately.

Select the Voltage, Current or Resistance equivalents for 0 % and 100 % range values from Table 5-1. Use these values when calibrating your controller.

Table 5-1 Voltage, Milliamp and Resistance Equivalents for Input 1 Range Values

| Sensor Type                | PV Input Range |              | Range Values |           |
|----------------------------|----------------|--------------|--------------|-----------|
|                            | °F             | °C           | 0 %          | 100 %     |
| Thermocouples (per ITS-90) |                |              |              |           |
| В                          | 0 to 3300      | -18 to 1816  | –0.100 mV    | 13.769 mV |
| E                          | -454 to 1832   | -270 to 1000 | −9.835 mV    | 76.373 mV |
| E (low)                    | -200 to 1100   | -129 to 593  | −6.472 mV    | 44.455 mV |
| J                          | 0 to 1600      | -18 to 871   | –0.886 mV    | 50.060 mV |
| J (med)                    | 20 to 900      | -7 to 482    | −0.334 mV    | 26.400 mV |
| J (low)                    | 20 to 550      | -7 to 288    | −0.334 mV    | 15.650 mV |
| K                          | 0 to 2400      | -18 to 1316  | −0.692 mV    | 52.952 mV |
| K (med)                    | -20 to 1200    | -29 to 649   | –1.114 mV    | 26.978 mV |
| K (low)                    | -20 to 750     | -29 to 399   | –1.114 mV    | 16.350 mV |
| NiMo-NiCo (NM90)           | 32 to 2500     | 0 to1371     | 0.000 mV     | 71.773 mV |
| NM90 (low)                 | 32 to 1260     | 0 to 682     | 0.000 mV     | 31.825 mV |
| Nicrosil-Nisil (Nic)       | 0 to 2372      | -18 to1300   | –0.461 mV    | 47.513 mV |
| Nic (low)                  | 0 to 1472      | -18 to 800   | -0.461 mV    | 28.455 mV |
| R                          | 0 to 3100      | -18 to1704   | -0.090 mV    | 20.281 mV |

| Sensor Type                                        | PV Inpu                                                     | PV Input Range                                       |                                                           | Range Values                                                  |  |
|----------------------------------------------------|-------------------------------------------------------------|------------------------------------------------------|-----------------------------------------------------------|---------------------------------------------------------------|--|
|                                                    | °F                                                          | °C                                                   | 0 %                                                       | 100 %                                                         |  |
| S                                                  | 0 to 3100                                                   | -18 to1704                                           | −0.092 mV                                                 | 17.998 mV                                                     |  |
| Т                                                  | -300 to 700                                                 | -184 to 371                                          | −5.341 mV                                                 | 19.097 mV                                                     |  |
| T (low)                                            | -200 to 500                                                 | -129 to 260                                          | –4.149 mV                                                 | 12.574 mV                                                     |  |
| W5W26                                              | 0 to 4200                                                   | -18 to 2315                                          | −0.234 mV                                                 | 37.075 mV                                                     |  |
| W5W26 (low)                                        | 0 to 2240                                                   | -18 to 1227                                          | −0.234 mV                                                 | 22.283 mV                                                     |  |
| RP20-RP40                                          | 32 to 3216                                                  | 0 to1880                                             | 0.000 mV                                                  | 4.933 mV                                                      |  |
| Thermocouple Differential *                        | –50 to 150                                                  | -46 to 66                                            | –1.54 mV                                                  | 4.62 mV                                                       |  |
| Radiamatic                                         |                                                             |                                                      |                                                           |                                                               |  |
| Type RH<br>Type RI **                              | 0 to 3400<br>0 to 9999                                      | -18 to 1871<br>0 to 9999                             | 0.00 mV<br>0.00 mV                                        | 57.12 mV<br>60.08 mV                                          |  |
| RTD<br>Alpha = 0.00385 per<br>IEC-60751 (1995)     |                                                             |                                                      |                                                           |                                                               |  |
| 100 ohms<br>100 ohms (low)<br>200 ohms<br>500 ohms | -300 to 1200<br>-300 to 300<br>-300 to 1200<br>-300 to 1200 | -184 to649<br>-184 to149<br>-184 to649<br>-184 to649 | 25.202 ohms<br>25.202 ohms<br>50.404 ohms<br>126.012 ohms | 329.289 ohms<br>156.910 ohms<br>658.578 ohms<br>1646.445 ohms |  |
| Linear                                             |                                                             |                                                      |                                                           |                                                               |  |
| Milliamps                                          |                                                             | 20 mA<br>20 mA                                       | 4.00 mA<br>0.00 mA                                        | 20.00 mA<br>20.00 mA                                          |  |
| Millivolts                                         | 0 to                                                        | 10 mV<br>50 mV<br>00 mV                              | 0.00 mV<br>0.00 mV<br>0.00 mV                             | 10.00 mV<br>50.00 mV<br>100.00 mV                             |  |
| Volts                                              | 0 to 5                                                      | 5 Volts<br>5 Volts<br>9 Volts                        | 1.00 Volts<br>0.00 Volts<br>0.00 Volts                    | 5.00 Volts<br>5.00 Volts<br>10.00 Volts                       |  |

<sup>\*</sup> The Factory Calibrated millivolt values for the Thermocouple Differential Input are for a pair of J thermocouples at an ambient temperature mean of 450°F / 232°C. Other thermocouple types and ambient temperature means may be accomplished via Field Calibration of the input, with the range value limits being –4 mV to +16 mV for the zero and span values. See Table 5-7 for procedure.

<sup>\*\*</sup> The range values for Radiamatic Type RI are customer configurable.

# **5.3 Preliminary Information**

## **Disconnect the Field Wiring**

Tag and disconnect any field wiring connected to the input terminals on the rear of the controller.

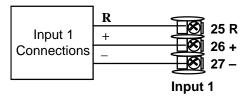

Figure 5-1 Input 1 Wiring Terminals

## **Equipment Needed**

Table 5-2 lists the equipment you will need to calibrate the specific types of inputs that are listed in the table. You will need a screwdriver to connect these devices to your controller.

**Table 5-2 Equipment Needed** 

|                                           | Table of Equipment Hoodes                                                                                                    |
|-------------------------------------------|----------------------------------------------------------------------------------------------------|
| Type of Input                             | Equipment Needed                                                                                                    |
| Thermocouple Inputs (Ice Bath)            | <ul> <li>A calibrating device with at least ± 0.02 % accuracy for use as a<br/>signal source such as a millivolt source.</li> </ul>                                                            |
|                                           | <ul> <li>Thermocouple extension wire that corresponds with the type of<br/>thermocouple that will be used with the controller input.</li> </ul>                                                |
|                                           | <ul> <li>Two insulated copper leads for connecting the thermocouple<br/>extension wire from the ice baths to the mV source.</li> </ul>                                                         |
|                                           | Two containers of crushed ice.                                                                                                    |
| Thermocouple<br>Inputs (T/C Source)       | <ul> <li>A calibrating device with at least ± 0.02 % accuracy for use as a<br/>signal source such as a millivolt source.</li> </ul>                                                            |
|                                           | <ul> <li>Thermocouple extension wire that corresponds with the type of<br/>thermocouple that will be used with controller input.</li> </ul>                                                    |
| RTD (Resistance<br>Thermometer<br>Device) | <ul> <li>A decade box, with at least ± 0.02 % accuracy, capable of providing<br/>stepped resistance values over a minimum range of 0 to 1400 ohms<br/>with a resolution of 0.1 ohm.</li> </ul> |
|                                           | <ul> <li>Three insulated copper leads of equal length for connecting the<br/>decade box to the controller.</li> </ul>                                                                          |
| Milliampere,<br>Millivolt, Volts, and     | <ul> <li>A calibrating device with at least ± 0.02 % accuracy for use as a<br/>signal source.</li> </ul>                                                                                       |
| Radiamatic                                | <ul> <li>Two insulated copper leads for connecting the calibrator to the<br/>controller.</li> </ul>                                                                                            |
|                                           | <ul> <li>Place current source at zero before switching ON.</li> </ul>                                                                                                    |
|                                           | <ul> <li>Do not switch current sources OFF/ON while connected to the<br/>UDC2500 input.</li> </ul>                                                                                             |

# 5.4 Input 1 Set Up Wiring

## Thermocouple Inputs Using an Ice Bath

Refer to Figure 5-2 and wire the controller according to the procedure given in Table 5-3.

Table 5-3 Set Up Wiring Procedure for Thermocouple Inputs
Using an Ice Bath

| Step | Action                                                                                                    |
|------|----------------------------------------------------------------------------------------------------|
| 1    | Connect the copper leads to the calibrator.                                                                                      |
| 2    | Connect a length of thermocouple extension wire to the end of each copper lead and insert the junction points into the ice bath. |
| 3    | Connect the thermocouple extension wires to the terminals for Input #1. See Figure 5-2.                                          |

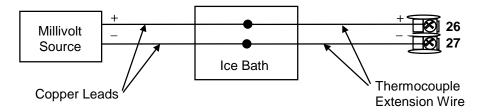

Figure 5-2 Wiring Connections for Thermocouple Inputs Using an Ice Bath

### Thermocouple Inputs Using a Thermocouple Source

Refer to Figure 5-3 and wire the controller according to the procedure given in Table 5-4..

Table 5-4 Set Up Wiring Procedure for Thermocouple Inputs using Thermocouple Source

| Step | Action                                                                                         |
|------|------------------------------------------------------------------------------------------------|
| 1    | Connect the thermocouple extension wires to the terminals for Input #1 as shown in Figure 5-3. |

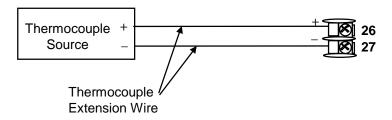

Figure 5-3 Wiring Connections for Thermocouple Inputs Using Thermocouple Source

## **RTD Inputs**

Refer to Figure 5-4 and wire the controller according to the procedure given in Table 5-5.

Table 5-5 Set Up Wiring Procedure for RTD Inputs

| Step | Action |
|------|--------|
|------|--------|

1 Connect the copper leads from the calibrator to the Input #1 terminals as shown in Figure 5-4.

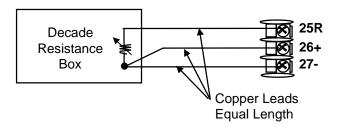

Figure 5-4 Wiring Connections for RTD (Resistance Thermometer Device)

## Radiamatic, Millivolts, Volts or Thermocouple Differential Inputs

Refer to Figure 5-5 and wire the controller according to the procedure given in Table 5-6.

Table 5-6 Wiring Connections for Radiamatic, Thermocouple Differential, Millivolts or Volts (Except 0 to 10 Volts)

| Step | Action                                                                                         |
|------|------------------------------------------------------------------------------------------------|
| 1    | Connect the copper leads from the calibrator to the Input #1 terminals as shown in Figure 5-5. |
| 2    | Place current/voltage source at zero before switching on.                                      |
| 3    | Do not switch current/voltage source ON/OFF while connected to the instrument.                 |

#### **ATTENTION**

For Radiamatic inputs only, set Emissivity value to 1.0. See *Subsection 3.6* – Configuration Set Up prompt INPUT1, function prompt EMISS.

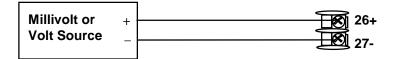

Figure 5-5 Wiring Connections for Radiamatic, Millivolts, Volts or Thermocouple Differential (Except 0 to 10 Volts)

Table 5-7 Procedure to determine calibration voltages for Thermocouple Differential input types other than the Factory Setting

| Step | Action                                                                                                    |
|------|----------------------------------------------------------------------------------------------------|
| 1    | Obtain a copy of the ITS-90 Standard for the Thermocouple Type you will be using.                                                                                                    |
| 2    | Find the thermoelectric voltage for the desired operating temperature.                                                                                                    |
| 3    | Find the thermoelectric voltages for the temperatures –50°F and +150°F away from the desired operating temperature.                                                                             |
| 4    | The zero calibration voltage will be thermoelectric voltage for the -50°F temperature minus the thermoelectric voltage for the desired operating temperature. This will be a negative voltage.  |
| 5    | The span calibration voltage will be thermoelectric voltage for the +150°F temperature minus the thermoelectric voltage for the desired operating temperature. This will be a positive voltage. |

For example: Determine the calibration voltage values for a pair of J-type thermocouples at an operating temperature of 450°F (this is equivalent to the Factory setting).

- The ITS-90 standard for the J thermocouple shows that the thermoelectric voltage for 450°F is 12.568 millivolts.
- The -50°F point would be 400°F. The ITS-90 standard shows that the thermoelectric voltage for 400°F is 11.025 millivolts.
- The +150°F point would be 600°F. The ITS-90 standard shows that the thermoelectric voltage for 600°F is 17.188 millivolts.
- The zero calibration voltage is thus 11.025 minus 12.568 millivolts or –1.543 millivolts (this can be rounded off to –1.54 millivolts without significant loss of accuracy).
- The span calibration voltage is thus 17.188 minus 12.568 millivolts or +4.62 millivolts.
- Use –1.54 millivolts for the Zero calibration value and +4.62 millivolts for the Span calibration value.

#### 0 to 10 Volts

Refer to Figure 5-6 and wire the controller according to the procedure given in Table 5-8.

Table 5-8 Set Up Wiring Procedure for 0 to 10 Volts

| Step | Action                                                                                         |
|------|------------------------------------------------------------------------------------------------|
| 1    | Connect the copper leads from the calibrator to the Input #1 terminals as shown in Figure 5-6. |
| 2    | Place voltage source at zero before switching on.                                              |
| 3    | Do not switch voltage source ON/OFF while connected to the instrument.                         |

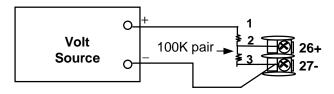

Figure 5-6 Wiring Connections for 0 to 10 Volts

# **Milliamperes**

Refer to Figure 5-5 and wire the controller according to the procedure given in Table 5-6.

**Table 5-9 Set Up Wiring Procedure for Milliampere Inputs** 

|      | raise of the result of the result of the res |  |  |
|------|----------------------------------------------------------------------------------------------------|--|--|
| Step | Action                                                                                                    |  |  |
| 1    | Connect the copper leads from the calibrator to the Input #1 terminals as shown in Figure 5-7.                                                                                                    |  |  |
| 2    | Place current source at zero before switching on.                                                                                                    |  |  |
| 3    | Do not switch current source ON/OFF while connected to the instrument.                                                                                                    |  |  |
|      | Milliampere + 250 ohms - 26+                                                                                                    |  |  |

Figure 5-7 Wiring Connections for 0 to 20 mA or 4 to 20 mA Inputs

# 5.5 Input 1 Calibration Procedure

## **Preliminary Steps**

- Apply power and allow the controller to warm up for 30 minutes before you calibrate.
- Please read Subsection 5.4 Input 1 Set Up Wiring before beginning the procedure.
- Make sure you have LOCK set to NONE. See Subsection 3.4.
- See Table 5-1 for Voltage vs. Resistance equivalents or 0 % and 100 % range values.

## **CAUTION**

For linear inputs, avoid step changes in inputs. Vary smoothly from initial value to final 100 % value.

#### **Procedure**

The calibration procedure for Input #1 is listed in Table 5-10. The numeric codes are also listed.

**Table 5-10 Input 1 Calibration Procedure** 

| Step | Operation                 | Press             | Result                                                                                                    |
|------|---------------------------|-------------------|----------------------------------------------------------------------------------------------------|
| 1    | Enter Calibration<br>Mode | Setup             | Upper Display = CAL<br>Lower Display = INPUT1                                                                                                    |
|      |                           | until you see     |                                                                                                    |
|      |                           | Function          | You will see:                                                                                                    |
|      |                           |                   | Upper Display = DIS<br>Lower Display = CALIN1                                                                                                    |
|      |                           |                   | The calibration sequence is enabled and you will see:                                                                                                    |
|      |                           |                   | Upper Display = BEGN<br>Lower Display = CALIN1                                                                                                    |
|      |                           |                   | At the completion of the sequence, the selection automatically reverts to disable.                                                                                                    |
| 2    | Calibrate 0 %             | Function          | You will see:                                                                                                    |
|      |                           |                   | Upper Display = APLY<br>Lower Display = IN1ZRO                                                                                                    |
|      |                           |                   | <ul> <li>Adjust your calibration device to an output signal equal<br/>to the 0 % range value for your particular input sensor.</li> <li>See Table 5-1 for Voltage, Degrees, or Resistance<br/>equivalents for 0 % range values.</li> </ul> |
|      |                           |                   | • Wait 15 seconds, then go to the next step.                                                                                                    |
| 3    | Calibrate 100 %           | <b>Function</b> ) | You will see:                                                                                                    |
|      |                           | Function          | Upper Display = APLY                                                                                                    |

| Step | Operation                                 | Press            | Result                                                                                                    |                              |
|------|-------------------------------------------|------------------|----------------------------------------------------------------------------------------------------|------------------------------|
|      |                                           |                  | <ul> <li>Adjust your calibration device to an output to the 100 % range value for your particut sensor. See Table 5-1 for Voltage, Degree Resistance equivalents for 100 % range</li> <li>Wait 15 seconds, and</li> </ul> | lar input<br>es, or          |
|      |                                           |                  | If                                                                                                    | Then                         |
|      |                                           |                  | you are calibrating a Thermocouple input                                                                                                    | go to step 4                 |
|      |                                           |                  | you are calibrating other than a Thermocouple input                                                                                                    | go to step 5                 |
| 4    | Check the Cold<br>Junction<br>Temperature | Function         | The calculations for zero and span are now swill see:  Upper Display = The cold junction temperatu terminals  Lower Display = CJTEMP                                                                                      | ·                            |
|      |                                           |                  | The value in the upper display is in tenths of the current reading of the temperature as me thermocouple terminals and recognized by the You can change this value, if it is in error, using the You keys.                | asured at the ne controller. |
|      |                                           |                  | <b>WARNING:</b> The accuracy of the controller is affected by the accuracy of this value. It is rethat this value not be changed under normal                                                                             | ecommended                   |
| 5    | Exit the Calibration Mode                 | Function         | The controller stores the calibration constant calibration mode.                                                                                                    | s and exits the              |
|      |                                           | Lower<br>Display |                                                                                                    |                              |

# 5.6 Restore Input Factory Calibration

#### Introduction

The factory calibration constants for all the input actuation types that can be used with the controller are stored in its non-volatile memory. Thus, you can quickly restore the "Factory Calibration" for a given input actuation type by simply changing the actuation type to another type and then changing it back to the original type.

Refer to Table 5-11 Restore Input Factory Calibration for procedure.

## **ATTENTION**

A restored factory calibration overwrites any previous field calibration done for the input and may change the High and Low Range Limits.

Protect your field calibration from accidental overwrites by configuring the appropriate LOCKOUT selection after calibration.

See the Section 3 - Configuration for specific instructions to set the lockout.

**Table 5-11 Restore Input Factory Calibration** 

| Step | Operation                    | Press                | Result                                                                                                    |
|------|------------------------------|----------------------|----------------------------------------------------------------------------------------------------|
| 1    | Set LOCKOUT to<br>NONE       | Setup                | until you see: Upper Display = SET UP Lower Display = LOCK                                                                                                    |
|      |                              | Function             | Until you see:                                                                                                    |
|      |                              |                      | Upper Display = one of the following:  NONE – all parameters are read/write  CAL – all parameters are read/write except Calibration  CONF – configuration parameters are Read Only; no writes permitted  Lower Display = LOCK |
|      |                              | <b>▲</b> or <b>▼</b> | Until <b>NONE</b> is in the upper display                                                                                                    |
| 2    | Enter INPUT 1<br>Setup Group | Setup                | until you see: Upper Display = SET UP Lower Display = INPUT 1                                                                                                    |
|      |                              | Function             | until you see:  Upper Display = the current selection  Lower Display = IN1TYP                                                                                                    |
|      |                              | <b>^</b> or <b>∨</b> | to change the current selection to another selection                                                                                                    |
| 3    | Scroll through Functions     | Function             | until the lower display rolls through the rest of the functions and returns to:                                                                                                    |
|      |                              |                      | Upper Display = the new selection Lower Display = INxTYP                                                                                                    |
|      |                              | <b>^</b> or <b>✓</b> | until you change the input selection in the upper display back to the proper selection. You will see:                                                                                                    |
|      |                              |                      | Upper Display = Original Input Selection that matches your type of sensor.  Lower Display = INxTYP                                                                                                    |
| 4    | Return to Normal             | Lower                | to return to Normal operating mode.                                                                                                    |
|      | Operation                    | Display              | The factory calibration will be restored.                                                                                                    |

# 6 Output Calibration

### 6.1 Overview

#### Introduction

This section describes the field calibration procedures for the Auxiliary Output.

#### What's in this section?

The following topics are covered in this section.

|     | TOPIC                              | See Page |
|-----|------------------------------------|----------|
| 6.1 | Overview                           | 83       |
| 6.2 | Auxiliary Output Calibration       | 83       |
| 6.3 | Restore Output Factory Calibration | 85       |

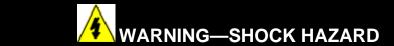

OUTPUT CALIBRATION MAY REQUIRE ACCESS TO HAZARDOUS LIVE CIRCUITS, AND SHOULD ONLY BE PERFORMED BY QUALIFIED SERVICE PERSONNEL. MORE THAN ONE SWITCH MAY BE REQUIRED TO DE-ENERGIZE UNIT BEFORE CALIBRATION.

# **6.2 Auxiliary Output Calibration**

#### Introduction

Calibrate the controller so that the auxiliary output provides the proper amount of current over the desired range. The controller can provide an auxiliary current output range of from 0 mA to 20 mA and can be calibrated at 4 mA for 0 % of output and 20 mA for 100 % of output or any other values between 0 mA and 21 mA.

## **Equipment Needed**

You will need a calibrating device with whatever accuracy is required, capable of measuring 0 to 20 mA.

#### **Calibrator Connections**

Refer to Figure 6-1 and wire the controller according to the procedure given in Table 6-1.

Table 6-1 Set Up Wiring Procedure for Auxiliary Output

| Step | Action                                                                                                    |
|------|----------------------------------------------------------------------------------------------------|
| 1    | Apply power and allow the controller to warm up 30 minutes before you calibrate.                                      |
| 2    | Set LOCK in the Tuning Set Up group to NONE.                                                                          |
| 3    | Tag and disconnect the field wiring, at the rear of the controller, from terminals 12 (+) and 13 (–). See Figure 6-1. |
| 4    | Connect a milliammeter across these terminals.                                                                        |

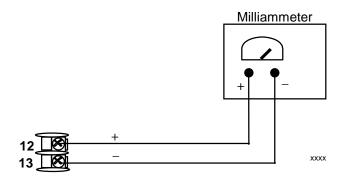

Figure 6-1 Wiring Connections for Calibrating Auxiliary Output

#### **Procedure**

The procedure for calibrating the auxiliary output is listed in Table 6-2. The numeric codes are also listed.

Make sure "LOCK" in the Lock Set Up group is set to "NONE" (see Subsection 3.4).

Table 6-2 Auxiliary Output Calibration Procedure

| Step | Operation                    | Press                | Result                                                                                                    |
|------|------------------------------|----------------------|----------------------------------------------------------------------------------------------------|
| 1    | Enter Calibration<br>Mode    | Setup                | Upper Display = CAL<br>Lower Display = AUXOUT                                                                                    |
|      |                              | until you see        |                                                                                                    |
| 2    | Calibrate 0 %                | Function             | You will see:                                                                                                    |
|      |                              |                      | Upper Display = A Value<br>Lower Display = <b>ZROVAL</b>                                                                         |
|      |                              | <b>∼</b> or <b>∨</b> | until the desired 0 % output is read on the milliammeter, use the values shown below depending on the action of your controller. |
| 3    | Calibrate 100 %              | Function             | To store the 0 % value you will see:                                                                                             |
|      |                              |                      | Upper Display = A Value<br>Lower Display = <b>SPNVAL</b>                                                                         |
|      |                              | <b>▲</b> or <b>▼</b> | until the desired 100 % output is read on the milliammeter.                                                                      |
| 4    | Exit the<br>Calibration Mode | Function             | The controller stores the span value.                                                                                            |
|      |                              | Lower<br>Display     | To exit the calibration mode.                                                                                                    |

# **6.3 Restore Output Factory Calibration**

#### Introduction

The factory calibration constants for the Auxiliary Outputs are stored in its non-volatile memory. Thus, you can quickly restore the "Factory Calibration" for those outputs by simply changing the ARANGE to the other setting and then changing it back to the original type.

Refer to Table 6-3 Restore Factory Calibration for procedure

## **ATTENTION**

A restored factory calibration overwrites any previous field calibration done for the output. Protect your field calibration from accidental overwrites by configuring the appropriate LOCKOUT selection after calibration.

See Section 3 - Configuration for specific instructions to set the lockout.

**Table 6-3 Restore Factory Calibration** 

| Step | Operation                                 | Press                          | Result                                                                                                    |
|------|-------------------------------------------|--------------------------------|----------------------------------------------------------------------------------------------------|
| 1    | Set LOCKOUT to<br>NONE                    | Setup                          | until you see: Upper Display = SET Lower Display = TUNING                                                                                                    |
|      |                                           | Function                       | Until you see:                                                                                                    |
|      |                                           |                                | Upper Display = one of the following:  NONE – all parameters are read/write  CAL – all parameters are read/write except Calibration  CONF – configuration parameters are Read Only; no writes permitted  VIEW – Tuning and Setpoint Ramp parameters are read/write. No other parameters can be viewed.  ALL – Tuning and Setpoint Ramp parameters are available for read only. No other parameters can be viewed.  Lower Display = LOCK |
|      |                                           | ightharpoonsor $ ightharpoons$ | Until <b>NONE</b> is in the upper display                                                                                                    |
| 2    | Enter OUTPUT<br>or OPTIONS<br>Setup Group | Setup                          | until you see: Upper Display = SET Lower Display = OPTION (for the Auxiliary Output)                                                                                                    |
|      |                                           | Function                       | until you see:  Upper Display = the current selection  Lower Display = ARANGE (for the Auxiliary Output)                                                                                                    |
|      |                                           | ightharpoonsor $ ightharpoons$ | to change the range configuration to the other selection                                                                                                    |
| 3    | Scroll through Functions                  | Function                       | until the lower display rolls through the rest of the functions and returns to:                                                                                                    |
|      |                                           |                                | Upper Display = the new selection Lower Display = ARANGE (for the Auxiliary Output)                                                                                                    |
|      |                                           | <b>▲</b> or <b>▼</b>           | to change the range selection in the upper display back to the proper selection. You will see:                                                                                                    |
|      |                                           |                                | Upper Display = Original range selection Lower Display = ARANGE (for the Auxiliary Output)                                                                                                    |
| 4    | Return to Normal                          | Lower                          | to return to Normal operating mode.                                                                                                    |
|      | Operation                                 | Display                        | The factory calibration will be restored.                                                                                                    |

# 7 Troubleshooting/Service

#### 7.1 Overview

#### Introduction

Instrument performance can be adversely affected by installation and application problems as well as by hardware problems. We recommend that you investigate the problems in the following order:

- installation related problems
- application related problems
- hardware and software related problems

and use the information presented in this section to solve them.

#### What's in this section?

The following topics are covered in this section.

|     | TOPIC                                                                                                    | See Page |
|-----|----------------------------------------------------------------------------------------------------|----------|
| 7.1 | Overview                                                                                                    | 87       |
| 7.2 | Troubleshooting Aids  • Overall Error Messages  • Controller Failure Symptoms  • Customer Support  • Determining the Software Version Number | 88       |
| 7.3 | Power-up Tests                                                                                                    | 90       |
| 7.4 | Status Tests                                                                                                    | 90       |
| 7.5 | Background Tests                                                                                                    | 91       |
| 7.6 | Controller Failure Symptoms                                                                                                    | 93       |
| 7.7 | Troubleshooting Procedures  • Power Failure  • Alarm Relay Output Failure  • Keyboard Failure                                                | 94       |
| 7.8 | Restore Factory Configuration                                                                                                    | 100      |

## Installation related problems

Read the Installation section in this manual to make sure the UDC2500 has been properly installed. The installation section provides information on protection against electrical

noise, connecting external equipment to the controller, and shielding and routing external wiring.

#### **ATTENTION**

System noise induced into the controller will result in diagnostic error messages recurring. If the diagnostic error messages can be cleared, it indicates a "soft" failure and is probably noise related.

If system noise is suspected, completely isolate the controller from all field wiring. Use calibration sources to simulate PV and check all controller functions; i.e. Gain, Rate, Reset, Output, Alarms, etc.

## **Application related problems**

Review the application of the controller; then, if necessary, direct your questions to the local sales office.

## Hardware and software related problems

Use the troubleshooting error message prompts and controller failure symptoms to identify typical failures which may occur in the controller. Follow the troubleshooting procedures to correct them.

## 7.2 Troubleshooting Aids

## Overall error messages

An error message can occur:

- At power-up. See Subsection 7.3.
- When the Status Tests are requested. See Subsection 7.4.
- During continuous background tests while in normal operation. See Subsection 7.5.

## **Controller failure symptoms**

Other failures may occur that deal with the Power, Output, or Alarms. Refer to the controller failure symptom in Table 7-4 to determine what is wrong and the troubleshooting procedures to use to correct the problem.

#### Check installation

If a set of symptoms still persists, refer to *Section 2 - Installation* and ensure proper installation and proper use of the controller in the system.

# Determining the software version

Table 7-1 lists the procedure for identifying the software version number.

**Table 7-1 Procedure for Identifying the Software Version** 

| Step | Operation                        | Press    | Result                                                                                                    |
|------|----------------------------------|----------|----------------------------------------------------------------------------------------------------|
| 1    | Select<br>STATUS<br>Set Up Group | Setup    | Upper Display = READ<br>Lower Display = STATUS                                                                                                    |
| 2    | Read the software version        | Function | You will see:  Upper Display = Software version number  26xx                                                                                                   |
|      |                                  |          | Lower Display = <b>VERSION</b>                                                                                                    |
|      |                                  |          | Please give this number to the Customer Support person. It will indicate which version of UDC2500 you have and help them determine a solution to your problem. |

# 7.3 Power-up Tests

## What happens at power-up

When power is applied, the controller will run three diagnostic tests. After these tests are completed, "TEST DONE" is displayed.

#### **Test Failures**

If one or more of these tests fail, the controller will go to the Failsafe Manual Mode, and FAILSF will flash in the lower display and a message indicating which test failed will appear in the lower display. Then, "DONE" will appear in the lower display.

### 7.4 Status Tests

#### Introduction

When required, the results of these tests can be checked to determine the reason the controller has gone to Failsafe.

#### How to check the status tests

The procedure in Table 7-2 tells you how to display the results of the status tests.

**Table 7-2 Procedure for Displaying the Status Test Results** 

| Step | Operation                        | Press    | Result                                                                                    |
|------|----------------------------------|----------|-------------------------------------------------------------------------------------------|
| 1    | Select<br>STATUS<br>Set Up Group | Setup    | Upper Display = READ<br>Lower Display = STATUS                                            |
| 2    | Read the test results            | Function | You will see:  Upper Display = NO or YES YES indicates a failure Lower Display = FAILSAFE |
|      |                                  | Function | Upper Display = PASS or FAIL<br>Lower Display = TEST                                      |

# 7.5 Background Tests

#### Introduction

The UDC2500 performs ongoing background tests to verify data and memory integrity. If there is a malfunction, a diagnostic message will be displayed (blinking) in the lower display.

In the case of simultaneous malfunctions, the messages will appear in sequence in the lower display. Table 7-3 lists these background tests, the reason for their failure, and how to correct the problem.

Diagnostic messages may be suppressed (stop the blinking) by pressing the **RUN/HOLD** key. The messages will still be available for viewing by pressing the **LOWER DISPLAY** key.

**Table 7-3 Background Tests** 

| Table 7 o Background 100te |                                                                                                    |                                                                                                    |  |  |  |  |
|----------------------------|----------------------------------------------------------------------------------------------------|----------------------------------------------------------------------------------------------------|--|--|--|--|
| Lower<br>Display           | Reason for Failure                                                                                                    | How to Correct the Problem                                                                                                    |  |  |  |  |
| E FAIL                     | Unable to write to non-volatile memory. Anytime you change a parameter and it is not accepted, you will see E FAIL.                                                                                                    | <ol> <li>Check the accuracy of the parameter and reenter.</li> <li>Try to change something in configuration.</li> <li>Run through Read STATUS tests to re-write to EEPROM.</li> </ol>                                                                                                    |  |  |  |  |
| FAILSF                     | This error message shows whenever the controller goes into a failsafe mode of operation. This will happen if:                                                                                                    | <ol> <li>Run through STATUS check to determine the reason for the failure.</li> <li>Press the SET UP key until STATUS appears in the lower display.</li> <li>Press the FUNCTION key to see whether the tests pass or fail, then run through the STATUS codes a second time to see if the error cleared.</li> </ol> |  |  |  |  |
| IN1RNG                     | Input 1 out of range. The process input is outside the range limits.                                                                                                    | <ol> <li>Make sure the range and actuation are configured properly.</li> <li>Check the input source.</li> <li>Restore the factory calibration. (See Subsection 5.6.)</li> <li>Field calibrate. See Section 5 - Input Calibration.</li> </ol>                                                                       |  |  |  |  |
| IN1_FL                     | Two consecutive failures of input 1 integration; i.e., cannot make analog to digital conversion. This will happen if:  • Upscale or Downscale burnout is selected and the input is open • Input not configured correctly for the sensor being used | <ol> <li>Make sure the actuation is configured correctly. See Section 3 - Configuration.</li> <li>Make sure the input is correct and that it has not burned-out (opened).</li> <li>Check for gross over-ranging with a multimeter.</li> <li>Restore factory calibration. See Subsection 5.6.</li> </ol>            |  |  |  |  |

| Lower<br>Display | Reason for Failure                                     | How to Correct the Problem                                                                                                    |
|------------------|--------------------------------------------------------|----------------------------------------------------------------------------------------------------|
| PV LIM           | PV out of range. PV = INP1 x RATIO1+ INP1 BIAS         | <ol> <li>Make sure the input signal is correct.</li> <li>Make sure the Ratio and Bias settings are correct.</li> <li>Recheck the calibration. Use Bias of 0.0</li> </ol>                                                                              |
| TCWARN           | The Thermocouple is starting to burnout.               | This is a warning message that the controller has detected that the thermocouple is starting to burnout. This error message may also be created if the resistance of the wires used to connect the thermocouple to the instrument are above 100 ohms. |
| TCFAIL           | The Thermocouple is in imminent danger of burning out. | This is a warning message that the controller has detected that the thermocouple will soon fail. User should consider replacing the thermocouple as soon as possible.                                                                                 |
| OUT2FL           | Auxiliary Output is less than 3.5 mA.                  | The auxiliary output is open circuit. Check the field wiring. See Procedure #9.                                                                                                    |

# 7.6 Controller Failure Symptoms

#### Introduction

In addition to the error message prompts, there are failure symptoms that can be identified by noting how the controller displays and indicators are reacting.

## **Symptoms**

Compare your symptoms with those shown in Table 7-4.

**Table 7-4 Controller Failure Symptoms** 

| Upper<br>Display                                                    | Lower<br>Display                                           | Indicators | Controller<br>Output                                                  | Probable<br>Cause           | Trouble-<br>shooting<br>Procedure |
|---------------------------------------------------------------------|------------------------------------------------------------|------------|-----------------------------------------------------------------------|-----------------------------|-----------------------------------|
| Upper<br>Display                                                    | Lower<br>Display                                           | Indicators | Controller<br>Output                                                  | Probable<br>Cause           | Trouble-<br>shooting<br>Procedure |
| Blank                                                               | Blank                                                      | Off        | None                                                                  | Power Failure               | 1                                 |
| ОК                                                                  | Displayed<br>Output<br>disagrees with<br>controller output | OK         | Controller<br>Output<br>disagrees with<br>displayed output            | Relay Output                | 2                                 |
| ОК                                                                  | ОК                                                         | OK         | External Alarm<br>function does<br>not operate<br>properly            | Malfunction in alarm output | 3                                 |
| Display does not change when a key is pressed                       |                                                            |            |                                                                       | Keyboard<br>Malfunction     | 4                                 |
| Controller fails to go into "Slave" operation during communications |                                                            |            | Communications<br>Failure                                             | 5                           |                                   |
| ОК                                                                  | Displayed<br>Output<br>disagrees with<br>Auxiliary Output  | ОК         | Controller Auxiliary Output disagrees with Displayed Auxiliary Output | Auxiliary Output            | 6                                 |

## Other symptoms

If a set of symptoms or prompts other than the one you started with appears while troubleshooting, re-evaluate the symptoms. This may lead to a different troubleshooting procedure.

If the symptom still persists, refer to the installation section in this manual to ensure proper installation and proper use of the controller in your system.

# 7.7 Troubleshooting Procedures

## Introduction

The troubleshooting procedures are listed in numerical order as they appear in Table 7-4. Each procedure lists what to do if you have that particular failure and how to do it or where to find the data needed to accomplish the task.

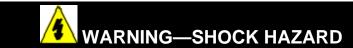

TROUBLESHOOTING MAY REQUIRE ACCESS TO HAZARDOUS LIVE CIRCUITS, AND SHOULD ONLY BE PERFORMED BY QUALIFIED SERVICE PERSONNEL. MORE THAN ONE SWITCH MAY BE REQUIRED TO DEENERGIZE UNIT BEFORE SERVICING.

## **Equipment needed**

You will need the following equipment in order to troubleshoot the symptoms listed in the tables that follow:

- Multimeter Capable of measuring millivolts, milliamps and resistance.
- Calibration sources T/C, mV, Volt, etc.

Table 7-5 explains how to troubleshoot power failure symptoms.

**Table 7-5 Troubleshooting Power Failure Symptoms** 

| Step | What to do                                                                                                    | How to do it                                                                                                    |
|------|----------------------------------------------------------------------------------------------------|----------------------------------------------------------------------------------------------------|
| 1    | Check the AC line voltage.                                                                                           | Use a voltmeter to measure the AC voltage across terminals L1 and L2 on the rear terminal panel of the controller. |
|      |                                                                                                    | Check the earth ground connection.                                                                                 |
| 2    | Make sure the chassis plugs into the rear of the case properly.                                                      | Withdraw the chassis and visually inspect the controller board and the inside of the case.                         |
| 3    | Check the system for Brown-<br>outs, heavy load switching, etc.,<br>and conformance to installation<br>instructions. | Refer to Section 2 - Installation.                                                                                 |
| 4    | Change Power board.                                                                                                  | Installation instructions supplied with new board.                                                                 |

Table 7-6 explains how to troubleshoot Latching Output Relay failure.

**Table 7-6 Troubleshooting Latching Output Relay Failure** 

| Step | What to do                                                                                          | How to do it                                                                                                    |
|------|----------------------------------------------------------------------------------------------------|----------------------------------------------------------------------------------------------------|
| 1    | Make sure all the configurable data stored in the controller is correct. Reconfigure, if necessary. | Refer to Section 3 - Configuration to check all this data and how to reconfigure.                                                                                                   |
| 2    | Check that the Latching Relay actuates properly.                                                    | Move the setpoint above or below the PV value, depending on the type of Limit Control configured. Listen for the click of the relay as the setpoint is moved above or below the PV. |
| 3    | Check the Latching Relay jumper position (NO or NC).                                                | Refer to Section 2.4 Limit Control and Alarm Relay Contact Information for Relay Contact information.                                                                               |

## Procedure #3

Table 7-7 explains how to troubleshoot Alarm Relay Output failure.

**Table 7-7 Troubleshooting Alarm Relay Output Failure** 

| Step | What to do                                                                                                    | How to do it                                                                                                    |
|------|----------------------------------------------------------------------------------------------------|----------------------------------------------------------------------------------------------------|
| 1    | Check the alarm configuration data. If it is correct, check the field wiring.                                                                 | Reconfigure if necessary.<br>Refer to Section 3 - Configuration for<br>details.                                                                                                    |
| 2    | Check that the applicable alarm relay actuates properly depending on what you have set at prompt AxSxTY.  If it does, check the field wiring. | If the alarm type is set for PV, place the controller in manual mode. Vary the input to raise and lower the PV around the setpoint. Listen for a click from the relay as the PV moves in either direction and note that the proper ALM1 or ALM2 is lit. |
| 3    | Check the contacts.                                                                                                    | Make sure the NO or NC contact wiring is correct.                                                                                                    |
|      |                                                                                                    | Refer to Section 2 - Installation for relay contact information.                                                                                                    |
| 4    | Change the relay and/or the current output board.                                                                                             | Installation instructions supplied with the new relay or board.                                                                                                    |
| 5    | Change MCU board.                                                                                                    | Installation instructions supplied with the new board.                                                                                                    |

Table 7-8 explains how to troubleshoot a Keyboard failure.

Table 7-8 Troubleshooting a Keyboard Failure

| Step | What to do                                                                             | How to do it                                                                                                    |
|------|----------------------------------------------------------------------------------------|----------------------------------------------------------------------------------------------------|
| 1    | Make sure the keyboard is connected properly to the MCU/output and power/input boards. | Withdraw the chassis from the case and visually inspect the connection.                                                                                                    |
| 2    | Controller Keyboard or specific keys may be LOCKED OUT via the security code.          | Use your four-digit security code number to change the lockout level. Refer to Section 3 – Configuration.                                                                                             |
| 3    | Run the keyboard test.                                                                 | Press the <b>SET UP</b> key and hold in, then press the <b>FUNCTION</b> key at the same time. The controller will run a display test. Then you will see:  Upper Display  KEYS  Lower Display  TRY ALL |
|      |                                                                                        | Press each key. If it works, the key name will appear in the lower display.                                                                                                    |
| 4    | Replace the display/keyboard if any keys are shorted out.                              | Refer to "Parts Replacement Procedures" in this section.                                                                                                    |

97

Table 7-8 explains how to troubleshoot a Communications failure.

Table 7-9 Troubleshooting a RS-485 Communications Failure

| Step | What to do                                                                                                    | How to do it                                                                                                    |  |
|------|----------------------------------------------------------------------------------------------------|----------------------------------------------------------------------------------------------------|--|
| 1    | Check the field wiring and termination resistor.                                                                              | Using an ohm meter, check the resistance across the communications rear terminals. See Section 2.7 for wiring diagrams.                                                                                                    |  |
| 2    | Make sure the Communications<br>Printed Wiring Board is installed<br>properly in the controller.                              | Withdraw the chassis from the case and inspect the board. See the exploded view (Figure 8-1) for location of the board. Return the chassis to the case.                                                                                |  |
| 3    | Determine if the Communications board is faulty by running a LOCAL LOOPBACK TEST.                                             | Disconnect the communications cable from the rear terminals. Run the Local Loopback Test.                                                                                                    |  |
|      | If the test fails, replace the board. If the test passes, the problem is most likely elsewhere in the communications network. | Press SET UP key until you see:  Upper Display  SET UP  Lower Display  COM  Press FUNCTION key until you see:  Upper Display  DISABLE  Lower Display  LOOPBACK  Press or you will see:  Upper Display  ENABLE  Lower Display  LOOPBACK |  |
|      |                                                                                                    | The test will run until the operator disables it here.                                                                                                    |  |

# **Procedure #6**

Table 7-10 explains how to troubleshoot AuxiliaryProportional Output failure symptoms.

**Table 7-10 Troubleshooting Auxiliary Output Failure** 

| Step | What to do                                                                                                    | How to do it                                                                                                    |
|------|----------------------------------------------------------------------------------------------------|----------------------------------------------------------------------------------------------------|
| 1    | Make sure the controller is configured for Auxiliary Output and the proper range (4 to 20 or 0 to 20) is configured. | Make Options Set Up group function prompt AUX OUT any selection other than NONE. If this prompt does not show up, check if DIG IN 2 is enabled. If so, then as Auxiliary Ouptut and Digital Input 2 are mutually exclusive, you must chose which one of these features you wish to use. |
|      |                                                                                                    | Make the Options Set UP group function prompt CRANGE = 4–20 or 0–20 per your application.                                                                                                    |
|      |                                                                                                    | Refer to Section 3 - Configuration.                                                                                                    |
| 2    | Check the field wiring.                                                                                              | Output impedance must be less than or equal to 1000 ohms.                                                                                                    |
| 3    | Check the output.                                                                                                    | Change the AUX OUT selection to OUTPUT. Put the controller into Manual mode and change the output from 0 % to 100 % (4-20 mA). Use a DC milliammeter at the rear terminals to verify the output.                                                                                        |
| 4    | Recalibrate the Auxiliary output.                                                                                    | Refer to Section 6 - Output Calibration for details.                                                                                                    |
| 5    | Change Auxiliary Output board.                                                                                       | Installation instructions provided with new board.                                                                                                    |
| 6    | Change Controller                                                                                                    |                                                                                                    |

# 7.8 Restoring Factory Configuration

## Introduction

This procedure restores the configuration of the instrument back to the Factory Settings per Section 3.12.

**ATTENTION:** Restoring the factory configuration overwrites all user-entered configuration changes. This procedure cannot be undone, it is a one-way process.

Table 7-11 explains how to restore Factory Configuration.

**Table 7-11 Restoring Factory Configuration** 

| Step | What to do                                                                                                    |  |  |  |  |  |
|------|----------------------------------------------------------------------------------------------------|--|--|--|--|--|
| 1    | Turn off the power to the instrument for at least five seconds.                                                                                                    |  |  |  |  |  |
| 2    | Turn the power back on and simultaneously press the "FUNCTION" and houttons. This must be done while "TEST DONE" is being displayed.                                                                                                    |  |  |  |  |  |
| 3    | If step 2 was performed correctly, the instrument will now display "UDC" [Upper] "UPDATE" [Lower].                                                                                                    |  |  |  |  |  |
| 4    | Press the Function Key. The instrument will now display "CFG" "RESTORE"                                                                                                    |  |  |  |  |  |
| 5    | Press the Function Key. The instrument will now display "DOIN" "RESTORE"                                                                                                    |  |  |  |  |  |
| 6    | When the instrument finishes the restore operation, it automatically resets itself and restarts in the product mode. The instrument configuration will now be the same as it was when the instrument left the factory and all user-entered configurations since that time have been overwritten. |  |  |  |  |  |

# 8 Parts List

# 8.1 Exploded View

## Introduction

Figure 8-1 is an exploded view of the UDC2500 Controller. Each part is labeled with a key number. The part numbers are listed by key number in Table 8-1. Parts not shown are listed in Table 8-2.

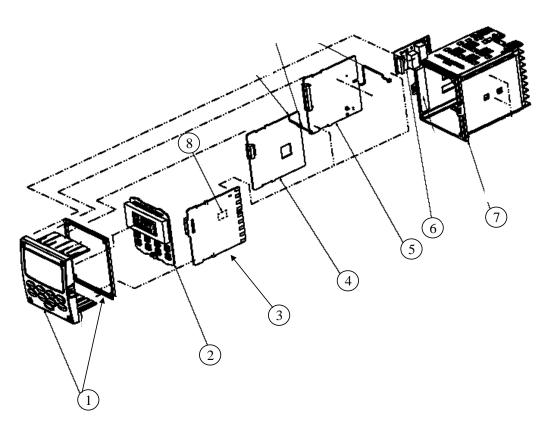

Figure 8-1 UDC2500 Exploded View

**Table 8-1 Parts Identification** 

| Key<br>Number | Part Number                                  | Description                                                                                            |  |  |
|---------------|----------------------------------------------|----------------------------------------------------------------------------------------------------|--|--|
| 1             | 51453143-501                                 | Bezel Assembly and Bezel Gasket                                                                        |  |  |
| 2             | 51452758-502                                 | Display/Keyboard (with IR)                                                                             |  |  |
| 3             | 51452822-502                                 | Power/Output PWA (90-264 Vac Operation)                                                                |  |  |
|               | 51452822-503                                 | Power/Output PWA (24 Vac/dc Operation)                                                                 |  |  |
| 4             | 51452810-501                                 | Auxiliary Output/Digital Input/RS-422/485 Communications PWA                                           |  |  |
|               | 51452816-501                                 | Auxiliary Output/Digital Input/Ethernet Communications PWA                                             |  |  |
| 5             | 51452801-504                                 | MCU/Inputs PWA (with IR) for Limit Controllers                                                         |  |  |
| 6             |                                              | Output 1                                                                                               |  |  |
|               | 30755306-501<br>30756679-501<br>30756725-501 | <ul><li>Electro-Mechanical Relay</li><li>Open Collector Output PWA</li><li>Solid State Relay</li></ul> |  |  |
| 7             | 51452759-501                                 | Case Assembly (including Mounting Kit with four brackets)                                              |  |  |
| 8             |                                              | Alarm 2                                                                                                |  |  |
|               | 30755306-501<br>30756679-501<br>30756725-501 | <ul><li>Electro-Mechanical Relay</li><li>Open Collector Output PWA</li><li>Solid State Relay</li></ul> |  |  |

**Table 8-2 Parts Not Shown** 

| Part Number                                            | Description                                   |  |  |
|--------------------------------------------------------|-----------------------------------------------|--|--|
| 30731996-506 4-20 mA Input Resistor Assembly (250 ohm) |                                               |  |  |
| 30754465-501                                           | 0-10 Volt Input Resistor Assembly (100K pair) |  |  |
| 51452763-501                                           | Mounting Kits (12 brackets)                   |  |  |

# 8.2 Removing the chassis

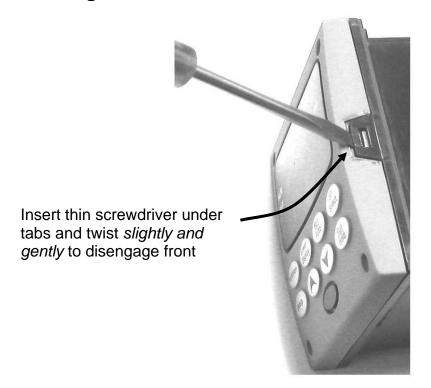

Using a thin screwdriver, *gently* twist the screwdriver to pry the side tabs from the front face. Pry just enough to release it, *otherwise you'll bend or break the tab*. If you break or bend the tab and can't reattach the front snugly, you'll need to reattach the front using the 4 NEMA4 screws provided. See Figure 2-3 on page 15.

# 9 Modbus RTU Function Codes

## 9.1 Overview

This section describes the function codes needed to upload and download the configuration from a host computer into this instrument.

#### What's in this section?

The following topics are covered in this section.

| TOPIC                   | See Page |
|-------------------------|----------|
| 9.1 Overview            | 104      |
| 9.2 General Information | 104      |
| 9.3 Function Code 20    | 106      |
| 9.4 Function Code 21    | 110      |

# 9.2 General Information

This instrument uses a subset of the standard Modbus RTU function codes to provide access to process-related information. Several MODICON function codes are implemented. It is appropriate to define instrument-specific "user-defined" function codes. Where differences occur between the two protocols it will be noted. Several standard Modbus RTU function codes are supported.

## **Configuration ID Tags**

Function codes **20** and **21** use the RS422/485 tag IDs for accessing configuration and process-related data. These tags are fully explained in *Section 10*.

The tag IDs represent the register addresses used in the Request Message.

#### Other Modbus Codes

For Modbus codes **other than** for accessing configuration and process-related data for this controller, refer to the Modbus RTU Serial Communications User Manual # 51-55-25-66.

# **Register Address Structure**

**Table 9-1 Integer Parameter Type** 

| Register<br>Numbers<br>(Dec) | Name                            | Access        | Notes                            |
|------------------------------|---------------------------------|---------------|----------------------------------|
| 1                            | Type = 1                        | NOT SUPPORTED | 16-bit Unsigned Integer          |
| 2                            | Attribute                       | NOT SUPPORTED | 1 = Read Only,<br>2 = Read/Write |
| 3                            | Value (16 bit integer)          | Read / Write  |                                  |
| 4                            | Not Used                        | NOT SUPPORTED |                                  |
| 5                            | Low Range (16 bit integer)      | NOT SUPPORTED |                                  |
| 6                            | Not Used                        | NOT SUPPORTED |                                  |
| 7                            | High Range (16 bit Integer)     | NOT SUPPORTED |                                  |
| 8                            | Not Used                        | NOT SUPPORTED |                                  |
| 9 to 13                      | Description Text (ASCII string) | NOT SUPPORTED |                                  |

**Table 9-2 Floating Point Parameter Type** 

| Register<br>Numbers<br>(Dec) | Name                            | Access        | Notes                            |
|------------------------------|---------------------------------|---------------|----------------------------------|
| 1                            | Type = 2                        | NOT SUPPORTED | IEEE Floating Point              |
| 2                            | Attribute                       | NOT SUPPORTED | 1 = Read Only,<br>2 = Read/Write |
| 3                            | Value (float high word)         | Read / Write  |                                  |
| 4                            | Value (float low word)          | NOT SUPPORTED |                                  |
| 5                            | Low Range (float high word)     | NOT SUPPORTED |                                  |
| 6                            | Low Range (float low word)      | NOT SUPPORTED |                                  |
| 7                            | High Range (float high word)    | NOT SUPPORTED |                                  |
| 8                            | High Range (float low word)     | NOT SUPPORTED |                                  |
| 9 to 13                      | Description Text (ASCII string) | NOT SUPPORTED |                                  |

# **Register Count**

The register count depends on the data format of the registers being read or written.

Integer data is represented in sixteen bits and is transferred high byte first. Floating point data is transferred in IEEE 32-bit format.

The register count definitions are:

0001 = Integer Data

0002 = Floating Point Data

# 9.3 Function Code 20 (14h) - Read Configuration Reference Data

## **Description**

Function code 20 (14 Hex) is used in this instrument to read information stored in its configuration database. Each configuration item is explicitly addressed by a file number and register address. IEEE 32-bit floating point and 16-bit integer formats are supported.

# **Request and Response Formats**

The Request and Response formats for Function code 20 (14 Hex) are shown below. Details for each block reference follow.

## **Request Message Format**

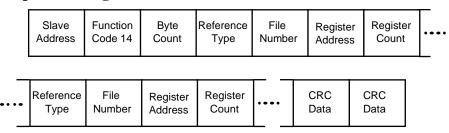

#### **Response Message Format**

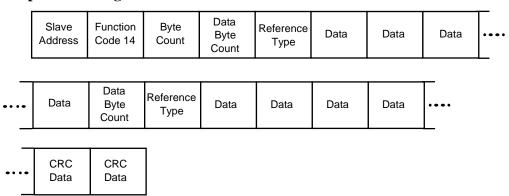

For Infrared Transactions, add three BOFs (C0hex) at the beginning of each message and one EOF (FFhex) at the end of each message.

# **Byte Count**

The Byte Count equals the number of bytes transmitted in either the request or response message and will be the minimum number required to transmit all requested data.

## **Data Byte Count**

The Data Byte Count is the number of data bytes of the *sub response* including the Reference Type but not including itself. A floating point sub response has four bytes of data and one byte representing the reference type making the data byte count equal to five.

## **Reference Type Definitions**

The Reference Type definition is always 06. *See examples in Subsection 9.3.1* 

#### File Number

The file number word contains the register number from the register address structure tables on page 3. Although the register address structure tables indicate up to 13 data registers are available for access, only register address 3 is currently supported.

# **Register Address**

The register address word represents the tag ID number for the parameter(s) being accessed. The register address word is made up of two bytes—the MSB = 00 always. The LSB contains the tag ID number. The tag ID numbers represent the parameter's register address(es). See *Section 3* for the tag ID numbers.

Table 9-3 Register Address Format for Function Code 20

| Register<br>Address(es)<br>(Decimal) | Register<br>Address(es)<br>(Hex) | Format                                                           |
|--------------------------------------|----------------------------------|------------------------------------------------------------------|
| 001 to 125                           | 0001 to 007D                     | analog formatted data (2 registers – IEEE 32-bit floating point) |
| 128 to 255                           | 0080 to 00FF                     | integer formatted data<br>(1 register – 16-bit integer)          |

# 9.3.1 Read Configuration Examples

## Example #1

The following is an example of a request to read the Gain 1 value using Function code 20.

```
Request Message (Read (Gain 1) = ID Tag 001)
02 14 07 06 00 03 00 01 00 02 (CRC16)
```

#### Where:

```
02 = Address

14 = Function Code 20 (14 hex)

07 = Byte Count

06 = Reference Type

00,03 = File Number (Access Data Value)

00,01 = Register Address (Standard Access Gain 1 - Tag ID #1)

00 02 = Register Count (Floating Point Data)

(CRC16)
```

This is the response to the above request.

## **Response Message**

02 14 06 05 06 3F C0 00 00 (CRC16)

## Where:

```
02 = Address

14 = Function Code 20 (14 Hex)

06 = Byte Count

05 = Sub Message Length

06 = Reference Type (IEEE Floating Point)

3F C0 00 00 = 1.50 (Value of Proportional Band)

(CRC16)
```

## Example #2

The following is another example of a request and response message using Function code 20.

```
Request Message (Read LSP #1 = ID Tag 39 and LSP #2 = ID Tag 53)
02 14 0E 06 00 03 00 27 00 02 06 00 03 00 35 00 02 (CRC16)
```

#### Where: 02 = Address = Function Code 20 (14 Hex) 14 0E = Byte Count 06 = Reference Type (IEEE Floating Point) 00,03 = File Number (Access Data Value) = Register Address (Standard Access LSP #1 - ID Tag 39) 00.27 00,02 = Register Count to read (Floating Point Data) 06 = Reference Type (IEEE Floating Point) 00,03 = File Number (Access Data Value) = Register Address (Standard Access LSP #2 - ID Tag 53) 00,35 00,02 = Register Count to read (Floating Point Data) (CRC16)

This is the response to the above request.

= Address

# **Response Message**02 14 0C 05 06 43 C8 00 00 05 06 44 60 00 00 (CRC16)

## Where:

02

```
14 = Function Code 20 (14 Hex)

0C = Byte Count

05 = Data Byte Count (Sub Message Length)

06 = Reference Type (IEEE Floating Point)

43 C8 00 00 = 400.0 (Value of Local Setpoint #1)

05 = Data Byte Count (Sub Message Length)

06 = Reference Type (IEEE Floating Point)

44 60 00 00 = 896.0 (Value of Local Setpoint #2)

(CRC16)
```

# 9.4 Function Code 21 (15h) - Write Configuration Reference Data

#### Introduction

Function Code 21 (15 Hex) is used in this instrument to allow writes of integer and floating point values to the configuration database and override values.

The configuration database of this instrument is located in EEROM. The override values are stored in RAM.

Integer format is used to write to "Digital" configuration items. Floating Point format is used to write to "Analog" configuration items as defined by the configuration ID tags.

#### Write Restrictions

Care should be taken not to exceed the 100,000 write limit of the EEROM.

## **Request and Response Formats**

The Request and Response formats for Function code 21 (15 Hex) are shown below. Details for each block reference follow.

## **Request Message Format**

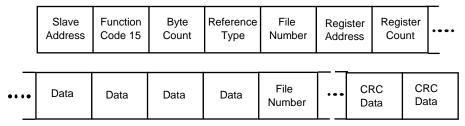

## Response Message Format (echo back of request)

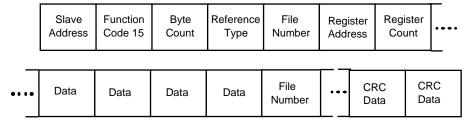

The register address is interpreted as the tag ID configuration number.

For Infrared Transactions, add three BOFs (C0hex) at the beginning of each message and one EOF (FFhex) at the end of each message.

## **Reference Type Definitions**

The Reference Type definition is always 06. *See examples in Subsection 9.4.1* 

## **File Number**

The file number word contains the register number from the register address structure shown in Table 9-1 and Table 9-2. Although the register address structure tables indicate up to 13 data registers are available for access, only register address 3 is currently supported.

## **Register Address**

The register address is used to designate the tag ID number for the parameter being accessed. The register address is made up of two bytes—the MSB = 00 always. The LSB contains the RS422 tag ID number. The tag ID numbers represent the parameter's register address(es). See *Section 10* for the tag ID numbers.

Table 9-4 Register Address Format for Function Code 21

| Register<br>Address(es)<br>(Dec) | Register<br>Address(es)<br>(Hex) | Format                                     |  |
|----------------------------------|----------------------------------|--------------------------------------------|--|
| 001 to 125                       | 0001 to 007D                     | analog formatted data                      |  |
|                                  |                                  | (2 registers – IEEE 32-bit floating point) |  |
| 128 to 215                       | 0080 to 00D7                     | integer formatted data                     |  |
| & 255                            | & 00FF                           | (2 registers – IEEE 32-bit floating point) |  |

## **Unrestricted Registers**

As mentioned previously, all register data is stored in the EEROM of this instrument with some exceptions. These exceptions were made to allow write access to override information. The registers, which are designated as Override values, are listed below. These registers do not have restrictions on the number of writes.

## **Restrictions on Parameter Numbers in One Message**

The maximum number of writeable parameters per write request is 1.

# 9.4.1 Write Configuration Examples

## Example #1

The following is an example of a request to write the Gain 1 value using Function code 21 (15 Hex).

```
Request Message (Write Gain 1= 1.5 "ID Tag 1")
02 15 0B 06 00 03 00 01 00 02 3F C0 00 00 (CRC16)
```

## Where:

```
= Address
02
           = Function Code 21 (15 Hex)
15
0B
           = Byte Count
06
           = Reference Type (IEEE Floating Point)
           = File Number (Access Data Value)
00 03
00 01
           = Register Address (Standard Access - Gain 1 - ID Tag 1)
           = Register Count (Floating Point Data)
00 02
3F C0 00 00 = 1.50
(CRC16)
```

This is the response to the above request.

```
Response Message (The response is an echo of the request)
02 15 0B 06 00 01 00 02 00 02 3F C0 00 00 (CRC16)
```

# 10 Modbus Read, Write and Override Parameters plus Exception Codes

#### 10.1 Overview

#### Introduction

This section contains information concerning Reading, Writing, and Overriding parameters in this instrument. There are two types of parameters:

- **Data Transfer**—These parameters include reading control data, option status, and reading or changing setpoints.
- **Configuration Data**—All the configuration data is listed in the order in which it appears in the controller.

Each type of parameter has the identifying codes listed with it.

#### What's in this section?

The following topics are covered in this section.

|      | TOPIC                      | See Page |
|------|----------------------------|----------|
| 10.1 | Overview                   | 113      |
| 10.2 | Reading Control Data       | 115      |
| 10.3 | Miscellaneous Read Onlys   | 115      |
| 10.4 | Configuration Parameters   | 116      |
| 10.5 | Modbus RTU Exception Codes | 125      |

#### **General Information**

Non-volatile Memory Retention

• This controller uses non-volatile memory to store configuration data. These memories are guaranteed to retain data for a minimum of ten years as long as the data is not written and erased more than 10,000 times. In order not to exceed this number, it is strongly recommended that configurations which change rapidly such as Computer Setpoint use the Override feature which does not affect non-volatile memory.

#### **Analog Parameters**

• Whenever analog register addresses 0001 through 0074 (those that can be changed via communications) are changed, a Write cycle occurs after receipt of the message and the response is returned.

#### Override Parameters

• Override analog register address 007D (computer setpoint) is not stored in non-volatile memory. It can be changed as frequently as desired with no effect on non-volatile memory retentivity, but the controller must remain in the slave mode.

## Digital Parameters

 Whenever digital configuration register addresses 0080 through 00FA are updated via communications, the non-volatile memory is updated as soon as the message is received.

### Communications Transfer Rates

Reads minimum 20mS and writes minimum 200mS

## Supported Function Codes

- IR port 20 and 21
- RS485 and Ethernet ports 1,2,3,4,6,16,17,20,21

### Communications Modes of Operation

• When the Shed Timer is enabled and a write or override occurs the controller will enter Slave Mode. The keypad is locked from the operator. The purpose of this mode is that if communications is lost and the shed timer times out then the controller will enter a known state of operation. The configuration of the "Shed Mode and Output" and Shed Setpoint Recall are used to configure the controller's shed state. While in Slave Mode pushing the MAN/AUTO key enters Emergency Manual mode. The local operator then has control of the output. The controller is in Monitor Mode if the Shed timer is disabled.

# 10.2 Reading Control Data

#### Overview

The following control data can be read from this instrument:

• Input 1

## **Register Addresses**

Use the identifying codes listed in Table 10-1 to read the specific items.

A Write request for these codes will result in an Error message.

**Table 10-1 Control Data Parameters** 

| Parameter<br>Description | Register<br>Address |         | _  |     | Data<br>Type                                 | Access | Data Range or<br>Enumerated Selection |
|--------------------------|---------------------|---------|----|-----|----------------------------------------------|--------|---------------------------------------|
|                          | Hex                 | Decimal |    |     |                                              |        |                                       |
| Input #1                 | 7B                  | 123     | FP | RD  | In Engineering Units or<br>Percentage        |        |                                       |
| LSP1                     | 27                  | 30      | FP | R/W | In Engineering Units Within Set point Limits |        |                                       |

# 10.3 Miscellaneous Read Onlys

# 10.3.1 Register Addresses for Read Onlys

The identifying register addresses listed in Table 10-2 represent some information that is Read only. No Writes allowed.

**Table 10-2 Miscellaneous Read Onlys** 

| Parameter<br>Description |      |         | Data<br>Type | Access | Data Range or<br>Enumerated Selection |
|--------------------------|------|---------|--------------|--------|---------------------------------------|
|                          | Hex  | Decimal |              |        |                                       |
| Software Type            | 008B | 139     | INT          | RD     | READ only<br>38 = UDC2500 Limit       |
| Software Version         | 00A7 | 167     | INT          | RD     | READ only<br>Value less than 255      |

# **10.4 Configuration Parameters**

#### Overview

Listed on the next pages are the identifying codes for the parameters in the various Set-up Groups in this instrument. Most of the parameters are configurable through the hosts. Some are Read Only and are indicated as such and cannot be changed.

# **Reading or Writing**

Do a Read or Write, depending on your requirements, using the identifying code and format code listed in the tables. The range or selection available for each range is listed in the tables.

## 10.4.1 Lock

The identifying register addresses listed in Table 10-3 -lists all the register addresses and ranges or selections for the function parameters in Set-up Group Lock.

Table 10-3 Set-up Group Lock

| Parameter<br>Description | Register<br>Address |         | Data<br>Type | Access | Data Range or<br>Enumerated Selection                          |
|--------------------------|---------------------|---------|--------------|--------|----------------------------------------------------------------|
|                          | Hex                 | Decimal |              |        |                                                                |
| Security Value           | 00                  | 80      | FP           | R/W    | 0 to 9999                                                      |
| Lockout                  | 0084                | 132     | INT          | R/W    | 0 = None<br>1 = Calibration<br>2=Configuration<br>3= Set Point |

# 10.4.2 Limit

The identifying register addresses listed in Table 10-4 lists all the register addresses and ranges or selections for the function parameters in Set-up Group Limit.

**Table 10-4 Set-up Group Limit** 

| Parameter<br>Description | Register<br>Address |         | Data<br>Type Access |     | Data Range or<br>Enumerated Selection |  |
|--------------------------|---------------------|---------|---------------------|-----|---------------------------------------|--|
|                          | Hex                 | Decimal |                     |     |                                       |  |
| High/Low Limit           | 0088                | 136     | INT                 | R/W | 0 = Low Limit                         |  |
|                          |                     |         |                     |     | 1 = High Limit                        |  |
| Power Up                 | 0089                | 137     | INT                 | R/W | 0 = Normal                            |  |
| Selections               |                     |         |                     |     | 1 = Reset                             |  |
| Limit Relay              | 00C4                | 196     | INT                 | R   | 0 = Not Latched                       |  |
| Latched                  |                     |         |                     |     | 1 = Latched if in Limit Condition     |  |
| Set Point Max            | 0007                | 7       | FP                  | R/W | 0 to 100% of PV                       |  |
|                          |                     |         |                     |     | (Engineering Units)                   |  |
| Set Point Min            | 0008                | 8       | FP                  | R/W | 0 to 100% of PV                       |  |
|                          |                     |         |                     |     | (Engineering Units)                   |  |
| Display                  | 00B1                | 177     | INT                 | R/W | 0 = PV                                |  |
|                          |                     |         |                     |     | 1= Set Point                          |  |

# 10.4.3 Input 1

Table 10-5 lists all the register addresses and ranges or selections for the function parameters in Set-up Group Input 1.

Table 10-5 Set-up Group - Input 1

| Parameter<br>Description | Register<br>Address                                                                                                    |         | Data<br>Type | Access | Data Range or<br>Enumerated Selection                                                                                                    |  |  |  |
|--------------------------|----------------------------------------------------------------------------------------------------|---------|--------------|--------|----------------------------------------------------------------------------------------------------|--|--|--|
|                          | Hex                                                                                                    | Decimal |              |        |                                                                                                    |  |  |  |
| Input 1 Type             | 009F                                                                                                    | 159     | INT          | R/W    | 1 = B TC 2 = E TC H 3 = E TC L 4 = J TC H 5 = J TC M 6 = J TC L 7 = K TC H 8 = K TC M 9 = K TC L 10 = NNM H 11 = NNM L 12 = Nicrosil H TC 13 = Nicrosil L TC 14 = R TC 15 = S TC 16 = T TC H 17 = T TC L 18 = W TC H 19 = W TC L 20 = 100 PT RTD 21 = 100 PT LO RTD 22 = 200 PT RTD 23 = 500 PT RTD 24 = Radiamatic RH 25 = Radiamatic RI 26 = 0-20 mA 27 = 4-20 mA 28 = 0-10 mV 29 = 0-50 mV 30 = 100 mV 31 = 0-5 Vdc 32 = 1-5 Vdc 33 = 0-10 Vdc 34 = Unused 35 = Unused 36 = Thermocouple |  |  |  |
|                          | ATTEN                                                                                                    |         |              |        |                                                                                                    |  |  |  |
|                          | Changing the Input Type will result in the loss of Field Calibration values and will restore the Factory Calibration values. |         |              |        |                                                                                                    |  |  |  |

| Parameter<br>Description               |      | gister<br>ldress | Data<br>Type | Access | Data Range or<br>Enumerated Selection                                                                                                    |
|----------------------------------------|------|------------------|--------------|--------|----------------------------------------------------------------------------------------------------|
|                                        | Hex  | Decimal          |              |        |                                                                                                    |
| Input 1 Transmitter Characterization   | 00A9 | 169              | INT          | R/W    | 0 = B TC<br>1 = E TC H<br>2 = E TC L<br>3 = J TC H<br>4 = J TC M<br>5 = J TC L<br>6 = K TC H<br>7 = K TC M<br>8 = K TC L<br>9 = NNM H<br>10 = NNM L<br>11 = Nicrosil H TC<br>12 = Nicrosil L TC<br>13 = R TC<br>14 = S TC<br>15 = T TC H<br>16 = T TC L<br>17 = W TC H<br>18 = W TC L<br>19 = 100 PT RTD<br>20 = 100 PT RTD<br>21 = 200 PT RTD<br>22 = 500 PT RTD<br>23 = Radiamatic RH<br>24 = Radiamatic RI<br>25 = Linear<br>26 = Square Root |
| Input 1 High<br>Range Value            | 001D | 029              | FP           | R/W    | –999. to 9999. Engineering Units (Linear types only)                                                                                                    |
| Input 1 Low<br>Range Value             | 001E | 030              | FP           | R/W    | –999 to 9999. Engineering Units (Linear types only)                                                                                                    |
| Input 1 Ratio                          | 006A | 106              | FP           | R/W    | -10.00 to 10.00                                                                                                    |
| Input 1 Bias                           | 0069 | 105              | FP           | R/W    | -10 to 10                                                                                                    |
| Input 1 Filter                         | 002A | 042              | FP           | R/W    | 0 to 120 seconds                                                                                                    |
| Burnout (Open<br>Circuit<br>Detection) | 0085 | 133              | INT          | R      | 0 = Downscale<br>1 = Upscale                                                                                                    |
| Emissivity                             | 0017 | 023              | FP           | R/W    | 0.01 to 1.00                                                                                                    |

# **10.4.4** Options

Table 10-7 lists all the register addresses and ranges or selections for the function parameters in Set-up Group Options.

**Table 10-6 Set-up Group - Options** 

| Table 10 0 000 ap 0 000 ap 0 parties    |                     |         |              |        |                                                                    |  |  |
|-----------------------------------------|---------------------|---------|--------------|--------|--------------------------------------------------------------------|--|--|
| Parameter<br>Description                | Register<br>Address |         | Data<br>Type | Access | Data Range or<br>Enumerated Selection                              |  |  |
|                                         | Hex                 | Decimal |              |        |                                                                    |  |  |
| Auxiliary<br>Output                     | 009E                | 158     | INT          | R/W    | 0 = None<br>1 = Not Used<br>2 = Not Used<br>3 = PV                 |  |  |
| Low Scaling<br>Factor                   | 0031                | 049     | FP           | R/W    | Within the range of the selected variable in ID <del>134</del> 158 |  |  |
| High Scaling<br>Factor                  | 0032                | 050     | FP           | R/W    | Within the range of the selected variable in ID 134                |  |  |
| Auxiliary<br>Output Range               | 00EC                | 236     | INT          | R/W    | 0 = 4-20  mA<br>1 = 0-20  mA                                       |  |  |
| Digital Input<br>#1 (External<br>Reset) | 00BA                | 186     | INT          | R/W    | 0 = None<br>1 = Enable<br>2 = External Reset Only                  |  |  |

# 10.4.5 Communications

Table 10-7 lists all the register addresses and ranges or selections for the function parameters in Set-up Group Communications.

**Table 10-7 Set-up Group – Communications** 

| Parameter<br>Description     | Register<br>Address |         | Data Type Access |     | Data Range or<br>Enumerated Selection                                                          |
|------------------------------|---------------------|---------|------------------|-----|------------------------------------------------------------------------------------------------|
|                              | Hex                 | Decimal |                  |     |                                                                                                |
| Communication<br>Address     | 004D                | 77      | FP               | R/W | 1 - 99                                                                                         |
| Communications<br>Type       | 00E7                | 231     | INT              | R/W | 0 = None<br>1 = Disable<br>2 = RS-485 Modbus<br>3 = Ethernet                                   |
| IR Port Enable               | 00F1                | 241     | INT              | R/W | 0 = Disable<br>1 =- Enable                                                                     |
| Baud Rate                    | 00E8                | 232     | INT              | R/W | 0 = 4800<br>1 = 9600<br>2 = 19200<br>3 = 38400                                                 |
| Transmit Delay               | 004E                | 78      | FP               | R/W | Response Delay in ms<br>(1 to 500) +6ms                                                        |
| Floating Point<br>Byte Order | 00E9                | 233     | INT              | R/W | 0 = Big Endian<br>1 = Big Endian Byte Swap<br>2 = Little Endian<br>3 = Little Endian Byte Swap |
| Shed Enable                  | 00EA                | 234     | INT              | R/W | 0 = Enable<br>1 = Disable                                                                      |
| Shed Time                    | 004F                | 79      | INT              | R/W | 0 = No Shed<br>1 = 255 sample periods                                                          |
| Comm Data<br>Units           | 00A1                | 161     | INT              | R/W | 0 = Percent<br>1 = Engineering Units                                                           |

# 10.4.6 Alarms

Table 10-8 lists all the register addresses and ranges or selections for the function parameters in Set-up Group Alarms.

Table 10-8 Set-up Group – Alarms

| Parameter<br>Description    |      | egister<br>ddress | Data Access<br>Type |     | Data Range or<br>Enumerated Selection                                                                                                    |
|-----------------------------|------|-------------------|---------------------|-----|----------------------------------------------------------------------------------------------------|
|                             | Hex  | Decimal           |                     |     |                                                                                                    |
| Alarm 1 Setpoint 1 Type     | 008C | 140               | INT                 | R/W | 0 = None 1 = Not Used 2 = Not Used 3 = PV 4 = Deviation 5 = Not Used 6 = Alarm on Shed 7 = Not Used 8 = Not Used 9 = Not Used 10 = T/C Warning 11 = Failsafe or T/C Fail 12 = PV Rate of Change 13 = Alarm on Digital Input |
| Alarm 1 Setpoint 1<br>Value | 0009 | 009               | FP                  | R/W | Within the range of selected parameter or PV span for deviation alarm                                                                                                    |
| Alarm 1 Setpoint 2<br>Type  | 008E | 142               | INT                 | R/W | Same as 140                                                                                                    |
| Alarm 1 Setpoint 2<br>Value | 000A | 010               | FP                  | R/W | Within the range of selected parameter or PV span for deviation alarm                                                                                                    |
| Alarm 2 Setpoint 1<br>Type  | 0090 | 144               | INT                 | R/W | Same as 140                                                                                                    |
| Alarm 2 Setpoint 1<br>Value | 000B | 011               | FP                  | R/W | Within the range of selected parameter or PV span for deviation alarm                                                                                                    |
| Alarm 2 Setpoint 2<br>Type  | 0092 | 146               | INT                 | R/W | Same as 140                                                                                                    |
| Alarm 2 Setpoint 2<br>Value | 000C | 012               | FP                  | R/W | Within the range of selected parameter or PV span for deviation alarm                                                                                                    |

| Parameter<br>Description    |      | egister<br>ddress | Data<br>Type | Access | Data Range or<br>Enumerated Selection                                                                                                    |
|-----------------------------|------|-------------------|--------------|--------|----------------------------------------------------------------------------------------------------|
|                             | Hex  | Decimal           |              |        |                                                                                                    |
| Alarm 1 Setpoint 1<br>Event | 008D | 141               | INT          | R/W    | 0 = Low Alarm<br>1 = High Alarm                                                                                                    |
| Alarm 1 Setpoint 2<br>Event | 008F | 143               | INT          | R/W    | 0 = Low Alarm<br>1 = High Alarm                                                                                                    |
| Alarm 2 Setpoint 1<br>Event | 0091 | 145               | INT          | R/W    | 0 = Low Alarm<br>1 = High Alarm                                                                                                    |
| Alarm 2 Setpoint 2<br>Event | 0093 | 147               | INT          | R/W    | 0 = Low Alarm<br>1 = High Alarm                                                                                                    |
| Alarm Hysteresis            | 0029 | 041               | FP           | R/W    | 0.0 to 100% of output or span                                                                                                    |
| Alarm Latching for Output 1 | 00C8 | 200               | INT          | R/W    | 0 = Non Latching<br>1 = Latching                                                                                                    |
| Alarm States                | 00C9 | 201               | INT          | R/W    | State = 0 = Not in Alarm<br>State = 1 = In Alarm<br>Bit 0 = Alarm 11 State<br>Bit 1 = Alarm 12 State<br>Bit 2 = Alarm 21 State<br>Bit 3 = Alarm 22 State |
| Alarm 1 Blocking            | 00CA | 202               | INT          | R/W    | 0 = Disable<br>1 = AL1<br>2 = AL 2<br>3 = AL 1 2                                                                                                    |
| Diagnostic Alarm            | 009A | 154               | INT          | R/W    | 0 = Disable<br>1 = Alarm 1<br>2 = Alarm 2                                                                                                    |

# **10.4.7 Display**

Table 10-9 lists all the register addresses and ranges or selections for the function parameters in Set-up Group Display.

Table 10-9 Set-up Group - Display

|                           | The state of the state of the s |         |                     |     |                                                                                                    |  |  |
|---------------------------|----------------------------------------------------------------------------------------------------|---------|---------------------|-----|----------------------------------------------------------------------------------------------------|--|--|
| Parameter<br>Description  | Register<br>Address                                                                                                    |         | Data Access<br>Type |     | Data Range or<br>Enumerated Selection                                                                            |  |  |
|                           | Hex                                                                                                    | Decimal |                     |     |                                                                                                    |  |  |
| Decimal Point<br>Location | 009B                                                                                                    | 155     | INT                 | R/W | 0 = XXXX - Fixed<br>1 = XXX.X - Floating<br>decimal point to one<br>2 = XX.XX - Floating<br>decimal point to two |  |  |
| Temperature<br>Units      | 0081                                                                                                    | 129     | INT                 | R/W | 0 = °F<br>1 = °C<br>2 = None                                                                                     |  |  |
| Power<br>Frequency        | 00A6                                                                                                    | 166     | INT                 | R/W | 0 = 60 Hertz<br>1 = 50 Hertz                                                                                     |  |  |
| Lower Display             | 00AE                                                                                                    | 174     | INT                 | R/W | 0 = Enable<br>1 = Disable                                                                                        |  |  |
| TC Diagnostics            | 009F                                                                                                    | 159     | INT                 | R/W | 0 = Enable<br>1 = Disable                                                                                        |  |  |

# 10.5 Modbus RTU Exception Codes

#### Introduction

When a master device sends a query to a slave device it expects a normal response. One of four possible events can occur from the master's query:

- Slave device receives the query without a communication error and can handle the query normally.

  It returns a normal response.
- Slave does not receive the query due to a communication error.

  No response is returned. The master program will eventually process a time-out condition for the query.
- Slave receives the query but detects a communication error (parity, LRC or CRC). No response is returned. The master program will eventually process a time-out condition for the query.
- Slave receives the query without a communication error but cannot handle it (i.e., request is to a non-existent coil or register).

  The slave will return with an exception response informing the master of the nature of the error (Illegal Data Address.)

The exception response message has two fields that differentiate it from a normal response:

#### **Function Code Field:**

In a normal response, the slave echoes the function code of the original query in the function code field of the response. All function codes have a most-significant bit (MSB) of 0 (their values are below 80 hex). In an exception response, the slave sets the MSB of the function code to 1. This makes the function code value in an exception response exactly 80 hex higher than the value would be for a normal response.

With the function code's MSB set, the master's application program can recognize the exception response and can examine the data field for the exception code.

#### **Data Field:**

In a normal response, the slave may return data or statistics in the data field. In an exception response, the slave returns an exception code in the data field. This defines the slave condition that caused the exception.

# Query

Example: Internal slave error reading 2 registers starting at address 1820h from slave at slave address 02.

02 03 18 20 00 02 CRC CRC

# Response

Example: Return MSB in Function Code byte set with Slave Device Failure (04) in the data field.

02 83 04 CRC CRC

Table 10-10 Modbus RTU Data Layer Status Exception Codes

| Exception Code | Definition                   | Description                                                                                                    |
|----------------|------------------------------|----------------------------------------------------------------------------------------------------|
| 01             | Illegal Function             | The message received is not an allowable action for the addressed device.                                                        |
| 02             | Illegal Data Address         | The address referenced in the function-dependent data section of the message is not valid in the addressed device.               |
| 03             | Illegal Data Value           | The value referenced at the addressed device location is no within range.                                                        |
| 04             | Slave Device Failure         | The addressed device has not been able to process a valid message due to a bad device state.                                     |
| 05, 06         | Slave Device Busy            | The addressed device has ejected a message due to a busy state. Retry later.                                                     |
| 07             | NAK,<br>Negative Acknowledge | The addressed device cannot process the current message. Issue a PROGRAM POLL to obtain device-dependent error data.             |
| 09             | Buffer Overflow              | The data to be returned for the requested number of registers is greater than the available buffer space. Function Code 20 only. |

# 11 Ethernet TCP/IP

## 11.1 Overview

Ethernet parameters can only be configured via the Process Instrument Explorer software.

Ethernet IP Address is 10.0.0.2 as shipped from the Factory.

The MAC address is printed on the case label of each instrument.

When constructing a network, it is recommended that a Switch be used to connect UDCs to a LAN rather than using a Hub. This is because a Switch passes only those messages for IP addresses that are connected to the Switch while a Hub passes all message traffic. Using a Switch thus improves the overall throughput of the traffic to and from the UDCs.

# 12 Further information

# 12.1 Modbus RTU Serial Communications

Refer to document 51-52-25-66 Modbus RTU Serial Communications User Manual.

# 12.2 Modbus Messaging on TCP/IP

Refer to document 51-52-25-121 MODBUS Messaging on TCP/IP Implementation Guide.

# 12.3 How to Apply Digital Instrumentation in Severe Electrical Noise Environments

Refer to document 51-52-05-01 How to Apply Digital Instrumentation in Severe Electrical Noise Environments.

# 13 Index

| A                                          | υ                                              |
|--------------------------------------------|------------------------------------------------|
| Alarm Blocking, 42                         | Decimal Point, 43                              |
| Alarm Hysteresis, 123                      | Deviation, 35                                  |
| Alarm Outputs, 9                           | Diagnostic Alarm, 123                          |
| Alarm Relay Output Failure, 96             | Digital Input Option, 56                       |
| Alarm Relays, 13                           | Digital Inputs, 8, 35                          |
| Alarm Setpoints, 57                        | Digital Parameters, 114                        |
| Alarms Set Up Group, 39                    | Dimensions, 14                                 |
| Ambient Temperature, 10                    | Display, 30                                    |
| Analog Input Signal Failure Operation, 8   | Display Mode, 52                               |
| Analog Inputs, 8                           | Display Set Up Group, 43                       |
| Analog Parameters, 114                     | ${f E}$                                        |
| Annunciators, 52                           |                                                |
| Application Related Problems, 88           | Electrical Noise Proportions 17                |
| Auxiliary Output, 35                       | Electrical Noise Precautions, 17               |
| Auxiliary Output Calibration, 83           | Electromechanical Relay Output, 21             |
| Auxiliary Output Calibration Procedure, 85 | Email Configuration Screen, 46                 |
| Auxiliary Output Failure, 99               | Emissivity, 34                                 |
| В                                          | Environmental And Operating Conditions, 10     |
|                                            | Equipment You Will Need To Calibrate, 72       |
| Background Tests, 91                       | Error Messages, 53                             |
| Baud Rate, 121                             | Ethernet Communications Address, 66, 67        |
| Baud Rate, 37                              | Ethernet Communications Option Connections, 23 |
| Bias, 33                                   | Ethernet Congruentian 64                       |
| Blocking, 123                              | Ethernet Connection, 64                        |
| Burnout Protection, 33                     | Ethernet IP Address, 127                       |
| Byte Count, 106                            | Ethernet Status, 63                            |
| C                                          | Ethernet TCP/IP, 37, 127                       |
| Calibration Mode, 80, 86                   | Ethernet TCP/IP Communications Interface, 9    |
| Calibration Steps, 70                      | External Interface Option Connections, 22, 24  |
| CE Conformity (Europe), 6                  | External Reset, 56                             |
| Communicationaddress, 121                  | External Wiring, 17                            |
| Communications Failure, 98                 | F,G                                            |
| Communications Modes Of Operation, 114     | Factory Calibration, 79, 85                    |
| Communications Set Up Group, 37            | Factory Configuration, 100                     |
| Communications Station Address, 37         | Failsafe Manual Mode, 90                       |
| Communications Transfer Rates, 114         | Features, 1                                    |
| Communications Type, 121                   | Field Calibration, 69                          |
| Composite Wiring Diagram, 18               | Field Wiring, 72                               |
| Configuration, 26                          | File Number, 107, 111                          |
| Configuration Parameters, 116              | Filter, 33                                     |
| Configuration Procedure, 28                | Floating Point Byte Order, 121                 |
| Configuration Prompt Hierarchy, 27         | Floating Point Parameter Type, 105             |
| Configuration Record Sheet, 48             | Frequency, 10                                  |
| Contact Input, 56                          | Function Code 20, 106                          |
| Control Relays, 13                         | Function Code 21, 110                          |
| Control/Alarm Circuit Wiring, 16           | Function Codes 20 And 21, 104                  |
| Controller Failure Symptoms, 93            | Function Prompts, 27                           |
| Controller Grounding, 16                   |                                                |
| Controller Output Types, 9                 |                                                |

#### Н $\mathbf{M}$ High And Low Limit Indication, 53 Mains Power Supply, 16, 19 High Limit Controller, 1 Mechanical Shock, 10 High Setpoint Limit, 30 Minimum And Maximum Range Values, 70 Modbus, 37 I, J Modbus Read, Write And Override Parameters, 113 Ice Bath, 72 Modbus Rtu Function Codes, 104 Infrared Communications, 5 Model Number Interpretation, 11 Infrared Communications, 9 Monitoring Your Limit Controller, 52 Infrared Communications, 37 Mounting, 14 Input 1 Actuation Type, 31 Mounting Method, 15 Input 1 And Input 2 Wiring Terminals, 72 Mounting Procedure, 15 Input 1 Calibration Procedure, 78 Input 1 Connections, 20 Input 1 High Range Value, 32 Non-Volatile Memory Retention, 113 Input 1 Low Range Value, 33 Input 1 Set Up Group, 31 Open Collector Relay Output, 22 Input 1 Set Up Wiring, 73 Operating Principles, 54 Input Calibration, 69 Operating The Limit Controller, 49 Installation, 7 Operating Your Limit Controller, 54 Installation Related Problems, 87 Operator Interface, 2, 50 Integer Parameter Type, 105 Options Set Up Group, 35 IR Port Enable, 121 Output Calibration, 83 Isolation, 9 Override Parameters, 114 K P,Q Key Error, 51 P.I.E. Tool, 64 Key Functions, 3 P.I.E. Tool Ethernet And Email Configuration Keyboard Failure, 97 Screens, 45 P.I.E. Tool Maintenance Screens, 58 Latching Output Relay Failure, 96 Parts Identification, 102 Limit, 117 Parts List, 101 Limit And Alarm Relay Contact Information, 13 Permissible Wiring Bundling, 17 Limit Control Application Diagram, 25 Physical Considerations, 14 Limit Controller Wiring, 25 Power Consumption, 9 Limit Set Up Group, 30 Power Failure Symptoms, 95 Limit Setpoint, Setting, 55 Power Inrush Current, 9 Line Voltage, 10 Power Line Frequency, 43 Line Voltage Wiring, 16 Power Up, 30 Link Length, 37 Power Up Logic, 54 Local Area Network (Lan) Settings, 66 Power-Up Tests, 90 Lock Set Up Group, 29 Pre-Installation Information, 8 Lockout Feature, 51 Process Instrument Explorer, 4 Lockout Levels, 51 Loop Data - Alarm Details, 60 Read Onlys, 115 Loop Data - Digital Input Details, 61 Reading Control Data, 115 Loop Data Screen, 58 Register Address, 107, 111 Loopback, 38 Register Address Structure, 105 Low Limit Controller, 1 Register Addresses, 116 Low Setpoint Limit, 30 Register Count, 105 Relative Humidity, 10 Relay Contacts, 57 Removing The Chassis, 103 Reset The Latching Relay, 56

Resistance Thermometer Device, 72 Restore Input Factory Calibration, 79 Restore Output Factory Calibration, 85 RS422/485 Modbus RTU Comm Interface, 9 RTD Inputs, 74

#### S

Security Code, 50
Security Code Entry, 51
Set Up Group, 27
Set Up Wiring Procedure For Auxiliary Output, 84
Shed Enable, 121
Shed Enable, 38
Shed Time, 37
Shed Time, 121
Shed Time, 38
Software Type, 115, 116, 117
Software Version, 115, 117
Software Version Number, 89
Solid State Relay Output, 21
Specifications, 8

#### $\mathbf{T}$

T/C Source, 72 Temperature Units, 43 Test Failures, 90 Thermocouple Failing, 39

Suppression Devices, 17

Status Data, 62

Status Tests, 90

Stray Rejection, 8

Thermocouple Inputs Using A Thermocouple Source, 74

Thermocouple Inputs Using An Ice Bath, 73

Thermocouple Warning, 39

Timing Out From Lower Display, 52

Transmit Delay, 121

Transmitter Characterization, 32

Troubleshooting Aids, 88

Troubleshooting Procedures, 94

Troubleshooting/Service, 87

TX Delay, 38

#### U

UDC2500 Limit Controllers, 1

#### $\mathbf{V}$

Vibration, 10 Viewing The Operating Parameters, 52 Voltage And Resistance Equivalents For 0% And 100% Range Values, 70

## W, X, Y, Z

Weight, 10 Wiring, 16

Wiring Bundling, 17

Wiring Connections For Calibrating Auxiliary Output, 84

Wiring Connections For Radiamatic, Milliampere, Millivolts, Or Volts (Except 0 To 10 Volts), 75, 77

Wiring Connections For Rtd (Resistance

Thermometer Device), 74

Wiring Diagrams, 18

Wiring The Controller, 18